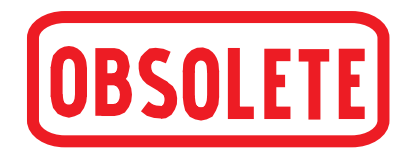

# **Vorläufige Betriebsanleitung**

## **Pneumatischer Präzisions-Druckcontroller, Typ CPC6000 D**

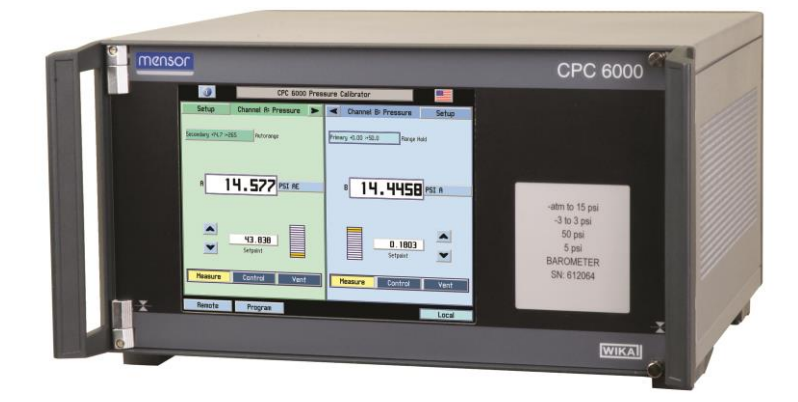

# **Pneumatischer Präzisions-Druckcontroller, Typ CPC6000**

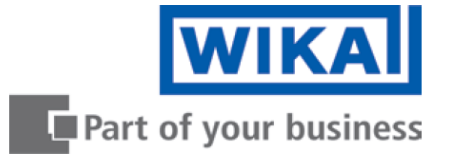

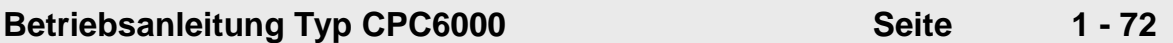

**Weitere Sprachen auf www.wika.de**

© WIKA Alexander Wiegand SE & Co. KG 2014

Vor Beginn aller Arbeiten Betriebsanleitung lesen! Zum späteren Gebrauch aufbewahren!

## **Inhalt**

## <span id="page-2-0"></span>**Inhalt**

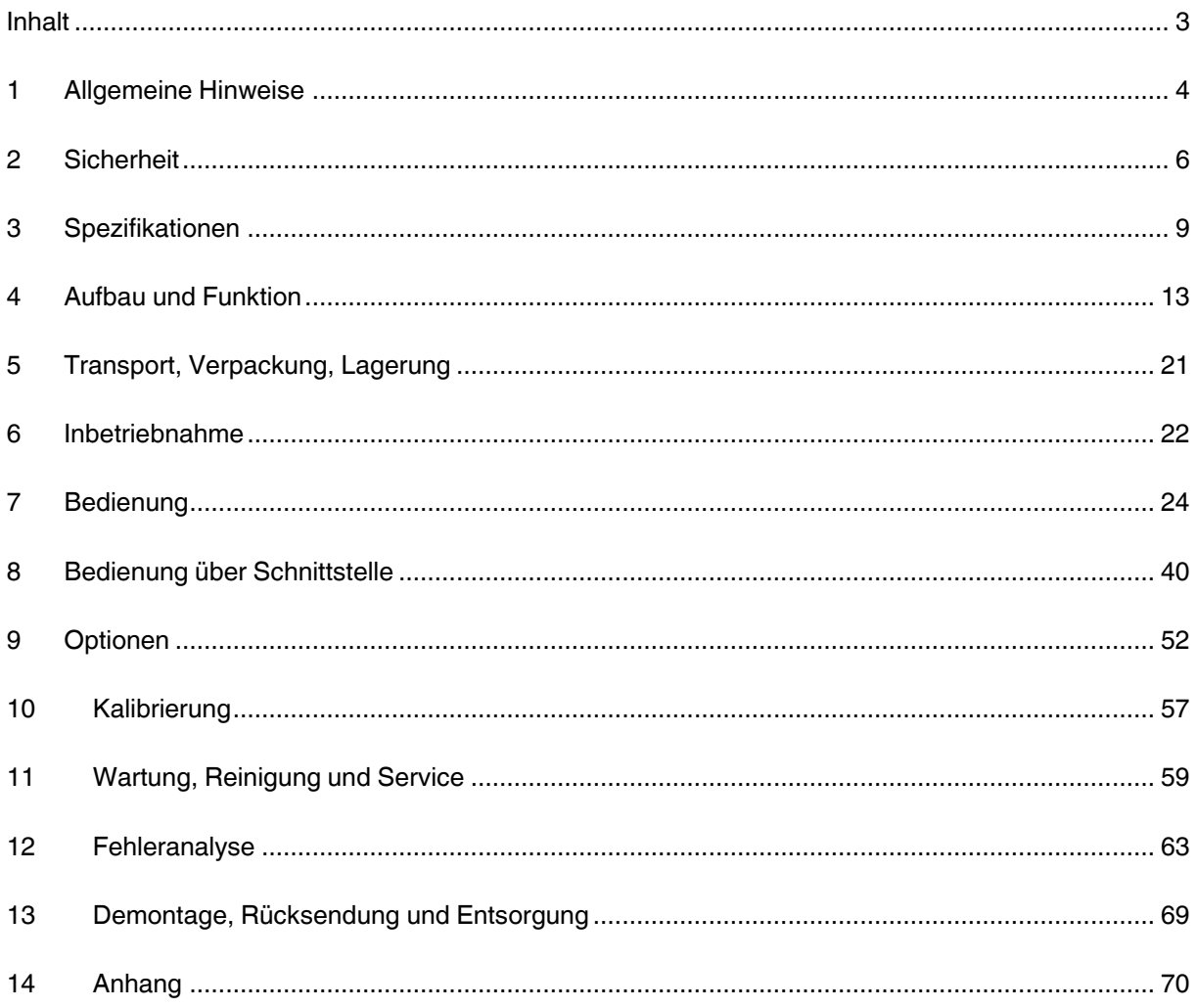

## **1. Allgemeine Hinweise**

### <span id="page-3-0"></span>**1 Allgemeine Hinweise**

- M. Das in der Betriebsanleitung beschriebene Gerät Typ CPC6000 wird nach den neuesten Erkenntnissen konstruiert und gefertigt. Alle Komponenten unterliegen während der Fertigung strengen Qualitäts- und Umweltkriterien. Unsere Managementsysteme sind nach ISO 9001 und ISO 14001 zertifiziert.
- $\mathbb{R}^n$ Diese Betriebsanleitung gibt wichtige Hinweise zum Umgang mit dem CPC6000. Voraussetzung für sicheres Arbeiten ist die Einhaltung aller angegebenen Sicherheitshinweise und Handlungsanweisungen.
- $\mathcal{N}$ Die für den Einsatzbereich des Gerätes geltenden örtlichen Unfallverhütungsvorschriften und allgemeinen Sicherheitsbestimmungen einhalten.
- $\mathbb{R}^n$ Die Betriebsanleitung ist Produktbestandteil und muss in unmittelbarer Nähe des CPC6000 für das Fachpersonal jederzeit zugänglich aufbewahrt werden.
- **MAG** Das Fachpersonal muss die Betriebsanleitung vor Beginn aller Arbeiten sorgfältig durchgelesen und verstanden haben.
- Es gelten die allgemeinen Geschäftsbedingungen (AGB) in den Verkaufsunterlagen. Technische N. Änderungen vorbehalten.
- M. Werkskalibrierungen/DKD-Kalibrierungen erfolgen nach internationalen Normen.
- $\mathbb{R}^n$ Weitere Informationen:

#### **WIKA Alexander Wiegand SE & Co. KG**

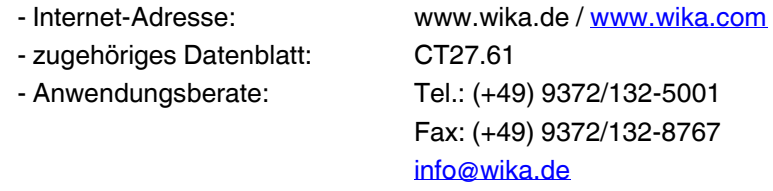

#### **Mensor Corporation**

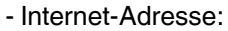

#### [www.mensor.com](http://www.mensor.com/)

- zugehöriges Datenblatt: CT27.61
- 

- Anwendungsberate: Tel.: (+1) 512-396-4200 (+1) 800-984-4200 Fax: (+1) 512-396-1820 [sales@mensor.com](mailto:sales@mensor.com)

### **1.1 Symbolerklärung**

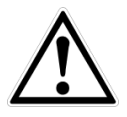

### **GEFAHR!**

… weist auf eine unmittelbar gefährliche Situation hin, die zum Tod oder zu schweren Verletzungen führt, wenn sie nicht gemieden wird.

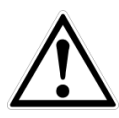

### **WARNUNG!**

… weist auf eine möglicherweise gefährliche Situation hin, die zum Tod oder zu schweren Verletzungen führen kann, wenn sie nicht gemieden wird.

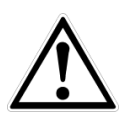

### **VORSICHT!**

… weist auf eine möglicherweise gefährliche Situation hin, die zu geringfügigen oder leichten Verletzungen bzw. Sach- und Umweltschäden führen kann, wenn sie nicht gemieden wird.

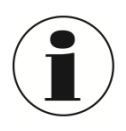

#### **Information**

… hebt nützliche Tipps und Empfehlungen sowie Informationen für einen effizienten und störungsfreien Betrieb hervor.

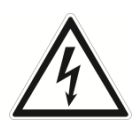

### **GEFAHR!**

… kennzeichnet Gefährdungen durch elektrischen Strom. Bei Nichtbeachtung der Sicherheitshinweise besteht die Gefahr schwerer oder tödlicher Verletzungen.

### **1.2 Abkürzungen**

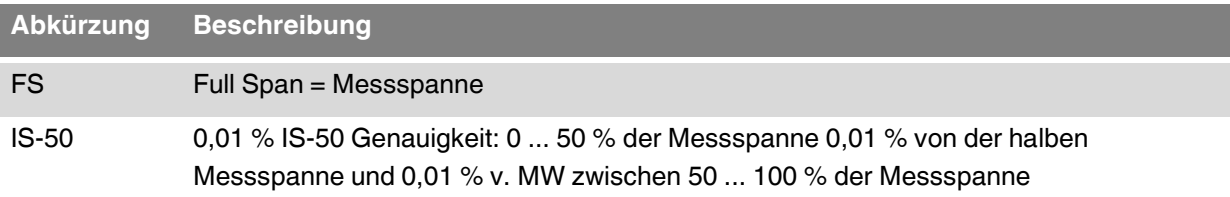

## <span id="page-5-0"></span>**2 Sicherheit**

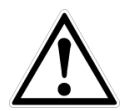

#### **WARNUNG!**

Vor Montage, Inbetriebnahme und Betrieb sicherstellen, dass das richtige Gerät hinsichtlich Messbereich, Ausführung und spezifischen Messbedingungen ausgewählt wurde.

Bei Nichtbeachten können schwere Körperverletzungen und/oder Sachschäden auftreten.

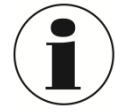

Weitere wichtige Sicherheitshinweise befinden sich in den einzelnen Kapiteln dieser Betriebsanleitung.

### **2.1 Bestimmungsgemäße Verwendung**

Der CPC6000 ist ein Mehrkanal-/Mehrbereichs-Druckcontroller, der hergestellt wurde, um eine Vielzahl an Druckgeräten sowohl unter Absolut- als auch Differenzdruck zu prüfen und einzustellen. Der CPC6000 kann mit bis zu zwei unabhängige, jeweils mit eigenem Druckregler ausgestattete Regelkanäle ausgestattet werden. In jedem Regelkanal lassen sich bis zu zwei Referenz-Drucksensoren einbauen. Alle Druckanschlüsse befinden sich auf der Rückseite des Gerätes.

Das Gerät kann dazu verwendet werden, um am MEASURE/CONTROL- Anschluss hochgenau einen Druck anzuregeln ([CONTROL]-Taste ist gedrückt) oder um einen am MEASURE/CONTROL-Anschluss angelegten Druck hochgenau zu messen ([MEASURE]-Taste ist gedrückt).

Ist ein barometrischer Referenzsensor integriert, kann über den "Menüpunkt: Druckeinheit" zwischen den angezeigten Druckarten Absolutdruck und Überdruck gewechselt werden.

Das Gerät ist ausschließlich für den hier beschriebenen bestimmungsgemäßen Verwendungszweck konzipiert und konstruiert und darf nur dementsprechend verwendet werden.

Die technischen Spezifikationen in dieser Betriebsanleitung sind einzuhalten. Eine unsachgemäße Handhabung oder ein Betreiben des Gerätes außerhalb der technischen Spezifikationen macht die sofortige Stilllegung und Überprüfung durch einen autorisierten WIKA-Servicemitarbeiter erforderlich.

Elektronische Präzisionsmessgeräte mit erforderlicher Sorgfalt behandeln (vor Nässe, Stößen, starken Magnetfeldern, statische Elektrizität und extremen Temperaturen schützen, keine Gegenstände in das Gerät bzw. Öffnungen einführen). Stecker und Buchsen vor Verschmutzung schützen.

Wird das Gerät von einer kalten in eine warme Umgebung transportiert, so kann durch Kondensat Bildung eine Störung der Gerätefunktion eintreten. Vor einer erneuten Inbetriebnahme die Angleichung der Gerätetemperatur an die Raumtemperatur abwarten.

Ansprüche jeglicher Art aufgrund von nicht bestimmungsgemäßer Verwendung sind ausgeschlossen.

### **2.2 Personalqualifikation**

**WARNUNG**!

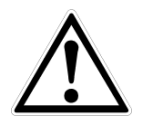

### **Verletzungsgefahr bei unzureichender Qualifikation!**

Unsachgemäßer Umgang kann zu erheblichen Personen- und Sachschäden führen.

- $\sim 100$ Die in dieser Betriebsanleitung beschriebenen Tätigkeiten nur durch Fachpersonal nachfolgend beschriebener Qualifikation durchführen lassen.
- Unqualifiziertes Personal von den Gefahrenbereichen fernhalten.  $\mathcal{O}(10^6)$

### **Fachpersonal**

Das Fachpersonal ist aufgrund seiner fachlichen Ausbildung, seiner Kenntnisse der Mess- und Regelungstechnik und seiner Erfahrungen sowie Kenntnis der landesspezifischen Vorschriften, geltenden Normen und Richtlinien in der Lage, die beschriebenen Arbeiten auszuführen und mögliche Gefahren selbstständig zu erkennen.

Spezielle Einsatzbedingungen verlangen weiteres entsprechendes Wissen, z. B. über aggressive Medien.

### **2.3 Persönliche Schutzausrüstung**

Die persönliche Schutzausrüstung dient dazu, das Fachpersonal gegen Gefahren zu schützen, die dessen Sicherheit oder Gesundheit bei der Arbeit beeinträchtigen könnten. Beim Ausführen der verschiedenen Arbeiten an und mit dem Gerät muss das Fachpersonal persönliche Schutzausrüstung tragen.

#### **Im Arbeitsbereich angebrachte Hinweise zur persönlichen Schutzausrüstung befolgen!**

Die erforderliche persönliche Schutzausrüstung muss vom Betreiber zur Verfügung gestellt werden.

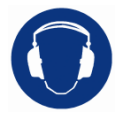

#### **Gehörschutz tragen!**

Schutz der Ohren vor Lärm. Ein Gehörschutz ist erforderlich, falls nicht durch andere entsprechende Maßnahmen eine Gefährdung des Bedienpersonals vermieden wird.

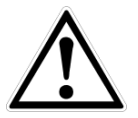

#### **WARNUNG! Hoher Schallpegel**

Bei Drücken über 600 psi / 40 bar können Schallpegel von 100 dbA und höher entstehen, wenn diese direkt zur Atmosphäre abgelassen werden. Es ist der Verantwortung des Betreibers, den Schallpegel an einem beliebigen Ort mit einem Abstand von 1 Meter zum Gerät zu messen. Bei Werten über 100 dbA, kann die Verwendung von Ohrmuscheln den Geräuschpegel auf ein sicheres Niveau reduzieren.

### **2.4 Besondere Gefahren**

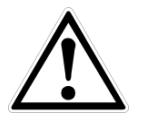

#### **WARNUNG!**

Messstoffreste in ausgebauten CPC6000 können zur Gefährdung von Personen, Umwelt und Einrichtung führen. Ausreichende Vorsichtsmaßnahmen ergreifen.

Dieses CPC6000 nicht in Sicherheits- oder in Not-Aus-Einrichtungen benutzen. Fehlerhafte Anwendungen des CPC6000 können zu Verletzungen führen.

## **2. Sicherheit**

### **2.5 Beschilderung,Sicherheitskennzeichnungen**

### **2.5.1 Symbolerklärung**

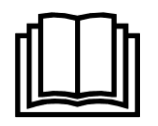

Vor Montage und Inbetriebnahme des Gerätes unbedingt die Betriebsanleitung lesen!

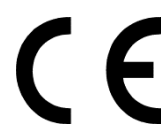

**CE, Communauté Européenne** Das CPC6000 mit dieser Kennzeichnung stimmen überein mit den zutreffenden europäischen Richtlinien.

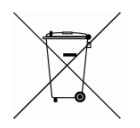

Bei Geräten mit dieser Kennzeichnung wird darauf hingewiesen, dass diese nicht in den Hausmüll entsorgt werden dürfen. Die Entsorgung erfolgt durch Rücknahme bzw. durch entsprechende kommunale Stellen. Siehe EU Richtlinie 2002/96/EC.

### **2.6 Hinweis zur elektromagnetischen Verträglichkeit (EMV)**

**2.6.1 EN 55011 (oder CISPR 11)**

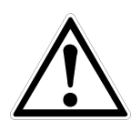

### **WARNUNG!**

Dies ist eine Einrichtung der Klasse A für Störaussendung und ist für den Betrieb in industrieller Umgebung vorgesehen. In anderen Umgebungen, z. B. Wohn- oder Gewerbebereich, kann sie unter Umständen andere Einrichtungen störend beeinflussen. In diesem Fall kann vom Betreiber verlangt werden, angemessene Maßnahmen durchzuführen.

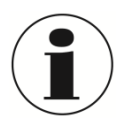

### **INFORMATION!**

Schließen Sie keine Kabel länger als 3 m / 10 ft an das Gerät an!

## <span id="page-8-0"></span>**3 Spezifikationen**

### **Referenz-Drucksensorik**

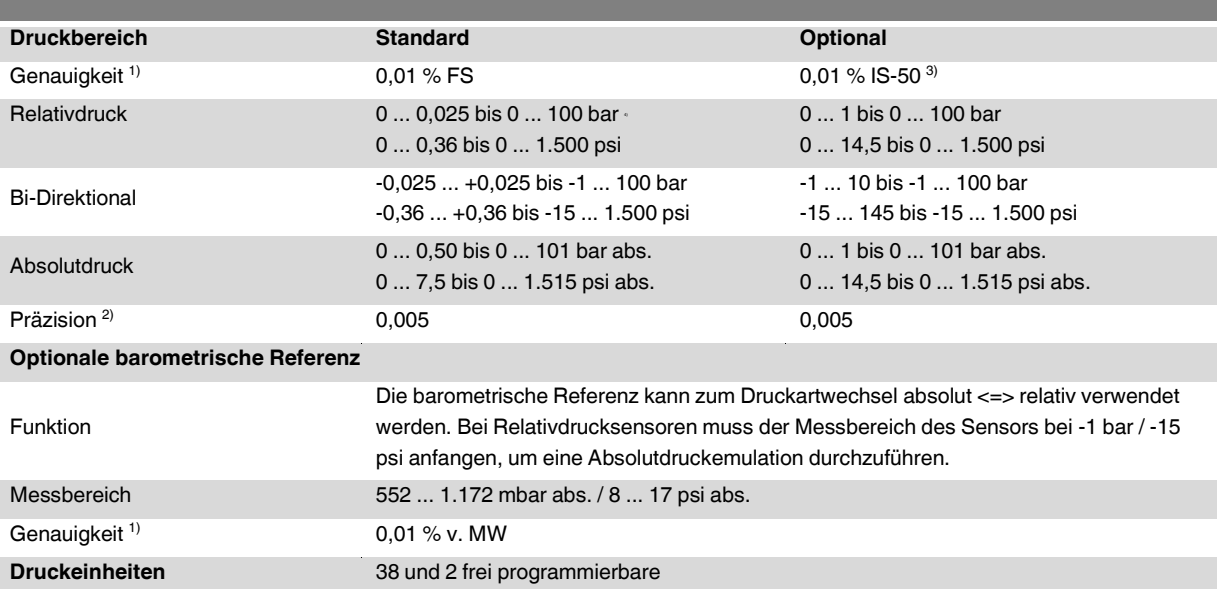

1) ist durch die Gesamtmessunsicherheit definiert, welche durch den Erweiterungsfaktor (k = 2) ausgedrückt wird und folgende Faktoren beinhaltet: die gerätespezifische Performance, Messunsicherheit des<br>Referenzgerätes, La

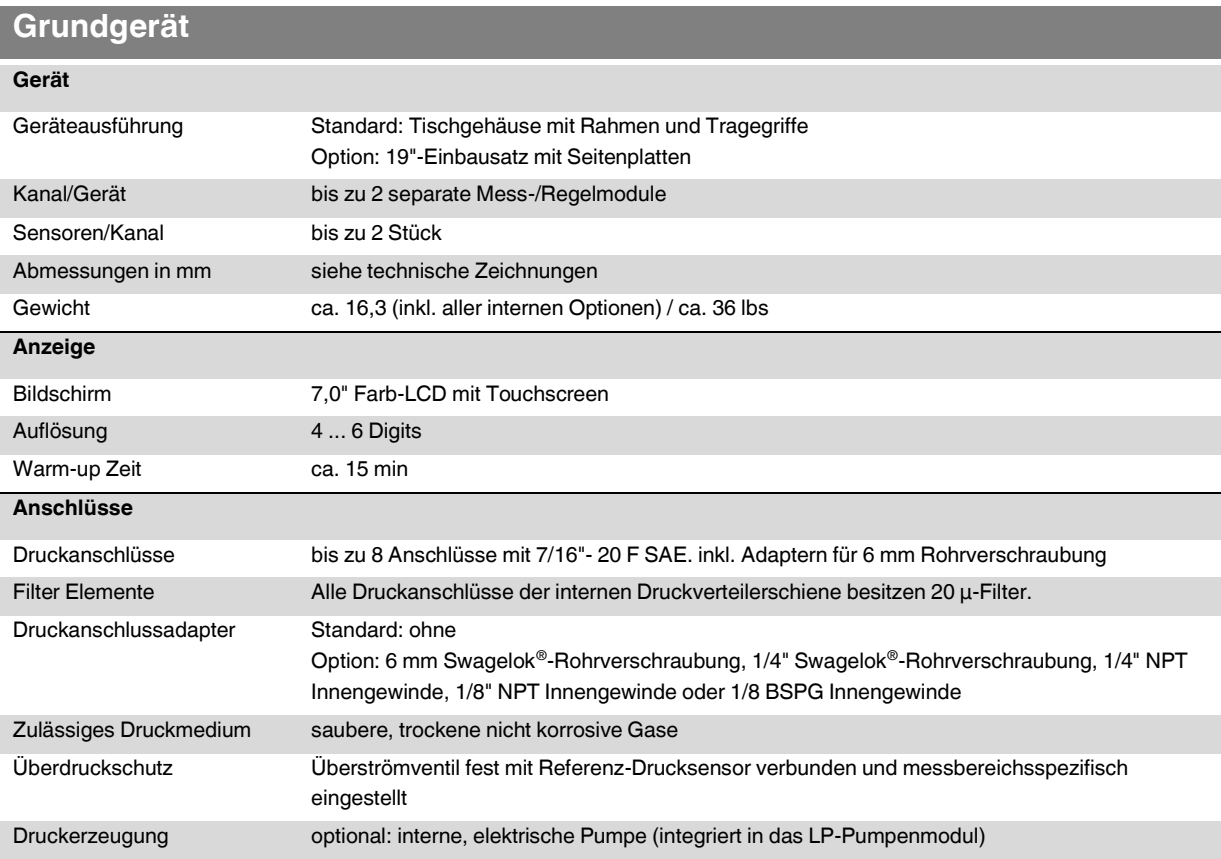

## **3. Spezifikationen**

### **Grundgerät**

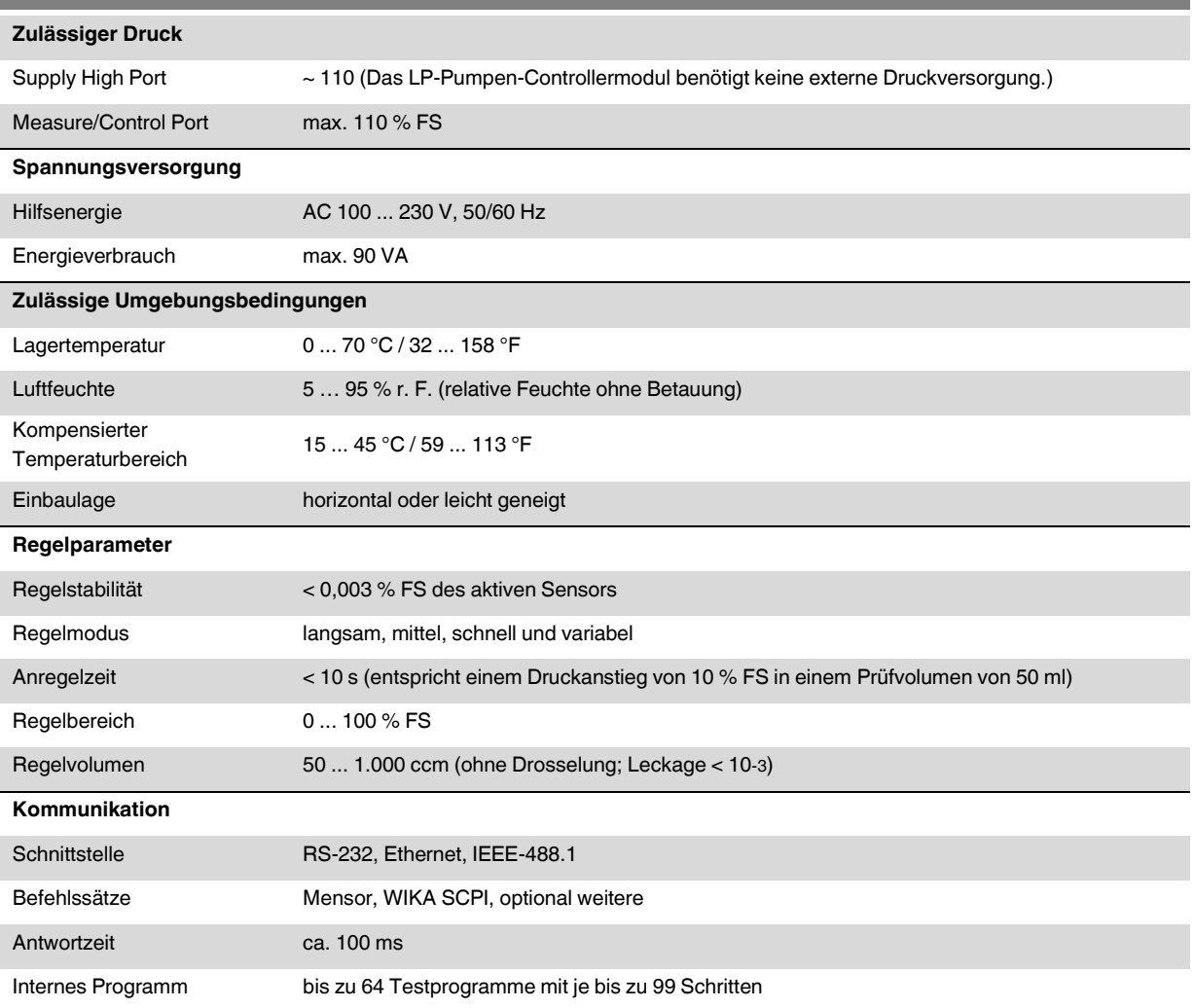

### **CE-Konformität, Zulassungen und Zertifikate**

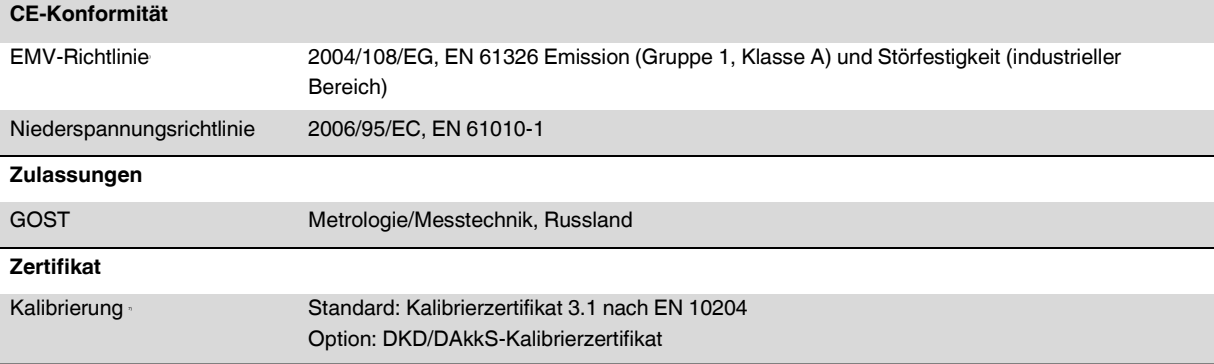

6) **Warnung!** Dies ist eine Einrichtung der Klasse A für Störaussendung und ist für den Betrieb in industrieller Umgebung vorgesehen. In anderen Umgebungen, z. B. Wohn- oder Gewerbebereich, kann sie<br>unter Umständen andere

Weitere Zulassungen und Zertifikate siehe lokale Internetseite.

### **3.1 Technische Daten Pump Modul**

### **Technische Daten Pump Modul**

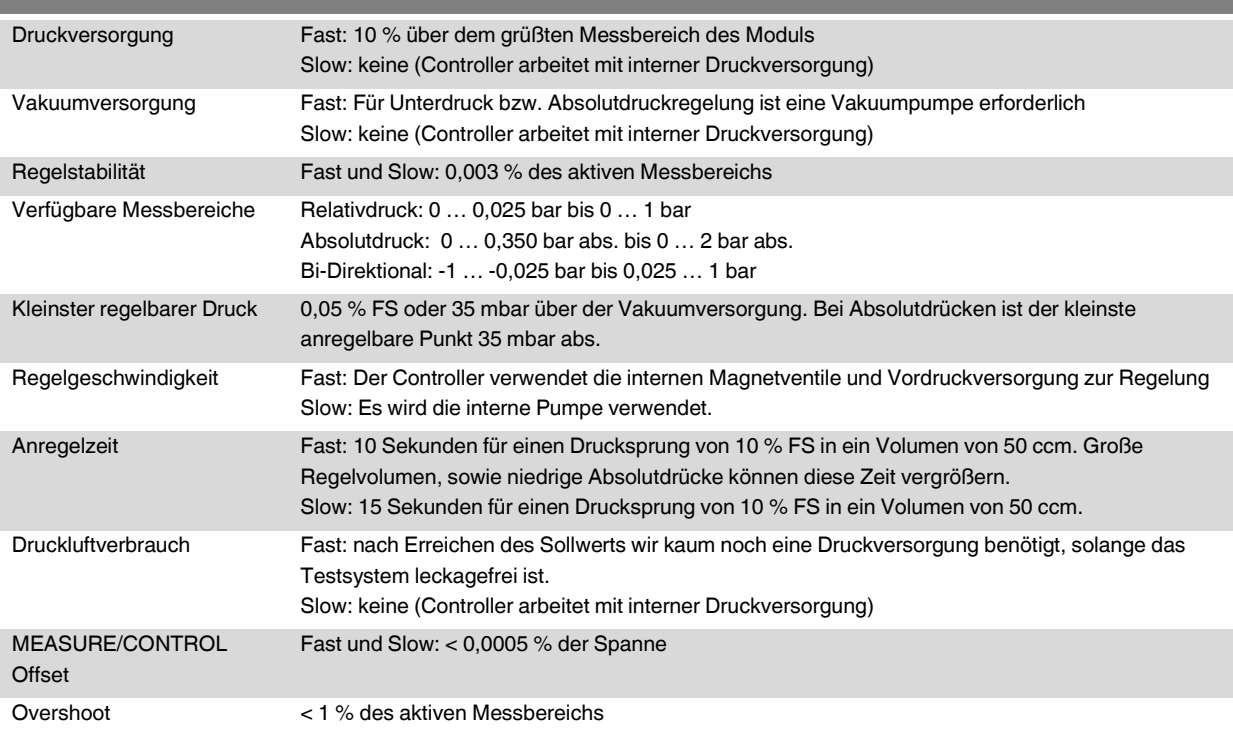

## **3.2 Technische Daten Ventil-Module**

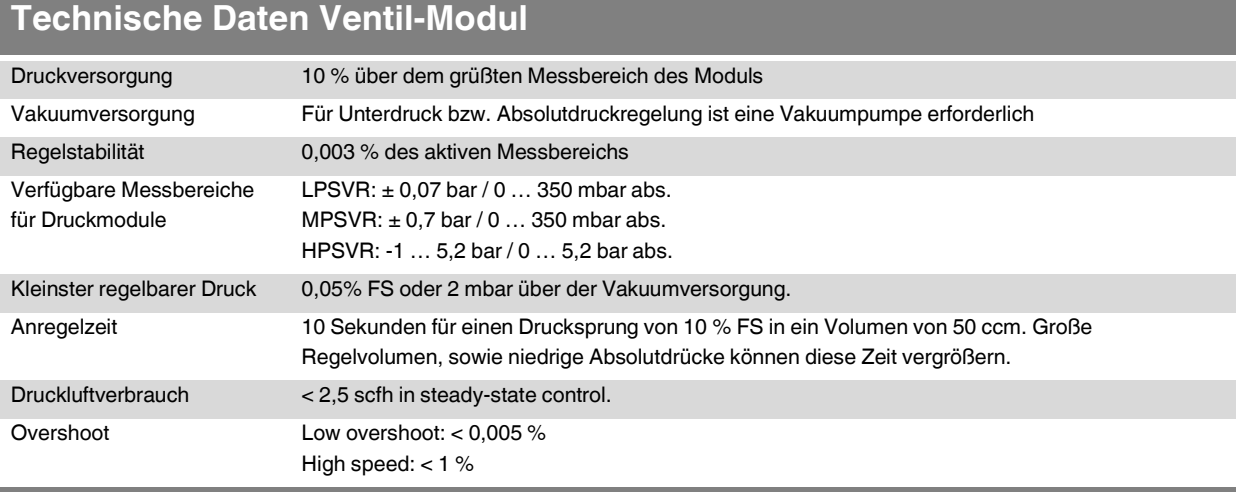

## **3. Spezifikationen**

### **3.3 Abmessungen der Geräteversionen in mm**

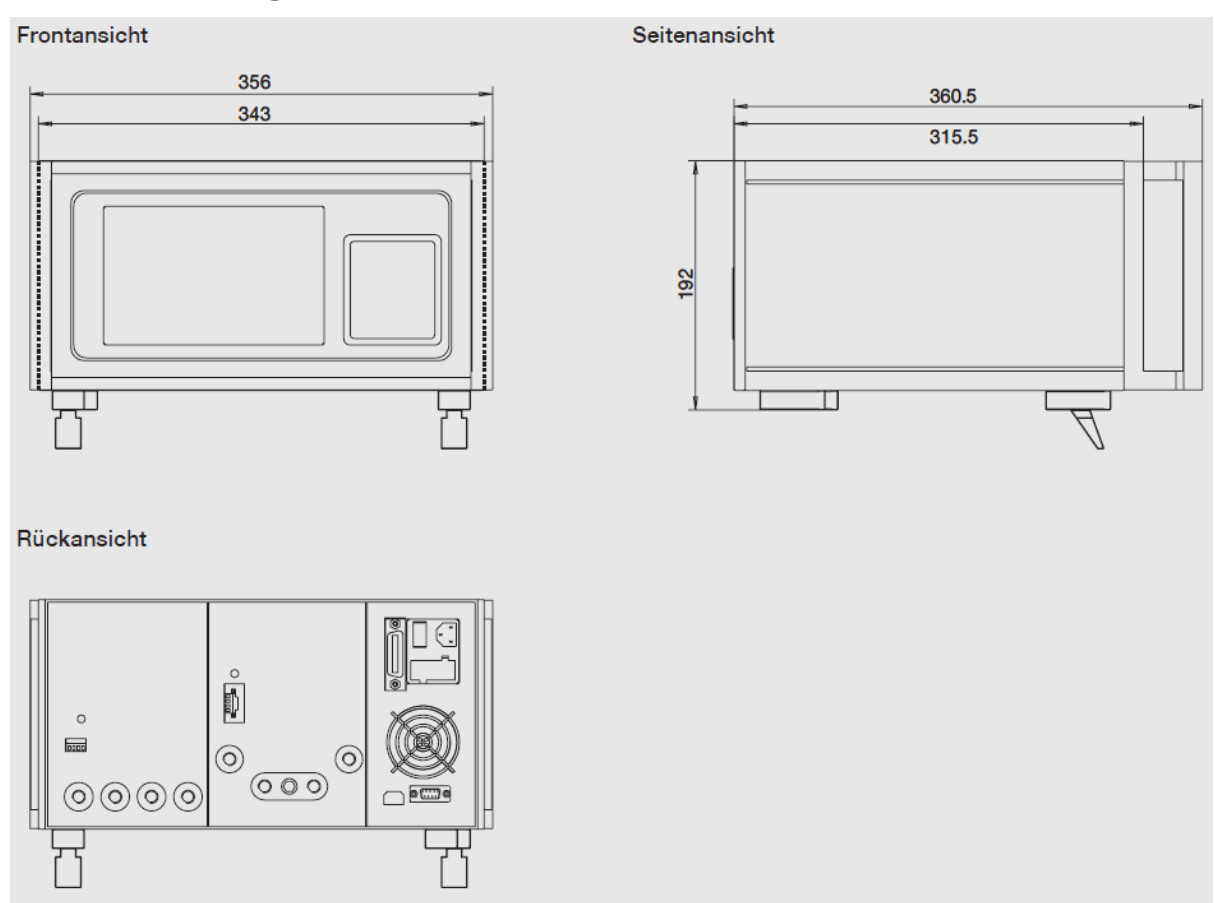

Das Gerät ist als Tisch- oder Einbaugerät erhältlich. Die 19"-Einbausätze des CPC6000 sind optional und benötigen eine Befestigungsplatte.

### <span id="page-12-0"></span>**4.1 Kurzbeschreibung / Beschreibung**

Der CPC6000 ist ein Mehrkanal-/Mehrbereichs-Druckcontroller, der hergestellt wurde, um eine Vielzahl an Druckgeräten sowohl unter Absolut- als auch Differenzdruck zu prüfen und einzustellen. Der CPC6000 kann mit bis zu zwei unabhängige, jeweils mit eigenem Druckregler ausgestattete Regelkanäle ausgestattet werden. In jedem Regelkanal lassen sich bis zu zwei Referenz-Drucksensoren einbauen. Alle Druckanschlüsse befinden sich auf der Rückseite des Gerätes.

Das Gerät kann dazu verwendet werden, um am MEASURE/CONTROL-Anschluss hochgenau einen Druck anzuregeln ([CONTROL]-Taste ist gedrückt) oder um einen am MEASURE/CONTROL-Anschluss angelegten Druck hochgenau zu messen ([MEASURE]-Taste ist gedrückt).

### **4.2 Funktionen**

Kurze Auflistung der wichtigen Funktionen des CPC6000:

- 1. Für die beiden unabhängigen Kanäle des CPC6000 sind zwei Präzisionsdruckregler (Regelmodule, siehe folgende Tabelle) für den angeregelten Ausgangsdruck wählbar. Diese Regler sind seit jeher sehr stabil und gut zu bedienen.
- 2. Bis zu vier (zwei pro Kanal) besonders stabile, temperaturkompensierte Drucksensoren.
- 3. Ein optionaler interner, hochpräziser, barometrischer Referenzsensor zeigt den Wechsel von Differenz- zu Absolutdruck an.
- 4. Alle Drucksensoren können von der Frontseite des CPC6000 ohne Einsatz von Werkzeug individuell entfernt werden (außer dem barometrischen Drucksensors).
- 5. Ein separates elektrisches Modul mit Hochgeschwindigkeits-Mikroprozessor. Das Betriebsprogramm wird von einer nichtflüchtigen Flash-Disk geladen.
- 6. Ein großer SVGA LCD-Farbdisplay mit Touchsccreen für intuitive Bedienerschnittstelle.
- 7. Verschiedene Sprachen; wechseln Sie die Sprache des Bildschirmtexts und des Zahlen- /Datumsformats ganz einfach durch Berühren einer der aufgelisteten "Nationalflaggen" auf dem Bildschirm.
- 8. Der CPC6000 regelt (positiv oder negativ) Drucksprünge von 10 % FS bei einem Prüfvolumen von 50 ml innerhalb von 10 Sekunden oder weniger.
- 9. Genauigkeit von bis zu 0,01 % IS-50\*, Kalibrierintervall 1 mal pro Jahr.
- 10. Kompaktes Gehäuse mit Tragegriff oder 19"-Einbausatz.

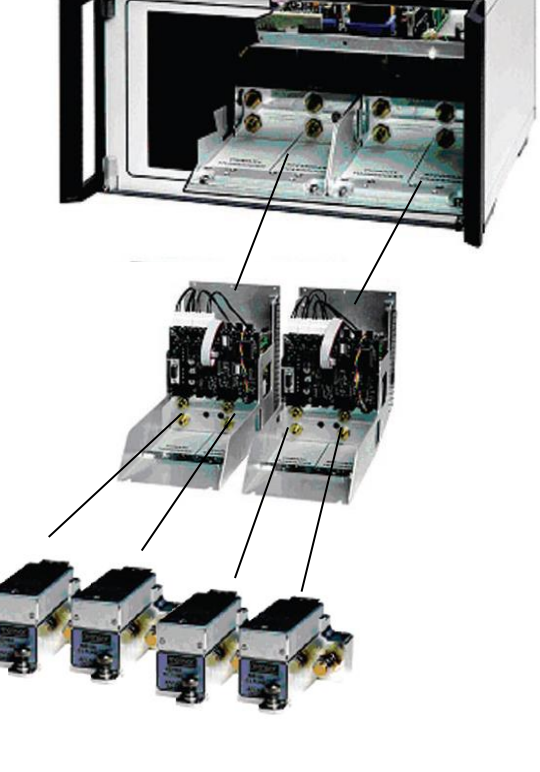

- 11. Fernbedienung über IEEE-488, USB 2.0, oder Ethernet.
- 12. Emulation anderer gängiger Controller.

Den CPC6000-Regler nur bedienen, wenn er auf einem Tisch positioniert ist oder in einer Standard-Gerätehalterung befestigt ist. Es ist nicht nötig das Gerät zu nivellieren, da die Drucksensoren nicht von der Ausrichtung beeinflusst werden. Verwenden Sie entweder die Touchscreen-Eingabe (Lokale Bedienung) oder senden Sie von einem separaten "Host"-Controller Befehle und Abfragen über einen Bus (Fernbedienung).

### **4.3 Vorderseite**

Die Frontplatte des CPC6000 (siehe Abbildung 1 - ["Frontplatte"\)](#page-13-0) beinhaltet einen 8,4 Zoll SVGA-Farbdisplay mit Touchscreenfunktion. Die Bedienereingabe erfolgt über Drücken der Wörter und Symbole auf dem Display. An der Frontplatte befinden sich keine digitalen Tastenfelder oder Schalter.

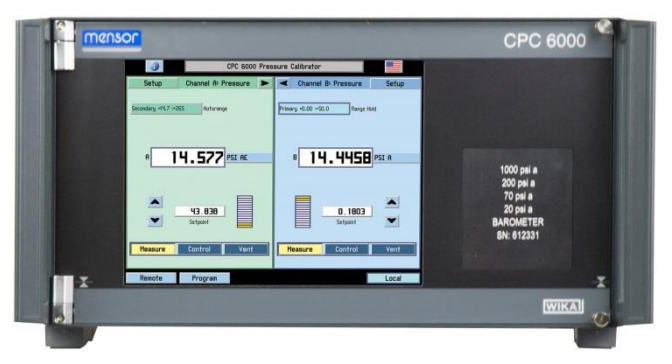

**Abbildung 1 - "Frontplatte"**

### <span id="page-13-0"></span>**4.4 Rückseite**

Bis zu acht pneumatische Druckanschlüsse sind horizontal an der Rückseite angebracht (siehe unten: Abbildung 2 - ["Rückseite"\)](#page-13-1) Rechts von den Druckanschlüssen befinden sich die Ethernet-, RS-232- und GPIB-Anschlüsse, der Aus-/Einschalter, die Feinsicherungen und ein Schutzgitter, das den Lüfter bedeckt. Die untere Abbildung 2 - "Rückseite" zeigt die Rückseite mit 2 Modulen. Die Rückseiten unterscheiden sich durch die installierten Module.

<span id="page-13-1"></span>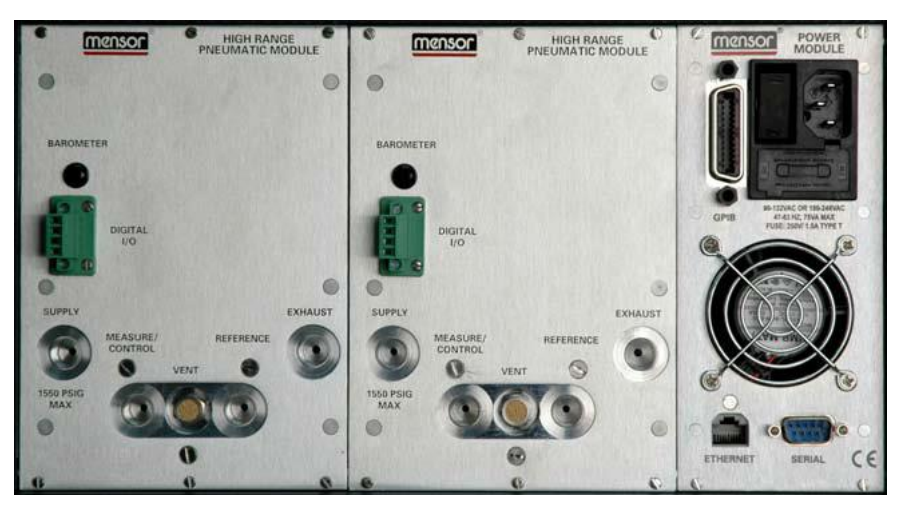

**Abbildung 2 - "Rückseite"**

### **4.4.1 Druckanschlüsse**

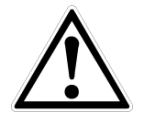

### **WARNUNG!**

Die Druckanschlüsse müssen nach den folgenden Anweisungen und unter Beachtung der einschlägigen Vorschriften angeschlossen werden. Die Installation ist von geschultem , autorisiertem Personal , mit ausreichenden Kenntnissen in den Sicherheitsvorschriften für das Arbeiten an pneumatischen Systemen, durchzuführen.

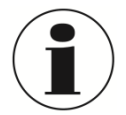

#### **INFORMATION**

Verwenden Sie beim Herstellen einer Verbindung zu einem O-Ring Adapteranschluss einen Sicherheitsschlüssel, um die Gewinde im Verteilerblock nicht zu überlasten.

Alle Druckanschlüsse an der Rückseite sind 7/16 - 20 SAE/MS Innengewinde gemäß MS16142 und SAE J514 Tabelle 14. Sie benötigen eine dichtende Bördelverschraubung mit O-Ring gemäß MS33656. WIKA/Mensor stellt der Lieferung, abhängig von der Bestellung, Anschlussadapter bei. Folgende Adapter stehen zur Auswahl:

- 6 mm Rohrverschraubung
- <sup>1</sup> <sup>1/4</sup> Rohrverschraubung
- 1/8" NPT Innengewinde
- **1/8 BSPG Innengewinde**

Mit der geeigneten Verbindungshardware können die Druckanschlüsse mit diesen Adaptern verbunden werden. Keine Verbindungen mit O-Ringen Dichtungen verwenden. Eine Leckagefreie Abdichtung des Systems ist wichtig, da bereits kleinste Leckagen zu einem Fehler bei der Druckmessung führen.

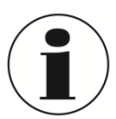

### **INFORMATION**

Für Funktionstest und um mit der Bedienung des CPC6000 vertraut zu werden, kann ein Volumen, dass nahe dem Volumen während des Betriebs liegt, verwendet und an den MEASURE/CONTROL-Port anschlossen werden.

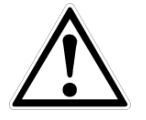

#### **WARNUNG!**

Der Anwender muss sicherstellen, dass freigelassene Druckmittel nicht zur Gefährdung von Personen, Umwelt oder das Instrument führen.

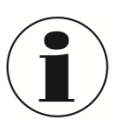

#### **INFORMATION**

Prüflinge mit einem großen Innenvolumen oder lange Verrohrung mit einem geringen Innendurchmesser können die Regelperformance negativ beeinflussen.

#### **MEASURE/CONTROL**

Unter der Beschriftung "MEASURE/CONTROL" befindet sich ein Druckanschluss. Im Betriebsmodus MESSEN wird über diesen Anschluss der an das Gerät angelegte Druck mit dem internen Sensor gemessen (innerhalb des Bereichs es internen Sensors). Im Betriebsmodus REGELN liefert dieser Anschluss eine vom internen Controller gesteuerte Druckleistung in Höhe des eingestellten Sollwertes.

#### **SUPPLY**

Unter der Beschriftung "SUPPLY" befindet sich ein Druckanschluss. Dieser Anschluss sollte mit einem Druck versorgt werden, der ungefähr 110 % des Druckendwerts des internen Sensors entspricht. In anderen Worten, 10 % über dem Druckendwert des internen Sensors (siehe "Eingangsdruck in den Spezifikationen für den Eingangsdruck und die Druckmedien.)

#### **EXHAUST**

Unter der Beschriftung "EXHAUST / VACUUM" befindet sich ein Druckanschluss. Für Regelungen im Vakuum muss eine Vakuumpumpe an den EXHAUST / VACUUM Port angeschlossen werden. Sonst bleibt der Anschluss offen zur Atmosphäre.

### **VENT**

Unter der Beschriftung "VENT" befindet sich der Druckauslass. In der Betriebsart ENTLÜFTEN wird der Druck im System durch diesen Auslass ausströmen.

### **REFERENCE**

Bei Geräten mit Differenzdruck ist dieser Port an der Referenzseite des Drucksensors angeschlossen, bei Geräten mit Absolutdruck ist er intern verschossen. Normalerweise bleibt der Port offen zur Atmosphäre.

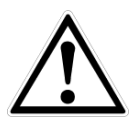

### **WARNUNG**

HOHER GERÄUSCHPEGEL!

Drücke von 40 bar und mehr können kurzfristig zu einem Geräuschpegel von über 100 db führen wenn sie direkt in die Atmosphäre abgegeben werden. Wenn an dem EXHAUST-Port keine Dämpfer angebracht werden, ist Gehörschutz für die Personen ratsam, die sich in der Nähe des Gerätes aufhalten, das unter diesen Umständen betrieben wird.

Der Benutzer muss Vorsicht walten lassen beim herunter regeln von einem sehr hohen Druck auf einen sehr niedrigen Druck wenn eine Vakuumpumpe an den EXHAUST-Port angeschlossen ist. Große Mengen Gas können sich in dem zu testenden Gerät befinden und durch den Vakuum Port entweichen und können, wenn die Kapazität des internen Überdruckventils nicht ausreicht, möglicherweise zu Schäden an der Vakuumpumpe führen.

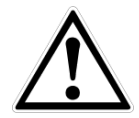

#### **WARNUNG**

Der Controller muss vor Überdruck geschützt werden. Leitungen, Kupplungen und andere Komponenten, die zum Anschluss des Eingangsvakuums und des MEASURE/CONTROL-Ports verwendet werden, müssen für die Anwendung geeignet und für die verwendeten Drücke ausgelegt sein.

Der Benutzer muss sicherstellen, dass die Druckmedien sauber und trocken sind. Notfalls müssen die internen Sensoren und Mechanismen mittels eines Flüssigkeitsabscheider oder einem Tropfenfilter geschützt werden.

#### **4.4.2 Elektrische Schnittstellen**

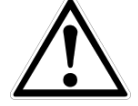

#### **WARNUNG!**

Der elektrische Anschluss ist gemäß der folgenden Anweisungen und unter Beachtung der relevanten Vorschriften durchzuführen. Er muss von einem erfahrenen Elektriker vorgenommen werden.

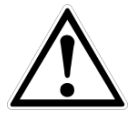

#### **WARNUNG**

Die Schnittstellenkabel dürfen nicht länger als 3 Meter und müssen getrennt von Kabeln mit Spannungen größer als 60 Volt sein.

### 4.4.2.1 Netzanschlusskabel

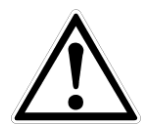

#### **WARNUNG**

Vor Anschluss der Stromversorgung , stellen ist sicherzustellen , dass die Netzspannung mit der Spezifikation des CPC6000 übereinstimmt. Schalten Sie das Gerät bevor Sie die Spannungsversorgung anschließen aus.

Das mitgelieferte 3-polige Stromkabel ist mit einer Masseleitung ausgestattet. Anschluss nur an eine Steckdose mit Schutzleiter (PE).

#### 4.4.2.2 RS-232

Der RS-232 Anschluss befindet sich auf der Rückseite des CPC6000 und ist eine 9-Pin Sub-D-Buchse. Ein USB zu RS-232-Adapter mit einem virtuellen Com-Port kann zur Kommunikation mit dem CPC6000 verwendet werden, wenn der PC keinen echten Com-Port hat.

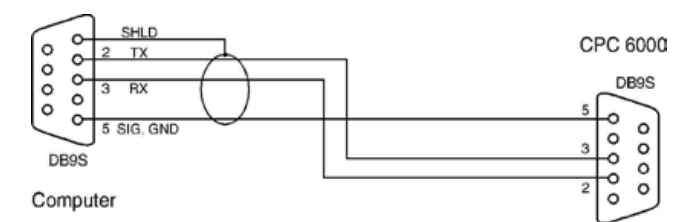

#### 4.4.2.3 Ethernet

Der Ethernet-Kommunikationsanschluss ermöglicht dem CPC6000, über 10/100 Base-T-Spezifikationen mit Computern zu kommunizieren.

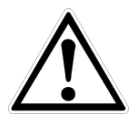

#### **WARNUNG!**

Ziehen Sie Ihren Netzwerkadministrator zu Rate bevor Sie das Gerät an Ihr Netzwerk anschließen, um sicherzustellen, dass keine Konflikte zu den vorhandenen IP-Adressen bestehen.

Die Ethernet-Kommunikation wird über ein RJ-45-Standardkabel übertragen. Ein direkter Anschluss an einen PC erfordert ein Crossover Kabel.

Vor der erstmaligen Verwendung der Ethernet-Kommunikation müssen die vier Parameter "IP", "Netmask", "Gateway" und "Port" eingestellt werden. Diese werden bei den Schnittstelleneinstellungen für die Kommunikation eingestellt.

#### 4.4.2.4 IEEE-488-Schnittstelle (GPIB)

Der Anschluss der IEEE-488-Schnittstelle ist als 24-polige IEEE-488-Buchsenleiste ausgeführt. Der Hersteller der IEEE-488-Schnittstellenplatine stellt Software zur Verfügung, welche die Kommunikation zwischen Platine und verschiedenen Programmiersprachen ermöglicht.

#### 4.4.2.5 Digital I/O

Die digitale I/O Schnittstelle verfügt über vier Pins:

Pin 1: +5 VDC

Pin 2: Input TTL levels. Der

Spannungseingang muss begrenzt werden auf > -0.3 VDC und < +5.3 VDC.

Pin 3: Output, pulled up 5V mit einem 10 kOhm Widerstand. Die Stromquelle ist limitiert auf: 4 bis 50uA, Sink 10mA. Pin 4: Ground

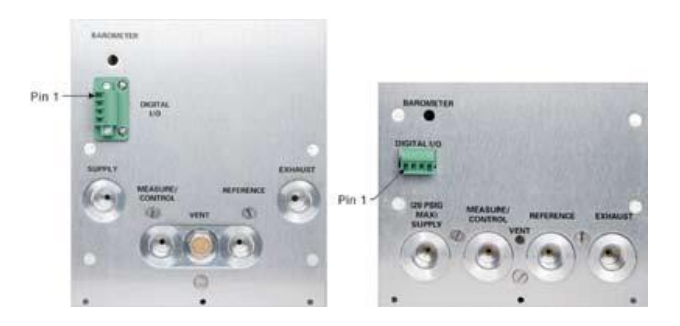

### **4.5 Aktuell im CPC6000 implementierte Drucksensoren**

Auf der rechten Seite der Frontklappe befindet sich ein durchsichtiges Fenster, auf dem die kalibrierten Druckbereiche der internen Sensoren, optional die barometrische Referenz und die Seriennummer des Gerätes abzulesen sind.

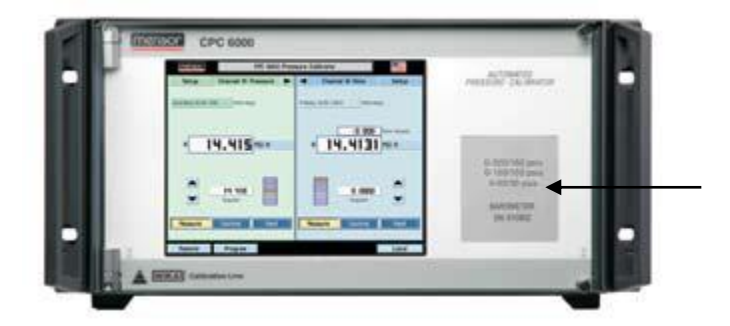

**Abbildung 3 - "Frontplatte"**

### **4.5.1 IntelliScale (optional)**

InstelliScale verringert die Genauigkeitsspezifikationen. Erreicht wird dies in dem die Messbereichsspanne in zwei Teilbereiche, einen unteren und einen oberen, unterteilt wird. Die Genauigkeit des unteren Teilbereichs bezieht sich auf die Spanne der unteren Teilbereichs. Die Genauigkeit des oberen Teilbereichs bezieht sich auf den jeweiligen Messwert im oberen Teilbereich.

### 4.5.1.1 IntelliScale 50

Die Standard IntelliScale Spezifikation ist 0,01 % IS-50. Das bedeutet, dass der untere Teilbereich, die halbe Messspanne, hat einen Genauigkeit von 0,01 % bezogen auf diesen Teilbereich, während der ober Teilbereich eine Genauigkeit von 0,01 % bezogen auf den Messwert hat. Somit hat jeder Messwert im unteren Teilbereich einen Festfehler von 0,01 % bezogen auf die halbe Messspanne während jeder Messwert im oberen Teilbereich eine Genauigkeit von 0,01 % bezogen auf den Messwert hat.

Beispielsweise hat ein Druckmessgerät mit einem Messbereich von 0 … 100 psi und einer Genauigkeitsspezifikation von 0,01 % IS-50 eine Genauigkeit von 0,005 psi an jedem Messwert zwischen 0 … 50 psi und eine Genauigkeit von 0,01 % vom Messwert über 50 psi.

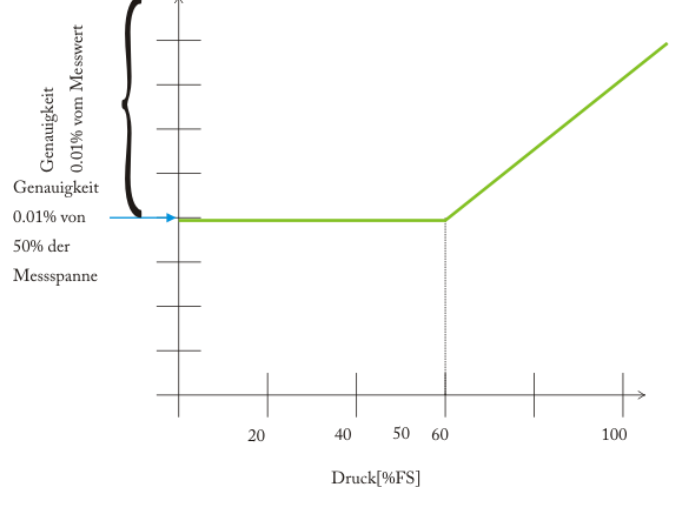

**Abbildung 4 - "IntelliScale 50"**

### **4.6 Zugang zu den internen Regelmodulen und Drucksensoren**

Um sich Zugang zu den internen Modulen zu verschaffen, einfach beide Schrauben an der rechten Frontklappenkante lösen und aufklappen (Abbildung 5 - "Interner Zugang"). Auf der Frontseite des Gerätes befinden sich direkt unter dem elektrischen Modul Schlitze, um zwei Drucksensormodule an jedem Prüfkanal anbringen. Alle Sensoren können an der Frontklappenöffnung entnommen und wieder eingebaut werden. Für weitere Informationen zu Entnahme und Austausch von Modulen, siehe Abschnitt "[Module und Sensoren austauschen](#page-59-0)".

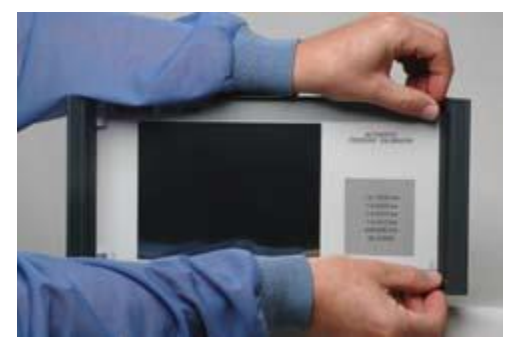

**Abbildung 5 - "Interner Zugang"**

### **4.7 Druckbereiche der Regler**

### **Controller Module (1 Stück pro Kanal)**

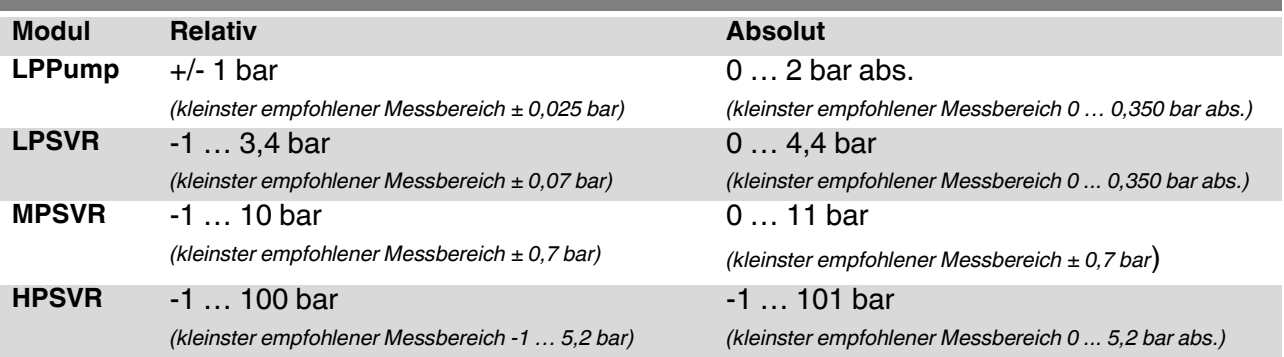

#### **4.7.1 Aufbau der Regelmodule**

Die Regelmodule gibt es in zwei unterschiedlichen Ausführungen, die in diesem Manual als "Pump-Modul " und "Ventil-Modul" bezeichnet werden. Das Pump-Modul wird vorwiegend für Niederdrucksensoren eingesetzt. Das Ventil-Modul wird überwiegend für höheren Druckbereich eingesetzt. Es gibt die folgenden drei Ausführungen:

- Hochdruckbereich (HPSVR)
- Mittlerer Druckbereich (MPSVR)
- Niederdruckbereich (LPSVR)

Jeder Regelmodul bietet Platz für bis zu zwei Drucksensoren die auf ein Nationales Normal zurückgeführt sind. Beide Drucksensoren können in Verbindung mit dem Regelmodul verwendet werden um einen Druckwert hochpräzisen am Ausgang bereitzustellen. Jeder Drucksensor hat eine individuelle Kompensation und Kalibrierung On-Board, so dass Sie jederzeit im System ausgetauscht werden können, ohne das gesamte System zu kalibrieren.

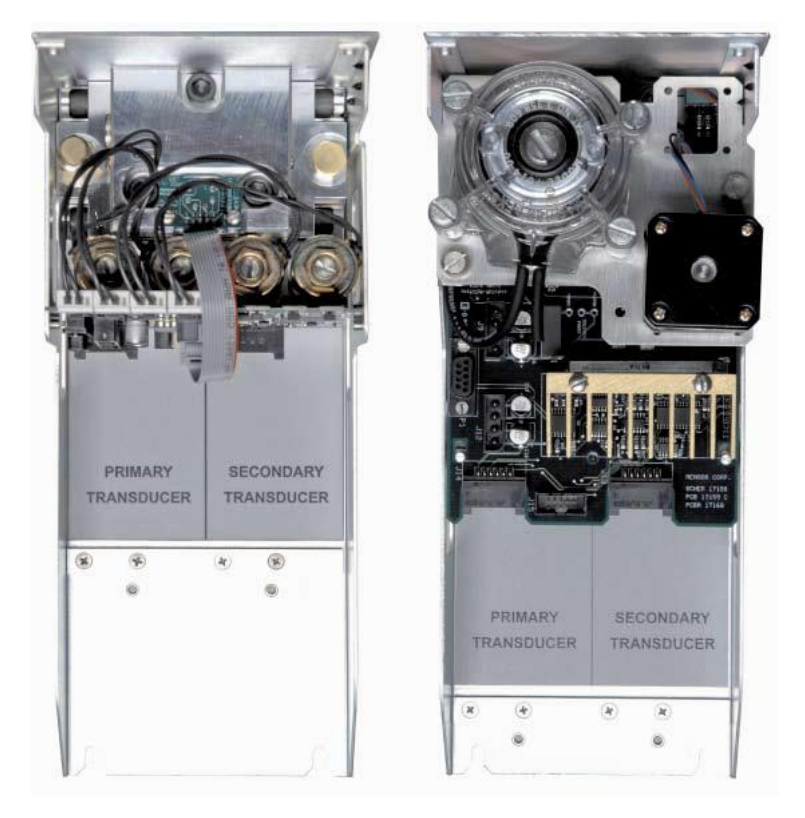

**Abbildung 6 - "Regelmodule"**

### **4.8 Lieferumfang**

- Modularer Druckcontroller CPC6000
- Netzkabel, ca. 2m
- **Betriebsanleitung**
- Druckanschlussadapter (Bestellungsabhängig)
	- o 1/8" FNPT
	- o 1/8 FBSP
	- o 6mm Rohrverschraubung
	- o 1/4" Rohrverschraubung

## **5. Transport, Verpackung, Lagerung**

### <span id="page-20-0"></span>**5 Transport, Verpackung, Lagerung**

### **5.1 Transport**

Gerät auf eventuell vorhandene Transportschäden untersuchen. Offensichtliche Schäden unverzüglich mitteilen.

### **5.2 Verpackung**

Verpackung erst unmittelbar vor der Montage entfernen. Die Verpackung aufbewahren, denn diese bietet bei einem Transport einen optimalen Schutz (z. B. wechselnder Einbauort, Reparatursendung).

### **5.3 Storage**

### **Zulässige Bedingungen am Lagerort:**

- Lagertemperatur: 0 ... 70 °C
- **Feuchtigkeit: 35 ... 85 % relative Feuchte (keine Betauung)**

### **Vermeidung folgender Einflüsse:**

Direktes Sonnenlicht oder Nähe zu heißen Gegenständen

- Mechanische Vibration, mechanischer Schock (hartes Aufstellen)
- Ruß, Dampf, Staub und korrosive Gase
- **Explosionsgefährdete Umgebung, entzündliche Atmosphären**

Das CPC6000 in der Originalverpackung an einem Ort, der die oben gelisteten Bedingungen erfüllt, lagern. Wenn die Originalverpackung nicht vorhanden ist, dann das CPC6000 wie folgt verpacken und lagern:

- 1. Das Gerät in eine antistatische Plastikfolie einhüllen.
- 2. Das CPC6000 mit dem Dämmmaterial in der Verpackung platzieren.
- 3. Bei längerer Einlagerung (mehr als 30 Tage) einen Beutel mit Trocknungsmittel der Verpackung beilegen.

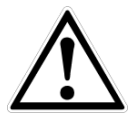

#### **WARNUNG!**

Vor der Einlagerung des Gerätes (nach Betrieb) alle anhaftenden Messstoffreste entfernen. Dies ist besonders wichtig, wenn der Messstoff gesundheitsgefährdend ist, wie z. B. ätzend, giftig, krebserregend, radioaktiv, usw.

### **6. Inbetriebnahme**

### <span id="page-21-0"></span>**6 Inbetriebnahme**

Neben Funktionstests wird jedes Gerät auf optische Mängel überprüft bevor es das Werk verlässt. Überprüfen Sie nach Erhalt das Gerät auf Transportschäden. Reklamieren Sie erkennbare Schäden sofort bei dem Spediteur.

Das Gerät ist als Tisch- oder Einbaugerät erhältlich. Die 19"-Einbausätze des CPC6000 sind optional. Die speziellen Sensoren in dem CPC6000 sind relativ unempfindlich gegen Neigung und Vibration. Um jedoch die höchste Stabilität und Genauigkeit zu gewährleisten vermeiden Sie die Montage des Geräts auf Oberflächen, die mit Motor- oder Maschinenvibrationen verbunden sind.

### **Der Ort, an dem das System aufgebaut wird, muss folgende Kriterien erfüllen:**

- Betriebstemperatur: 15 ... 45 °C
- **Luftfeuchte: 0 ... 95 % relative Luftfeuchte ohne Kondensation**
- Ebener, horizontaler Ort; sicher befestigte Arbeitsfläche (Tischgerät) oder Einbau in einem 19" Einbausatz.

#### **Vermeiden Sie folgende Einflüsse:**

- Direktes Sonnenlicht oder Nähe zu heißen Gegenständen
- **Instabile Aufstellungslage**
- **Mechanische Vibrationen**
- Nähe zu Quellen mit starken elektromagnetischen Feldern, wie Hochspannungsgeräte, Mobiltelefone oder Starkstromkabel
- **Ruß**, Dampf, Staub und korrosive Gase
- **Umgebung mit Explosionsgefahr, brennbare Atmosphären**

### **6. Inbetriebnahme**

### **6.1 Einschalten des CPC6000**

Der Netzschalter befindet sich an der Rückseite des Gerätes wie in "Abbildung - Rückwand" gezeigt.

Nachdem alle Druckanschlüssen wie in Abschnitt [4](#page-12-0) - "[Aufbau und Funktion](#page-12-0)" beschrieben angeschlossen sind, kann das Netzkabel angeschossen und das Gerät eingeschalten werden. Das Gerät durchläuft einen Initialisierungsprozess und Systemcheck und ist anschließend Betriebsbereit. Nach dem Initialisierungsprozess erscheint der Hauptbildschirm, ähnlich der folgenden Abbildung. Bevor Messungen durchgeführt werden, sollte das Gerät mindestens 15 min. warmlaufen.

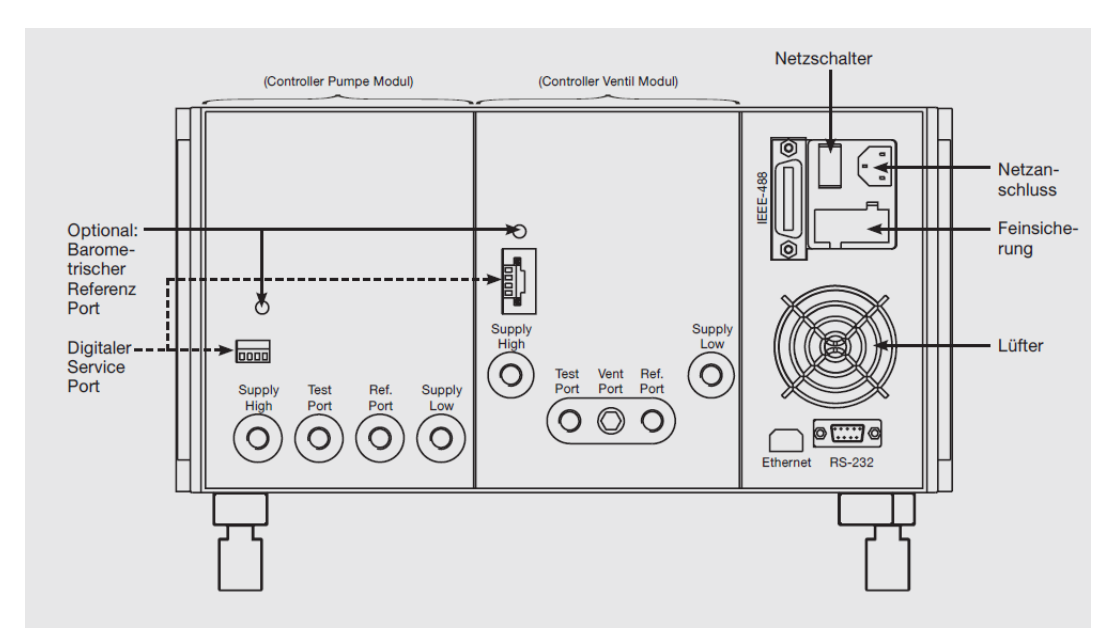

**Abbildung 7 - "Rückseite"**

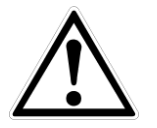

#### **Warnung**

**Masse!** Alle Netzteile oder Überspannungs-Schutzeinrichtungen, die die schützende Masse des Gerätes umkehrt, sollten nicht verwendet werden. Das Netzkabel muss zugänglich sein und einen Anschluss an einen Schutzleiter (PE) bieten.

**Belüftung!** Blockieren Sie nicht den Luftstrom des Ventilators auf der Rückseite des Geräts.

## <span id="page-23-0"></span>**7 Bedienung**

In diesem Abschnitt wird beschrieben, wie der CPC6000 über den Touchscreen bedient wird. Nach dem Einschalten des CPC6000 dauert es ca. eine Minute bis das Gerät initialisiert ist.

### **Tasten, Registerkarten, Labels und Fenster:**

In dieser Betriebsanleitung wird ein kleines Rechteck, das durch Drücken wie ein Schalter funktioniert, als Taste bezeichnet. Die Tasten haben Ränder mit schattiertem 3D-Effekt. Registerkarten sind Gruppen von Tastpunkten, die jeweils einen Großteil des Bildschirms bedecken, wobei jedem Titelthema eine Seite zugeordnet ist. Kleine Rechtecke mit festen Rändern, die Informationen anzeigen, aber nicht auf Drücken reagieren, werden als Labels oder Fenster bezeichnet.

#### **Tasten:**

Werden die Tasten berührt, ändert sich etwas. In dieser Betriebsanleitung werden die Tasten mit dem angezeigten Text in eckigen Klammern dargestellt, wie z. B. [**Einstellungen**]. Jede Taste löst eine charakteristische Reaktion aus; eine augenblickliche Einzelschrittreaktion wenn die Taste gedrückt wird, sich ständig wiederholende Schritte wenn die Taste gedrückt gehalten wird oder eine verzögerte Reaktion, wenn die Taste losgelassen wird. Die Bediener werden sich schnell an die besonderen Eigenschaften der häufig betätigten Tasten gewöhnen. Einige Tasten werden in bestimmten Situationen zu Labels und erhalten in anderen Umständen wieder ihre Tasten-Funktion.

### **7.1.1 Einstellung der Bedienersprache**

In der oberen rechten Bildschirmecke befindet sich die Nationalflagge der aktuellen Bedienersprache. Um die Sprache zu wechseln, drücken Sie auf die Fahne und wählen Sie eine andere Sprache aus dem "Pop-Up-Fenster".

Drückt man eine dieser Flaggen werden alle Texte sowie die Zahlenformate der Anzeige in dieser Sprache angezeigt.

Folgende Sprachen sind Verfügbar:

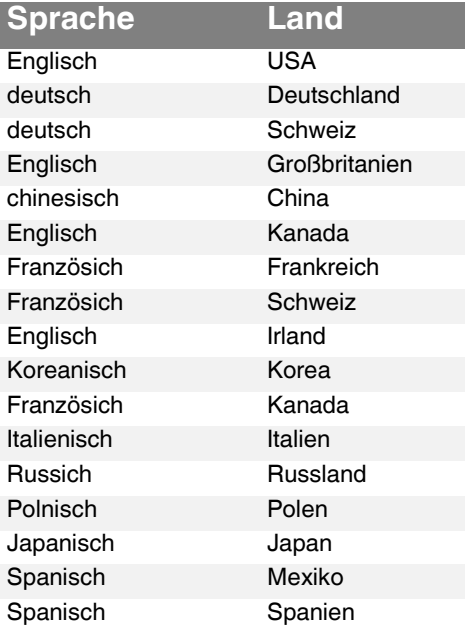

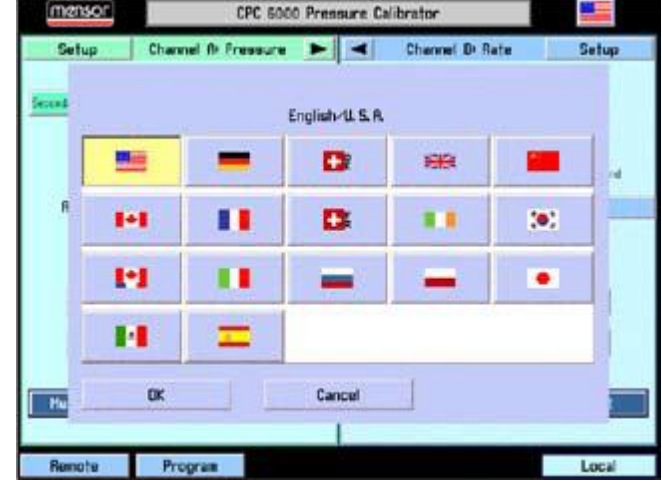

[Einstellung]

Die Auswahl der Sprache auf diesem Fenster hat nur Auswirkungen auf das Menü, nicht auf die Schnittstelle.

### **7.2 Bildschirmkonfiguration**

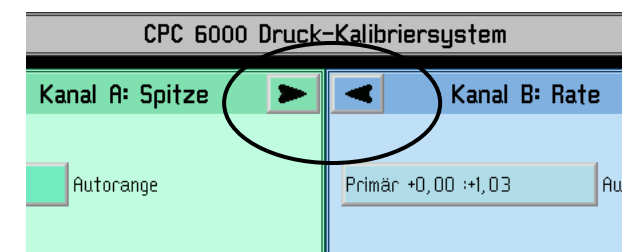

Durch Betätigen der Tasten [►] und [◄] wird der gewählte Kanal zum einkanaligen Bedienbildschirm erweitert, oder zum zweikanaligen Bedienbildschirm.

### **7.3 Obere Statusleiste**

Die Leiste, die sich über den oberen Rand des Bildschirms erstreckt und das WIKA-Logo, den Titelrahmen und eine Nationalflagge anzeigt ist unveränderlich und bleibt jederzeit sichtbar. Alle auf den Bildschirmen des CPC6000 angezeigten Zahlenformate und Texte werden in der zur eingeblendeten Flagge passenden Sprache angezeigt, z. B. britisches Englisch wenn der Union Jack eingeblendet ist usw. Berühren Sie die Flagge, um ein Drop-Down-Fenster zu öffnen, das alle im CPC6000 programmierten Sprachen anzeigt. Berühren Sie eine beliebige Flagge, um die Bildschirmsprache zu wechseln.

> **WIKA** CPC 6000 Druck-Kalibriersystem

### **LOGO**

Auch das WIKA-Logo ist ein Button. Wird das Logo gedrückt, erscheint ein Pop-Up-Fenster in dem Sie die WIKA-Kontaktadresse finden, sowie die Seriennummer des Gerätes, also auch Softwareund GPIB-Treiber-Versionen. Mit dem Butten ,Beenden' wird das Fenster geschlossen.

#### **Landesflagge**

Durch drücken auf die [Flagge] öffnet sich ein Fenster in dem die Sprache der Bedieneroberfläche verändert werden kann.

### **7.4 Untere Statusleiste**

In der unteren Statusleiste befinden sich Einstellungen / Programme, die den ganzen Controller betreffen. Sie ist wie folgt aufgebaut und können sich bei Auswahl verändern:

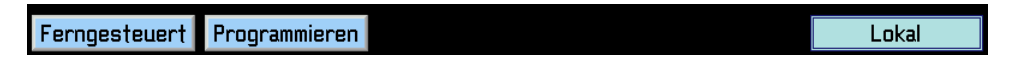

Befindet man sich in einem Untermenü verändert sich die untere Statusleiste und es erscheint ein zusätzlicher Button [Hauptbildschirm], durch den Sie wieder ins Hauptmenü gelangen.

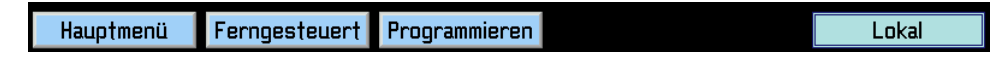

#### P. **Lokal**

Dieser Button in der unteren, rechten Ecke des Hauptbildschirms zeigt ab ob ein RS-232, Ethernetoder IEEE-Host gerade auf den Controller zugreift und diesen Fernsteuert. Dieses Label verändert sein Text zu "Seriell", der IP-Adresse des PCs oder "GPIB" wenn der Controller eine Befehl über die jeweilige Schnittstelle empfängt.

#### **Fernsteuerung**

Drücken Sie die Taste [**Fernsteuerung**] und es erscheinen die Einstellungen für die vorhandenen Schnittstellen. Weitere Details zu den Einstellungen der Schnittstelle finden Sie in Kapitel [8](#page-39-0) "[Bedienung über Schnittstelle](#page-39-0)".

#### **Programmieren**

Nach betätigen der [**Programmieren**]-Taste gelangen Sie in das Menü um eigens erstellte Programmroutinen neu zu erstellen, bzw. bereits vorhandene zu bearbeiten. Eine ausführliche Beschreibung finden Sie in Kapitel [7.11](#page-30-0) "[Programmieren](#page-30-0)".

### **7.5 Betriebsarten**

Diese Auswahlleiste für die Betriebsart befindet sich am unteren Bildschirmrand (während aller Betriebsarten).

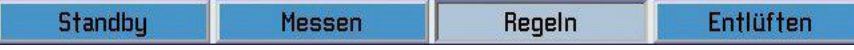

Arbeitsmodus (Wahl durch Betätigung der entsprechenden Tasten):

### **[STANDBY]**

(Nicht verfügbar wenn 2 Kanäle gleichzeitig angezeigt werden) Schließt alle Druckanschlüsse des entsprechenden Regelkanals (der aktuelle Druck wird im System eingeschlossen).

#### **[MESSEN]**

Im MESS-Modus wird der am MEASURE/CONTROL-Port (des entsprechenden Regelkanals) anliegende Druck hochgenau gemessen (wurde vorher direkt vom Modus: "REGELN" in "MESSEN" gewechselt, wird der zuletzt angeregelte Druck im angeschlossenen Testaufbau gehalten/eingeschlossen).

#### **[REGELN]**

In der Betriebsart REGELN stellt das Gerät einen sehr exakten Druck am MEASURE/CONTROL-Port des entsprechenden Kanals bereit.

#### **[ENTLÜFTEN]**  $\mathbb{R}^n$

Alle Druckanschlüsse des entsprechenden Kanals werden zur Atmosphäre geöffnet.

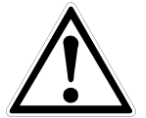

#### **WARNUNG**

Wenn der CPC6000 abgeschaltet ist, schließen alle Ventile und es könnte sich noch Druckluft im Pneumatiksystem befinden. Sicherheitshalber sollte vor und nach dem Anschließen von Geräten an dem Port MEASURE/CONTROL das Druckluftsystem entlüftet werden.

### **7.6 Messbereichsauswahl**

Wenn 2 Sensoren in den entsprechenden Regelkanal integriert sind, werden verschiedene Farben verwendet, um die Bereiche der Sensoren 1 und 2 zu unterscheiden. Der aktuell aktive Bereich ist mit einem helleren Hintergrund markiert. Die letzte Auswahlmöglichkeit ist die [automatische Bereichsauswahl], die automatisch zu dem exaktesten Bereich im System schaltet, der die Messung des aktuellen Drucks ermöglicht. Neben dem Messbereichsauswahlfeld ist ein Label zu sehen, welches anzeigt, ob man sich geraden in einem festen Bereich oder in der Auto-Range-Funktion befindet. IntelliScale und FullScale Sensoren können gleichzeitig eine einem Kanal verwendet werden.

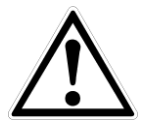

### **VORSICHT**

Bei einigen Druckeinheiten, kann es dazu kommen, dass der Druckwert nicht vollständig in dem dafür vorgesehenen Anzeigefeld dargestellt werden kann. In diesen Fällen, wird der Messwert mit den folgenden Buchstaben abgekürzt: 'm' für milli, 'k' für Kilo und , M' für Mega.

Ein wichtiges Feature des CPC6000 ist, dass ein Sensor in nur wenigen Sekunden ohne ein Werkzeug getauscht werden kann. Jeder Sensor wird durch die individuellen Daten, die auf seiner Platine gespeichert sind identifiziert.

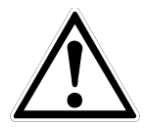

### **VORSICHT**

Es gibt keinen Alarm, wenn ein Sensor entfernt wurde. Wenn die Sicherheit ein wichtiger Punkt ist, muss ein Kalibrieraufkleber oder eine Markierung angebracht werden, die beim Öffnen des Gehäuses zerstört wird.

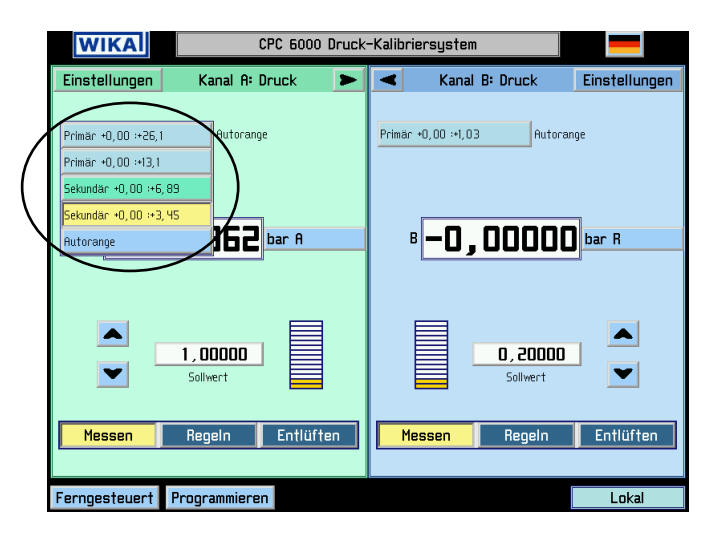

**Abbildung 8 - "Messbereichswahl"**

### **7.7 Aktueller Druckwert**

Unter der Messbereichsauswahl befindet sich die Anzeige des aktuellen Messwerts, wie in Abbildung 9 - ["Hauptbildschirm"](#page-27-0) zu sehen. Dieses Fenster zeigt den gemessenen Druckwert immer in der daneben eingestellten Einheit an.

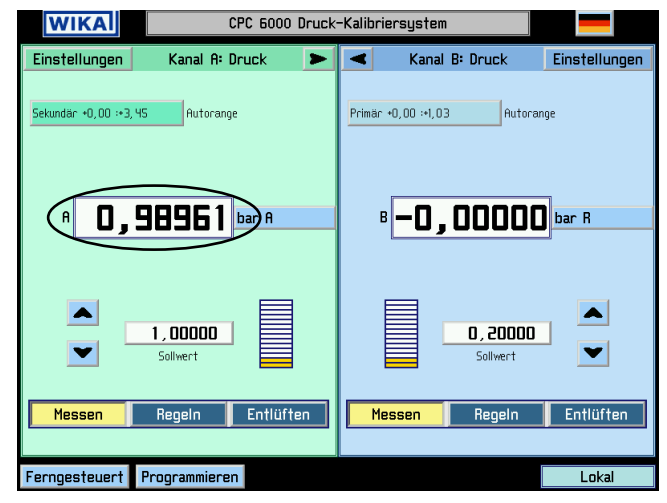

**Abbildung 9 - "Hauptbildschirm"**

### <span id="page-27-0"></span>**7.8 Druckeinheit, Druckart und Emulationsart**

Direkt rechts neben dem aktuellen Druckwert befindet sich die Auswahl der Druckeinheit, wie in Abbildung 10 - ["Auswahlfenster für Druckeinheit und Druckart"](#page-27-1) zu sehen. Drückt man auf die eingestellte Einheit erscheinen in einem Pop-Up-Fenster alle zur Auswahl verfügbaren Druckeinheiten. Dieses Fenster beinhaltet ebenfalls die Einstellung der beiden benutzerdefinierbaren Einheiten [User 1] und [User 2]. Bei der Einstellung der benutzerdefinierbaren Einheit kann zwischen PSI und Pascal als Basiseinheit gewählt werden.

In der oberen rechten Ecke befindet sich die Auswahl zwischen absolut- und relativdruck Emulation. Diese Auswahl ist nur möglich, wenn eine optionale barometrische Referenz installiert ist.

Die aktuell eingestellte Einheit ist mit einer gelben Hintergrundfarbe hervorgehoben. Drücke Sie eine beliebige Einheit außer der, die bereits gelb hinterlegt ist und bestätigen Sie mit dem [**OK**] Knopf um die Auswahl zu übernehmen und in den Hauptbildschirm zurückzukehren.

<span id="page-27-1"></span>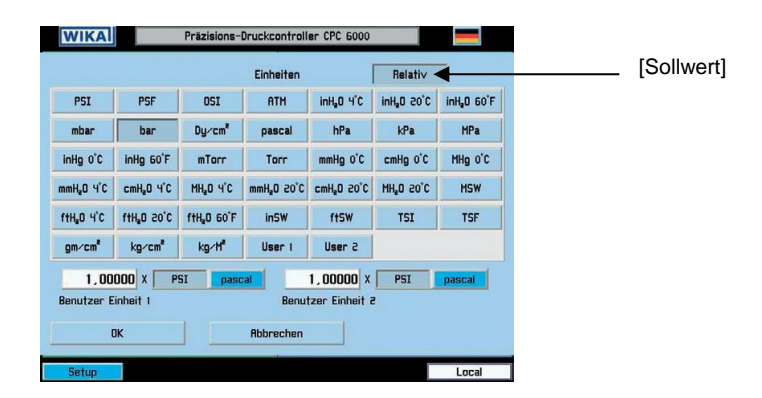

**Abbildung 10 - "Auswahlfenster für Druckeinheit und Druckart"**

## **7.9 [▲] und [▼] Step**

Wie in Abbildung 11 - "Hauptbildschirm in der [Ein-Fenster-Darstellung"](#page-28-0) zu sehen, befinden sich die Step-Tasten links neben dem eingestellten Sollwert (jeweils für Kanal A und B). Es gibt eine Taste zum Erhöhen [▲] bzw. zum Verringern [▼] des Solldruckwertes. Bei betätigen der entsprechende Step-Taste wird der Sollwert um die eingestellte Schrittweite erhöht bzw. erniedrigt bis die Control-Limits erreicht sind.

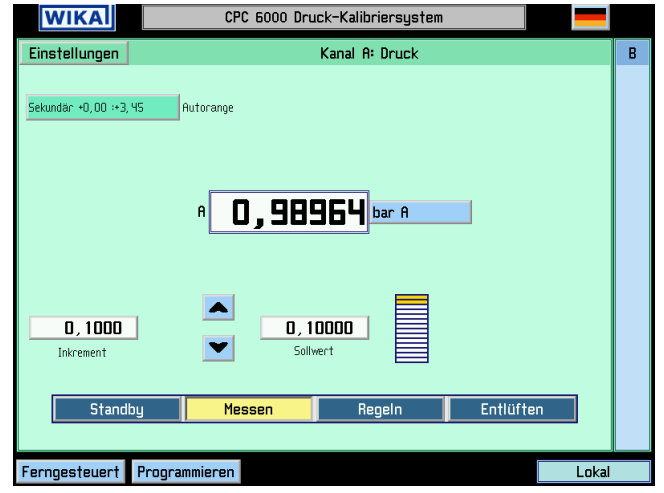

**Abbildung 11 - "Hauptbildschirm in der Ein-Fenster-Darstellung"**

### <span id="page-28-0"></span>**7.9.1 Step-Größe**

Die Auflösung der Schrittweite ist immer 0,001. Das Inkrement-Fenster zeigt immer den Wert an um den der Sollwert erhöht bzw. verringert wird wenn man die Pfeiltasten [▲] oder [▼] drückt. Um den Inkrement-Wert zu ändern, drücken Sie auf den Inkrement- Wert und das numerische Tastenfeld wie in Abbildung 12 - ["Eingabemake für](#page-28-1) Step-Größe" erscheint in einem Pop-Up Fenster. Das Pop-Up-Fenster zeigt den maximalen Step für den momentan ausgewählten Messbereich. Es zeigt ebenfalls den aktuell eingetragenen Wert, sowie den neuen Soll-Step-Wert. Stellen Sie einen neuen Wert ein und bestätigen Sie mit [**OK**] um den Wert zu übernehmen. Mit [**Cancel**] kehren Sie in das Hauptfester zurück ohne eine Änderung vorzunehmen. Drücke Sie [**CE**] um den Eingabewert zu korrigieren.

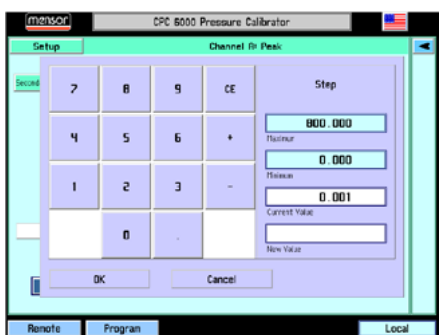

<span id="page-28-1"></span>**Abbildung 12 - "Eingabemake für Step-Größe"**

### **7.10 Sollwert Eingabe**

Ein nummerische Pop-Up Fenster öffnet sich, nachdem man auf den Sollwert gedrückt hat. In diesem Fenster wird der neue anzuregelnde Sollwert eingegeben. Befindet sich der Kanal, für den man den Sollwert gerade ändert aktive im Regelmodus und bestätigt den neuen Sollwert mit [**OK**], so wird dieser sofort neu angeregelt. Des Weiteren kann der Sollwert über die Step-Up- und Step-Down-Tasten erhöht bzw. verringert werden.

Befindet sich der neue Sollwert, bei einem fest ein gestellten Messbereich, außerhalb des Sensor-Messbereichs, wählt der Controller selbstständig einen Wert, der wieder innerhalb der Sensor-Spezifikationen liegt.

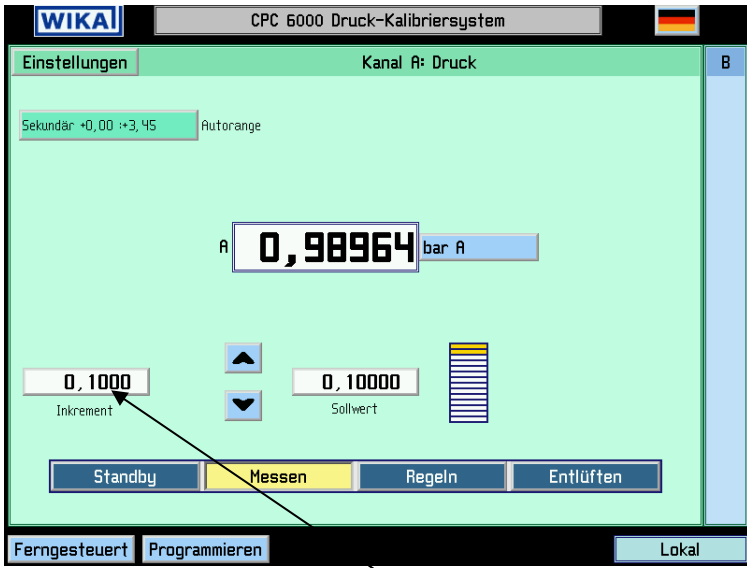

**Abbildung 13 - "Hauptfenster in Ein-Kanal-Darstellung"**

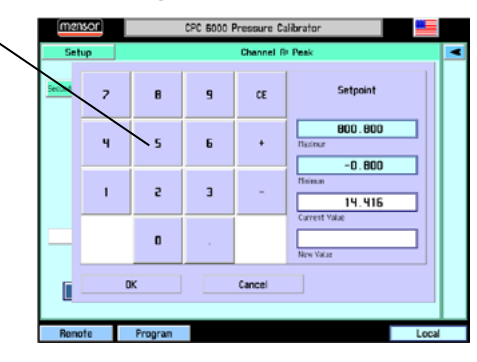

**Abbildung 14 - "Eingabemaske für Sollwerte"**

### <span id="page-30-0"></span>**7.11 Programmieren**

Durch Drücken der Taste [**Programmieren**] im unteren, linken Statusbalken des Hauptfensters öffnet sich das Menü um die intern abgespeicherten Programmroutinen zu erstellen bzw. zu bearbeiten. Es gibt bereits Beispielprogramm, die bearbeitet und dann umbenannt werden können. Eine Programm kann ausgeführt werden, in dem man im Setup-Menü des jeweiligen Kanals die Programm-Taste betätigt. Das CPC6000 kann bis zu 64 verschiedene Programme mit jeweils bis zu 100 Programmschritten speichern.

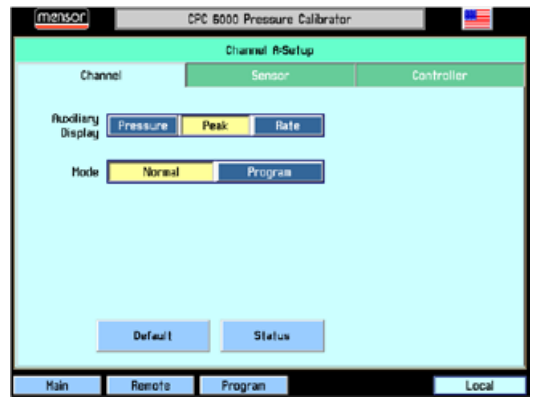

**Abbildung 15 - "Programmierung aktivieren"**

Der große Button des Hauptprogramm-Setups zeigt das gerade ausgewählte Programm, das gerade ausgeführt oder bearbeitet werden kann. Drückt man diesen Button erscheint die Liste der bereits vorhandenen Programme wie in Abbildung 16 - ["Programmliste"](#page-30-1) zu sehen. Mit den Auf- bzw. Ab-Pfeilen können weitere Programme angezeigt werden, soweit vorhanden. Um ein Programm auszuwählen um es auszuführen oder zu bearbeiten, einfach auf den jeweiligen Programmnamen drücken.

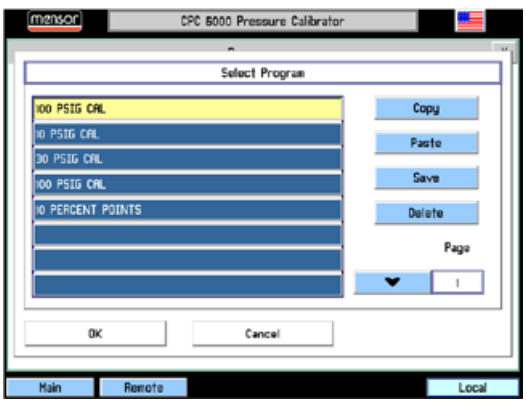

**Abbildung 16 - "Programmliste"**

<span id="page-30-1"></span>Um eine neues Programm zu erstellen, wählen Sie ein leeres Feld in der Programmliste und drücken Sie auf [**OK**]. Um ein bereits vorhandenes Programm zu kopieren, wählen Sie dieses in der Programmliste aus, drück Sie auf [**Kopieren**], wählen eine leeres Feld in der Programmliste aus (oder ein bereits vorhandenes Programm um dieses zu überschreiben) und drück auf [**Einfügen**]. Der [**Löschen**] Button löscht das ausgewählte Programm aus der Liste/dem Speicher.

### **7.12 Erstellen bzw. bearbeiten eines Programms**

Um eine Programm zu erstellen, wählen Sie ein bereits vorhandenes Programm aus der Programmliste und drücken Sie auf [**OK**]. Danach wird Ihnen das Bearbeitungs-Fenster angezeigt. Unterhalb des Programm-Namens wird der Programmablauf in Form einer Liste dargestellt. Hier gibt es ebenfalls Pfeil Auf- bzw. Ab-Tasten um weitere Programmseiten anzuzeigen.

Drücken Sie auf den [**Bearbeiten**]-Button, um das Programm zu editieren. Nun wird ihnen die Programm-Bearbeitungs-Maske angezeigt.

| mensor]      |              | CPC 6000 Pressure Calibrator |        |   |
|--------------|--------------|------------------------------|--------|---|
|              |              | Program                      |        | x |
| Name         |              |                              |        |   |
| 100 PSIG CAL |              |                              | Edit   |   |
| Index        | Command      | Data                         | Insert |   |
| 163          | <b>Units</b> | <b>PSI</b>                   | Delete |   |
| 2:63         | Setpoint     | 0.000500                     |        |   |
| 3:63         | Mode         | <b>CONTROL</b>               | Change |   |
| 4:63         | Wait         | <b>STRBLE</b>                | Copy   |   |
| 5:63         | Delay        | 2,000000                     | Paste  |   |
| 6:63         | Setpoint     | 10,00000                     | Save   |   |
| 7:63         | Wait         | <b>STRBLE</b>                |        |   |
| 8163         | Delay        | 000000.5                     | Page   |   |
| 9:63         | Setpoint     | 20.00000                     | Ĭ      |   |
|              |              |                              |        |   |
| <b>Hain</b>  | Remote       |                              | Local  |   |

**Abbildung 17 - "Programmschritte editieren"**

<span id="page-31-0"></span>Jede Zeile in der Tabelle auf Abbildung 17 - ["Programmschritte editieren"](#page-31-0) zeigt nur eine auszuführende Funktion oder Befehl. Jede Zeile besitzt ein Index mit der diese verbunden ist. Besitzt ein Programm beispielsweise 30 Programmschritte besitzt der erste Programmschritt den Index 1:30. Dies steht dafür, dass es der erste von 30 Programmschritten ist.

Um eine bestimmte Zeile/Programmschritt zu bearbeiten, drücken Sie auf den jeweiligen Index vor dem Programmschritt.

#### **Einfügen**

Fügt einen neuen Programmschritt vor dem bereits ausgewählten Schritt ein. Der Index wird danach automatisch verändert/aktualisiert.

#### **Löschen**

Löscht den ausgewählten Programmschritt und aktualisiert den Index.

#### **Bearbeiten**

Öffnet das Bearbeitungsfenster für einen Programmschritt, wie in [Abbildung 19](#page-32-0) - "Screen zur [Programmierung der Programmschritt"](#page-32-0) zu sehen. Die Funktionsweise wird im folgenden Abschnitt beschrieben.

#### **Kopieren**

Kopiert den ausgewählten Programmschritt.

#### **Einfügen**

Fügt den kopierten Programmschritt oberhalb des aktuell ausgewählten Schritts ein.

#### **Speichern**

Speichert den bearbeiteten/erstellen Programmverlauf unter dem vergebenen Namen ab. Wird das Editor-Fenster ohne zu speichern verlassen, wird eine Sicherheitsabfrage angezeigt die den Benutzer darauf hinweist ober er ohne zu speichern das Fenster verlassen will oder doch speichern möchte.

Der Name des erstellten Programms kann durch drücken auf den bereits vergebenen Namen verändert /erstellt werden. Dadurch wird Ihnen eine Tastatur angezeigt, wie in Abbildung 18 - ["Eingabemaske](#page-32-1) für [Programmname"](#page-32-1) zu sehen, mit der Sie den Programmnamen bearbeiten können.

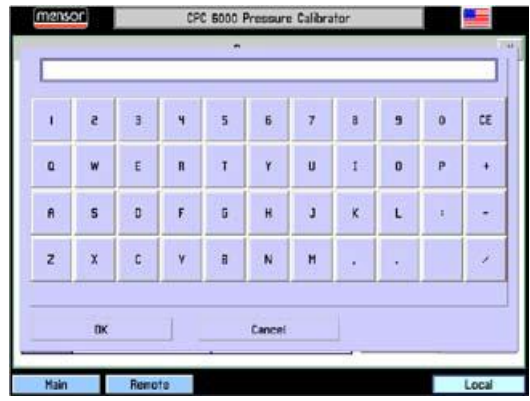

**Abbildung 18 - "Eingabemaske für Programmname"**

<span id="page-32-1"></span>Der Programm-Schritt-Editor bearbeitet die Funktion/Befehl des jeweiligen Programmschritts. Jeder Programmschritt führt den Befehl zu der in der linken Spalte ausgewählten Funktion aus.

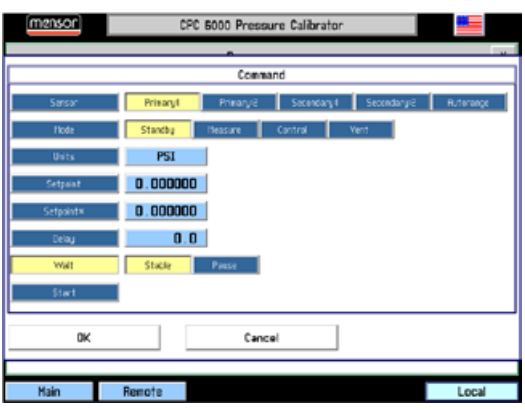

**Abbildung 19 - "Screen zur Programmierung der Programmschritt"**

### <span id="page-32-0"></span>**Sensor**

Wählt den zu verwendenden Sensor für das Programm aus. (Der Sensor kann innerhalb eines Programms verändert werden)

#### **Modus**

Wählt den Betriebsmodi des Controllers

### **Einheit**

Wahl der aktuell verwendete Einheit.

#### **Sollwert**

Dieser Button ermöglicht es einen Sollwert vorzugeben, den man mit dem Button rechts daneben verändern kann. Um den Sollwert anzuregeln, muss aufgrund der Flexibilität des CPC6000 und der Programmroutine ein weitere Programmschritt hinzugefügt werden, der den Controller in den Control-Modus setzt.

#### **Sollwert %**

Dieser Button setzt den neuen Sollwert auf den eingestellten Prozentwert des aktiven Sensor.

#### **Delay**

Der Delay-Wert verzögert die Ausführung des nächsten Programmschritt um die eingestellte Anzahl an Sekunden.

#### **Warten**

Diese Taste verzögert die Ausführung des nächsten Programmschrittes so lange, bis der Druckcontroller einen stabilen Druckwert misst, sich der Druckwert innerhalb der Regelparameter stabilisiert oder verzögert bis der Benutzer die Tasten zum Ausführen des nächsten Programmschritts drückt.

#### **Start**

Dieser Befehl führt das Programm immer wieder vom ersten Programmschritt aus. Dies ist Hilfreich bei Programmschleifen, die immer wieder ausgeführt werden sollen bis der Benutz diese beendet mit der Stopp-Taste (Taste mit dem schwarzen Quadrat.).

### **7.13 Ausführen eines Programms**

Zur Ausführung eines gespeicherten Programms, aktivieren Sie den Programm-Modus in den jeweiligen Kanal Einstellungen. Der Hauptbildschirm sieht danach wie folgt aus:

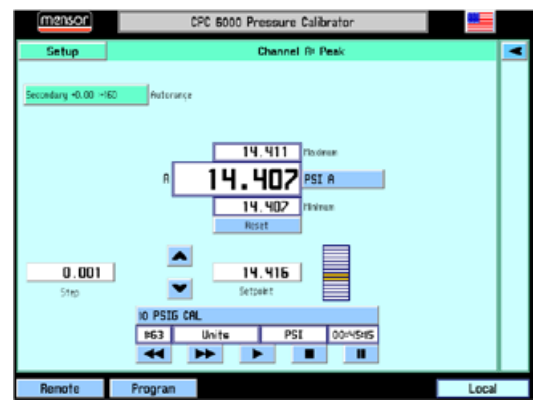

**Abbildung 20 - "Hauptbildschirm mit aktiviertem Programm-Modus"**

Die Sonst vorhanden Betriebsmodi (MEASURE/CONTROL/VENT) werden durch die Programmspezifischen Felder ersetzt. Der große Button im oberen Bereich zeigt das gerade auszuführende Programm. Ein bereits gespeichertes Programm kann direkt durch Drücken dieser Taste gewählt werden.

Ist ein Programm ausgewählt, zeigt die Zeile unterhalb des Namens den gerade auszuführenden Befehl. Das Feld ganz rechts zeigt die Zeit, die das Programm bereits zum Ausführen des Programmschrittes benötigt.

Die fünf Tasten unterhalb steuern den Ablauf des Programms:

- [◄◄] Springt ein Programmschritt zurück
- [►►] Springt eine Programmschritt vorwärts
- [►] Beginnt die Ausführung des Programms mit dem ersten Programmschritt. Dieser Button kann ebenfalls dazu verwendet werden um ein Programm neu zu starten.
- [■] Dieser Button stoppt das Programm und setzt das Programm zum ersten Programmschritt zurück.
- [II] Hält das Programm an dem gerade ausgeführten Programmschritt an. Es kann mit dem [►] Button an dieser Stelle fortgesetzt werden.

### **7.14 Einstellungen (für jeden Kanal separat einstellbar)**

Drücken Sie auf Einstellungen des jeweiligen Kanals und um in das Setup des Kanals zu gelangen. Es erscheint ein weiteres Fenster mit der Registern/Tabs (**Kanal**), (**Sensor**) und (**Regler**). Das zuletzt ausgewählte Register/Tab nach erneutem Aufrufen ist aktiv.

### **7.14.1 Tab: Kanal**

Drücken Sie auf das Register Kanal und erscheint das folgende Fenster wie in [Abbildung 21](#page-34-0) - "Screen - [Einstellungen für Kanal A"](#page-34-0) zu sehen. Hier kann der Benutzer wählen ob er sich zusätzliche Informationen oder nur den aktuellen Druckwert auf dem Hauptbildschirm anzeigen lassen will.

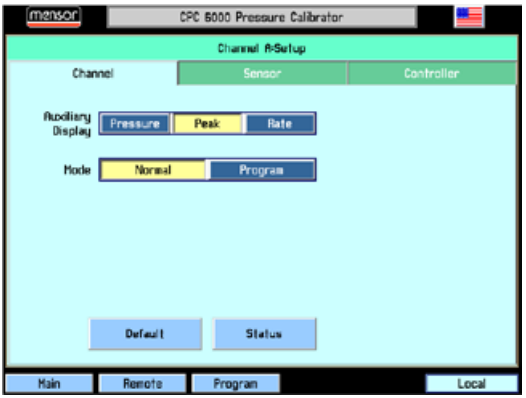

**Abbildung 21 - "Screen - Einstellungen für Kanal A"**

<span id="page-34-0"></span>Die Einstellungen sind in zwei Bereiche gegliedert von denen jeweils nur eine Funktion ausgewählt werden kann:

Zusätzliche Anzeigeinformationen:

#### **Bar** [**Druck**]

Es wird nur der aktuell gemessene Druckwert angezeigt. Keine zusätzlichen Informationen werden angezeigt.

[**Spitze**]

Oberhalb des aktuellen Sollwerts wird des max. und unterhalb des min. gemessene Druckwert angezeigt seit dem letzte [**RESET**].

[**Rate**]

Zeigt die Druckänderungsrate in der eingestellten Druckeinheit /Sekunde.

[**Barometer**]

Wenn diese optionale Funktion bestellt wurde, drücken Sie diesen Button um den aktuellen Messwert des Barometers auf dem Hauptbildschirm in der eingestellten Druckeinheit anzuzeigen.

Betriebsmodus:

[**Normal**]

Dieser Modus erlaubt es dem Benutzer den Controller über Schnittstelle oder den Bildschirm zu bedienen und den Sollwert zu verändern.

[**Programm**]

Dieser Modus ermöglicht es dem Benutzer eine gespeichertes Programm auszuführen.

### [**Default**]

Drücken Sie diese Taste und der Controller wird zu den folgenden Einstellungen zurückgesetzt:

- Autorange ON
- Sollwert; wird nicht verändert solange dieser innerhalb des Sensor-Messbereichs liegt, sonst wird dieser auf 1 gesetzt
- Setzt Spitzenwertmessung zurück
- Setzt den Anzeigefilter auf Normal
- Setzt die Regelrate auf Schnell
- Setzt die max. Regelgrenzen auf den größten wählbaren Sensormessbereich
- Setzt die min. Regelgrenzen auf den kleinsten wählbaren Sensormessbereich
- Setzt das Stable-Fenster auf 0,003 % FS
- Setzt die Stable-Time Fenster auf 4 Sekunden
- Alle weiteren Einstellungen die jetzt nicht beschrieben sind werden nicht verändert.

#### [**Status**]

Drücken Sie diesen Button und es werden Ihnen alle Informationen, wie in [Abbildung 23](#page-35-0) - "Screen - [Sensor-Einstellungen für Kanal A"](#page-35-0) zu sehen, zu dem Gerät angezeigt.

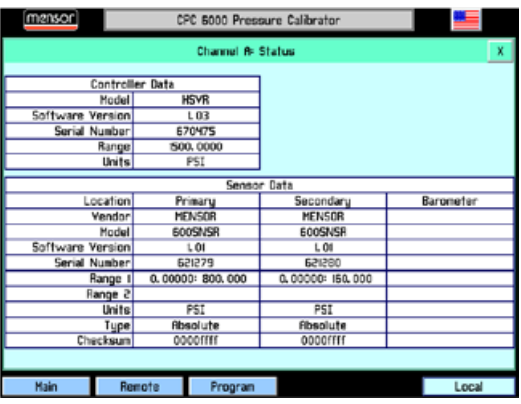

**Abbildung 22 - "Gerätedetails"**

### **7.14.2 Tab: Sensor**

Drücken Sie auf das Sensor Register und der folgende Bildschirm erscheint:

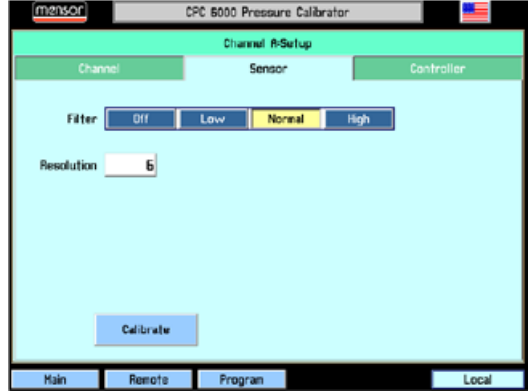

**Abbildung 23 - "Screen - Sensor-Einstellungen für Kanal A"**

<span id="page-35-0"></span>Ebenfalls wie in dem Register Kanal ist das Register in zwei Bereiche und einen Button gegliedert:
## **7. Bedienung**

#### **Filter**

Der Filter ist ein elektronischer Filter, der die Druckanzeigewerte ausgleicht. Aufgrund der Auflösungsunterschiede, ist es möglich, dass bei einigen Druckeinheiten bei stärkerer Filtration konstantere Anzeigewerte angezeigt werden. Wählen Sie den besten Filter für die aktuelle Einheit. **[OFF], [LOW], [NORMAL], [HIGH].**

#### **Auflösung**

Hier kann der Benutzer die Anzahl der angezeigten Digits des aktuellen Druckwerts zwischen 4 und 6 Digits wählen.

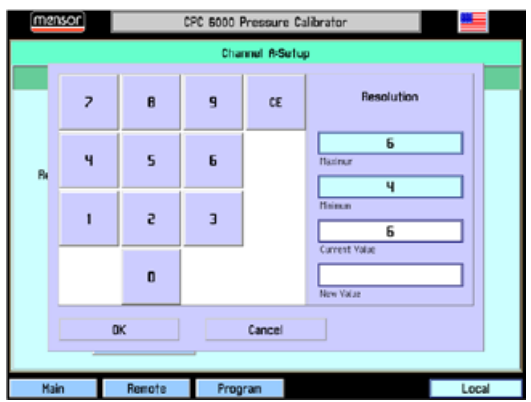

**Abbildung 24 - "Eingabemaske Auflösung"**

 $\mathbb{R}^n$ [**Kalibrierung**] Weitere Details über die Kalibrierung des Controllers finden Sie in Kapite[l 10](#page-56-0) "[Kalibrierung](#page-56-0)".

#### **7.14.3 Tab: Regler**

In diesem Register kann das Regelverhalten des jeweils ausgewählten Regelmoduls verändert werden. Der Test-Bildschirm ist ein interaktiver Diagnose Bildschirm um Fehlverhalten des generellen Pneumatikaufbau des Controllers zu erkennen. Eine ausführliche Beschreibung wie Sie dieses Diagnose-Tool verwenden finden Sie im Anschnitt

#### 7.14.3.1 Einstellungen für Pump Module

Die Einstellungen für das Regelmodul mit integrierter Pumpe sind in folgende Bereiche gegliedert:

#### **Grenzen**

Die Grenzen des Regelbereichs können nicht außerhalb des minimalen und maximalen Messbereichs des eingebauten Drucksensors liegen. Es kann kein Sollwert außerhalb der hier eingestellten Regelgrenzen eingegeben werden. Um die Limits zu verändern, drücken Sie auf den zu verändernden Wert und bearbeiten Sie diesen.

#### **Stabilitätsgrenzen**

Die Stabilitätsgrenzen sind immer eine Angabe in Prozent der Spanne des aktiven Sensors um den der Sollwert abweichen kann und dennoch ein "Stabil" auf dem Hauptbildschirm angezeigt wird. Drücken Sie auf je zu ändernden Wert und ein Pop-Up-Fenster öffnet sich in dem Sie den neuen Wert eingeben können. Der nachfolgende Zeitwert ist die Verzögerungszeit in Sekunden, die sich der aktuelle Sollwert innerhalb der Stabilitätsgrenzen befinden muss, bis der Indikator "Stable" ausgegeben wird.

#### **Rate**

Bei dem Regelmodul mit integrierter Pumpe gibt es zwei verschiedene Raten-Modi.

o **Slow**: Es wird nur mit der integrierten Pumpe geregelt, bzw. der Druck erzeugt.

## **7. Bedienung**

o **Fast**: es muss eine externe Druckversorgung angeschlossen werden. Der Controller verwendet nun die externe Druckversorgung für die "Vorregelung" und für die Feinregelung wird die interne Pumpe verwendet.

### **Externes Volumen**:

Ist die automatische Einstellung aktiviert, wird das externe Volumen des geregelten Systems automatisch für einen optimalen Regelvorgang berechnet. Ist das externe Volumen bekannt, kann der Anwender die Taste Externes Volumen drücken und den Wert eingeben. Wenn aber die [**Autotune**]-Funktion deaktiviert ist, wird der Regelkanal nicht bei jeder SETPOINT-Änderung des Reglers das externe Volumen neu berechnen und somit die Regelzeiten verringern.

### **[Autotune]**

Ist die Taste Automatische Einstellung aktiviert, berechnet der Regelkanal bei jeder SETPOINT-Änderung des Reglers automatisch das externe Systemvolumen, um eine optimale Leistung zu erreichen.

Ist mittels Autotune-Funktion automatisch ein optionaler Wert für das Feld "Externes Volumen" ermittelt worden (= sehr gutes Regelverhalten), sollte die Autotune-Funktion deaktiviert werden ("aus").

### **[Test]**

Öffnet ein Diagnose Fenster in welchem jedes Magnetventil einzeln gesteuert werden kann.

7.14.3.2 Einstellungen für LPSVR- / MPSVR- / HPSVR-Module

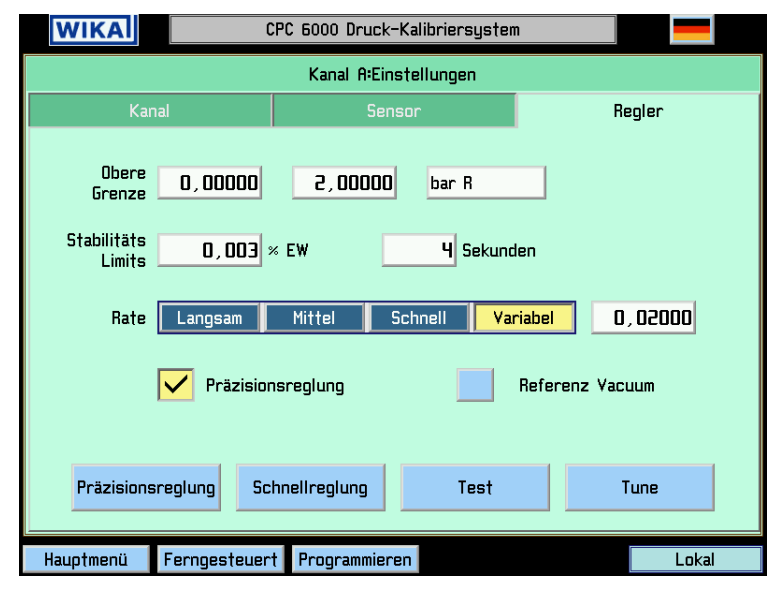

**Abbildung 25 - "Screen - Regler-Einstellungen"**

<span id="page-37-0"></span>Die Einstellungen für die Regelmodul LPSVR / MPSVR / HPSVR sind in folgende Bereiche gegliedert:

#### **Grenzen**

Die Grenzen des Regelbereichs können nicht außerhalb des minimalen und maximalen Messbereichs des eingebauten Drucksensors liegen. Es kann kein Sollwert außerhalb der hier eingestellten Regelgrenzen eingegeben werden. Um die Limits zu verändern, drücken Sie auf den zu verändernden min. bzw. max. Wert und bearbeiten Sie diesen.

#### **Stabilitätlimits**

Die Stabilitätsgrenzen sind immer eine Angabe in Prozent der Spanne des aktiven Sensors um den der Sollwert abweichen kann und dennoch ein "Stabil" auf dem Hauptbildschirm angezeigt

## **7. Bedienung**

wird. Drücken Sie auf den zu ändernden Wert und ein Pop-Up-Fenster öffnet sich in dem Sie den neuen Wert eingeben können. (Siehe auch [Abbildung 25](#page-37-0) - "Screen - Regler-[Einstellungen"\)](#page-37-0). Der nachfolgende Zeitwert ist die Verzögerungszeit in Sekunden, die sich der aktuelle Sollwert innerhalb der Stabilitätsgrenzen befinden muss, bis der Indikator "Stable" ausgegeben wird.

#### **Rate**

Die Rate bestimmt die Druckanstiegsrate mit der der Controller den nächsten Sollwert anregelt. Es stehen drei fest eingestellten und eine frei wählbare Raten zur Auswahl:

- o **[Langsam]**: Mit dieser Einstellung steigt der Druck mit einer Rate von ca. 0,1 % FS/ Sekunde des größten eingebauten Messbereichs des Moduls.
- o **[Mittel]:** Mit dieser Einstellung steigt der Druck mit einer Rate von ca. 1 % FS/ Sekunde des größten eingebauten Messbereichs des Moduls.
- o **[Schnell]:** Mit dieser Einstellung steigt der Druck mit einer Rate von ca. 10 % FS/ Sekunde des größten eingebauten Messbereichs des Moduls.
- o **[Variabel]:** Hier kann eine variable Druckänderungsrate in der eingestellten Einheit/ Sekunde erfolgen.
- **Präzisionsregelung**: In diesem Modus regelt der Controller den Sollwert asymptotisch an. **Reference Vakuum**: NUR BEI RELATIVDRUCK GERÄTEN VERFÜGBAR! Ist dieser Modus aktive, kann der Referenz-Port evakuiert werden um eine Absolutdruckemulation zu simulieren.
- [**Präzisionsregelung**]: Ist dieser Modus aktiv, stellt sich der Controller so ein, dass er die Sollwert- Regelung asymptotisch und mit max. Stabilität durchführt. Hierdurch werden die Werte für das Stable-Window auf 0,003 % des aktiven Sensors und das Stable-Window auf 4 Sekunden gesetzt.
- [**Schnellregelung**]: In diesem Modus regelt der Controller den eingestellten Sollwert so schnell als möglich an. Mit dieser Einstellung verändert der Controller seine Werte für das Stable-Window auf 0,006 % des aktiven Sensors und das Stable-Window auf 1 Sekunden.
- [**Test**]: Öffnet ein Diagnose Fenster in welchem jedes Magnetventil einzeln gesteuert werden kann. Eine weitere Beschreibung finden Sie in Abschnitt [12.2](#page-65-0) [Ventil-Modul.](#page-65-0)
- [**Tune**]: Es erscheint ein Fenster in dem die Regelung des Controllers zusätzlich optimiert werden kann. Weitere Details hierzu finden Sie in Abschnitt [12.2.2](#page-67-0) [Tunen des Magnetventil-](#page-67-0)[Moduls.](#page-67-0)

Auf den folgenden Seiten finden Sie ein Beschreibung wie Sie dir Parameter in Bezug auf die Remote-Kommunikation für IEEE, Ethernet und RS-232 verändern können.

Drücken Sie den Button [Remote] und es erscheint eine Maske mit vier Registern:

### **8.1 Tab: Instrument**

Wählen Sie das Register (**Instrument**) um die allgemeinen Schnittstelleneinstellungen zu verändern. Hier finden Sie Einstellungen zu den Schnittstellenbefhelen. Der Mensor Befehlssatz ist voreingestellt.

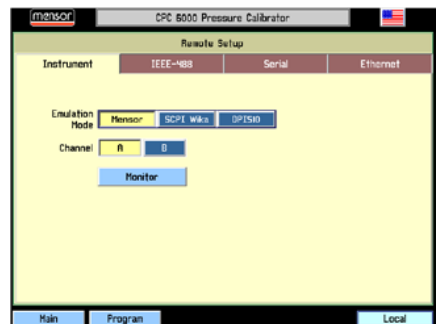

**Abbildung 26 - "Allgemeine Schnittstellen-Einstellungen"**

- [**A**] und [**B**]: Diese Auswahl des Regelkanals setzte den jeweilig ausgewählten Kanal für die Kommunikation mit dem Remote-Gerät. Dies ist hilfreich, wenn das CPC6000 zwei einzelne Controller ersetzen soll.
- [**Monitor**]: Drückt man diese Taste, öffnet sich eine weitere Maske, in der die neuesten übertragenen und empfangenen Befehle sowie alle Fehler angezeigt werden. Dies ist Hilfreich bei der Fehleranalyse eines selbst erstellen Programm zur Fernsteuerung des Controllers.

Rechts im unteren Bildschirmrand befindet sich das Schnittstellenstatusfenster, das anzeigt, dass zurzeit weder ein RS-232, Ethernet noch ein IEEE-488-Host versucht das Gerät zu regeln. Der Text dieses Fensters wechselt zu "Serial", zur IP-Adresse des Controllers oder zu "GPIB", wenn der CPC6000-Controller einen Fernbefehl erhält.

### **8.2 Tab: IEEE-488**

Wählen Sie das Register [IEEE-488] um die GPIB Adresse einzustellen. Drücken Sie auf die Zahl innerhalb des weißen Eingabefelds und es erscheint eine Maske, in der Sie die neue IEEE-Adresse eingeben können. Sie Übernehmen den neuen Wert mit [OK] und verlassen damit die Eingabemaske automatisch.

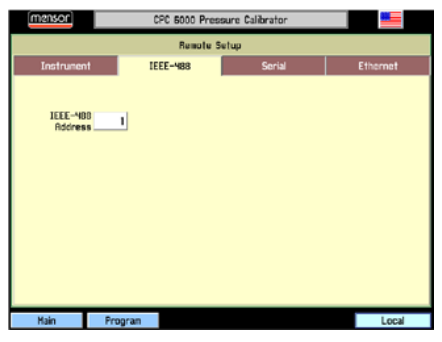

**Abbildung 27 - "IEEE-Einstellungen"**

Der Hersteller der IEEE-488-Schnittstellenplatine stellt Software zur Verfügung, welche die Kommunikation zwischen Platine und verschiedenen Programmiersprachen ermöglicht. Üblicherweise wird auch ein interaktives Fehlersuchprogramm zur Verfügung gestellt. Für weitere Informationen lesen Sie die Dokumentation des Platinenherstellers.

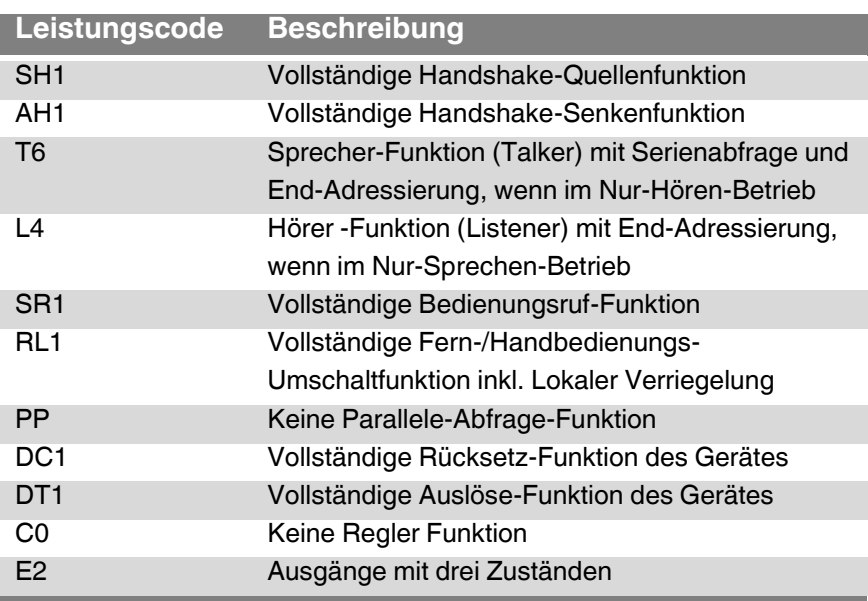

### **8.2.1 IEEE-Leistungscode**

### **8.2.2 IEEE-Schnittstellenfunktionen**

Der CPC6000 reagiert auf folgende IEEE-488-Schnittstellenfunktionen:

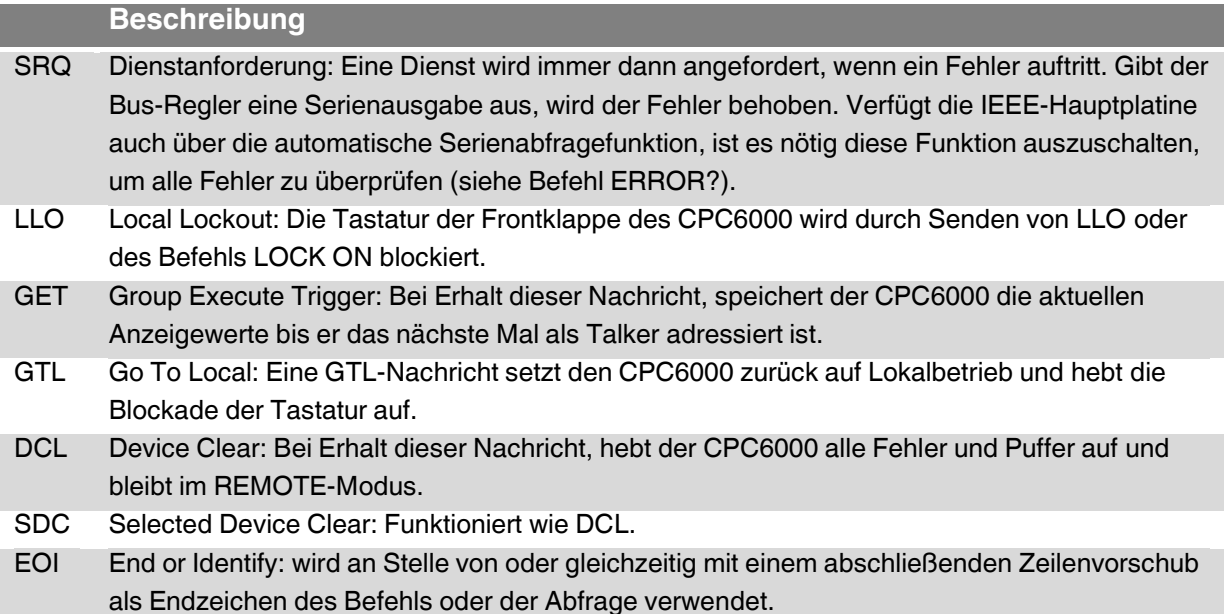

### **8.3 Tab: RS-232**

Wählen Sie das Register (**Serial**) um die RS-232 Parameter des Controllers einzustellen. Diese sollten mit den Einstellungen ihr Host-PC übereinstimmten. Die Standardeinstellung ist wie folgt: 57600, 8, 1, N und kein Echo.

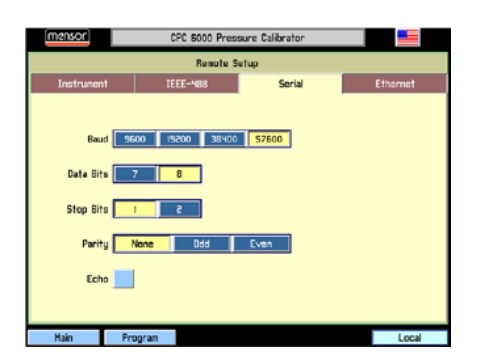

**Abbildung 28 - "RS-232-Einstellungen"**

Die RS-232-Kommunikation wird über ein geschirmtes, dreiadriges Kabel mit 9-Pin Sub-D-Steckern an beiden Enden sichergestellt. Abbildung 29 - ["Pin-Belegung"](#page-41-0) zeigt die korrekte Pin-Belegung des zu verwendenden Kabels. Beachten Sie dass Pin zwei und drei des jeweiligen Anschlusses vertauscht sind. Diese Konfiguration wird allgemein als ein 9-poliges Nullmodemkabel bezeichnet.

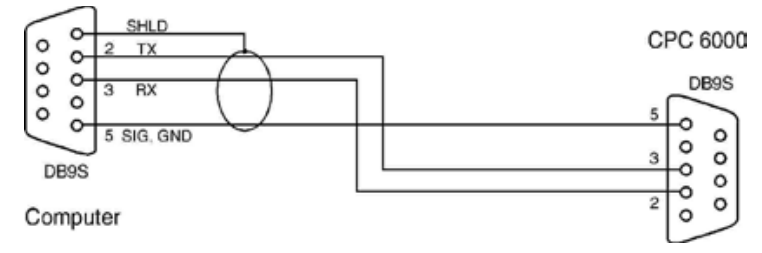

**Abbildung 29 - "Pin-Belegung"**

### <span id="page-41-0"></span>**8.4 Tab: Ethernet**

Wählen Sie das Register (**Ethernet**) um die Ethernet Parameter des Controllers einzustellen. Diese sollten mit den Einstellungen ihr Host-PC übereinstimmten.

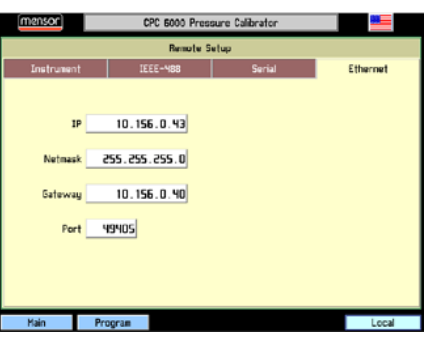

**Abbildung 30 - "Ethernet-Einstellungen"**

<span id="page-41-1"></span>Über den Ethernet-Kommunikations-Port kann der CPC6000 mittels 10/100 Bases-T-Spezifikation mit Computern kommunizieren. Ethernet-Kommunikationen werden über ein Standard RJ-45-Kabel übertragen.

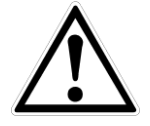

**Ziehen Sie Ihren Netzwerkadministrator zu Rate bevor Sie das Gerät an Ihr Netzwerk anschließen, um sicherzustellen, dass keine Konflikte zu den vorhandenen IP Adressen bestehen.**

Ein direkter Anschluss an einen PC erfordert ein Crossover-Ethernet-Kabel. Hub- oder Routerverbindungen erfordern ein gerades Ethernet-Kabel.

Vor der Verwendung der Ethernet-Kommunikation müssen vier Parameter eingestellt werden: IP, Netzmaske, Gateway und Port. Abbildung 30 - ["Ethernet-Einstellungen"](#page-41-1) zeigt die Ethernet-SETUP Maske. Jede Eingabetaste öffnet ein alphanumerisches oder numerisches Eingabefeld, mit dem die Werte der Ethernet Parameter geändert werden können.

Sind alle Einstellung getätigt, drück Sie einen der Buttons in der unteren Statusleiste um das Menü zu verlassen oder das [x] in der oberen rechten Ecke um zum letzten ausgewählten Menü zu gelangen.

### **8.5 Remotebetrieb**

Der Mensor-Befehlssatz ist der Standard-Satz für das CPC6000. Alle CPC6000 Remote-Befehle sind in der unten angegebenen Liste aufgeführt. Alle Befehle müssen im ASCII Format gesendet und mit einem <CR>, einem <LF> oder beidem abgeschlossen werden.

Für einen Abfrage-Befehl (endet mit einem ?), zeigt die Spalte **Daten** die Antwort des CPC6000. Alle Antwort-Folgen beginnen mit einem Leerzeichen oder einem "E", was einen Fehler in der Fehlerliste des CPC6000 anzeigt. Alle Antworten werden mit einem <CR> und einem <LF> abgeschlossen. Die Fehlerliste enthält die letzten 10 Fehler, die vom CPC6000 erkannt wurden.

Der Erste Befehl der dem Controller gesendet wird, sollt der "Keylock Yes" Befehl sein. Durch diesen Befehl werden die Button und Register auf dem Hauptbildschirm deaktiviert (Tastensperre) und es erscheint das Zeichen "Keylock" auf dem Bildschirm. Ein Aktivieren der Tastensperre schütz vor einem versehentlichen Drücken einiger Tasten auf dem Bildschirm während der Controller über die Schnittstellen Ferngesteuert wird.

Senden Sie die Befehle immer im folgenden Format:

- 1. [Befehl] [Abschlusszeichen]
- 2. [Befehl] [Wert] [Abschlusszeichen]
- 3. Anfragen werden im folgenden Format übertragen:
- 4. [Anfarge?] [Abschlusszeichen]

Wurde eine Anfrage erfolgreich an das CPC6000 gesendet, antwortet der CPC6000 mit den Daten und den Abschlusszeichen <CR> und <LF>.

Gleitkommazahlen werden in der aktuellen Einheit im wissenschaftlichen Format zurückgesendet.

### **Ausgabeformate**

- 1. <sp> pressure value <cr><lf>
- 2. <sp> pressure, units number, mode <cr><lf>
- 3. <sp> pressure, pressure rate <cr><lf>
- 4. <sp> pressure, minimum peak, maximum peak<cr><lf>
- 5. <sp> pressure, active sensor (P or S), active turndown (1-4)<cr><lf>
- 6. <sp> pressure, control point, "stable" or "slewing"<cr><lf>
- 7. <sp> pressure, "no barometer" or baro reading <cr><lf>

Das Leerzeichen <sp> zu Beginn des Datenformats wird durch ein "E" ersetzt, wenn der CPC6000 ein Fehler in der Remote-Kommunikation festgestellt hat.

Für Daten die einen boolschen Wert haben, werden folgende Formate akzeptiert:

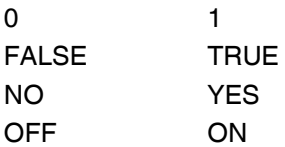

#### **8.5.1 Mensor-Befehlssatz**

Kanal spezifische Befehle werden nur an den gerade aktiven Kanal gesendet.

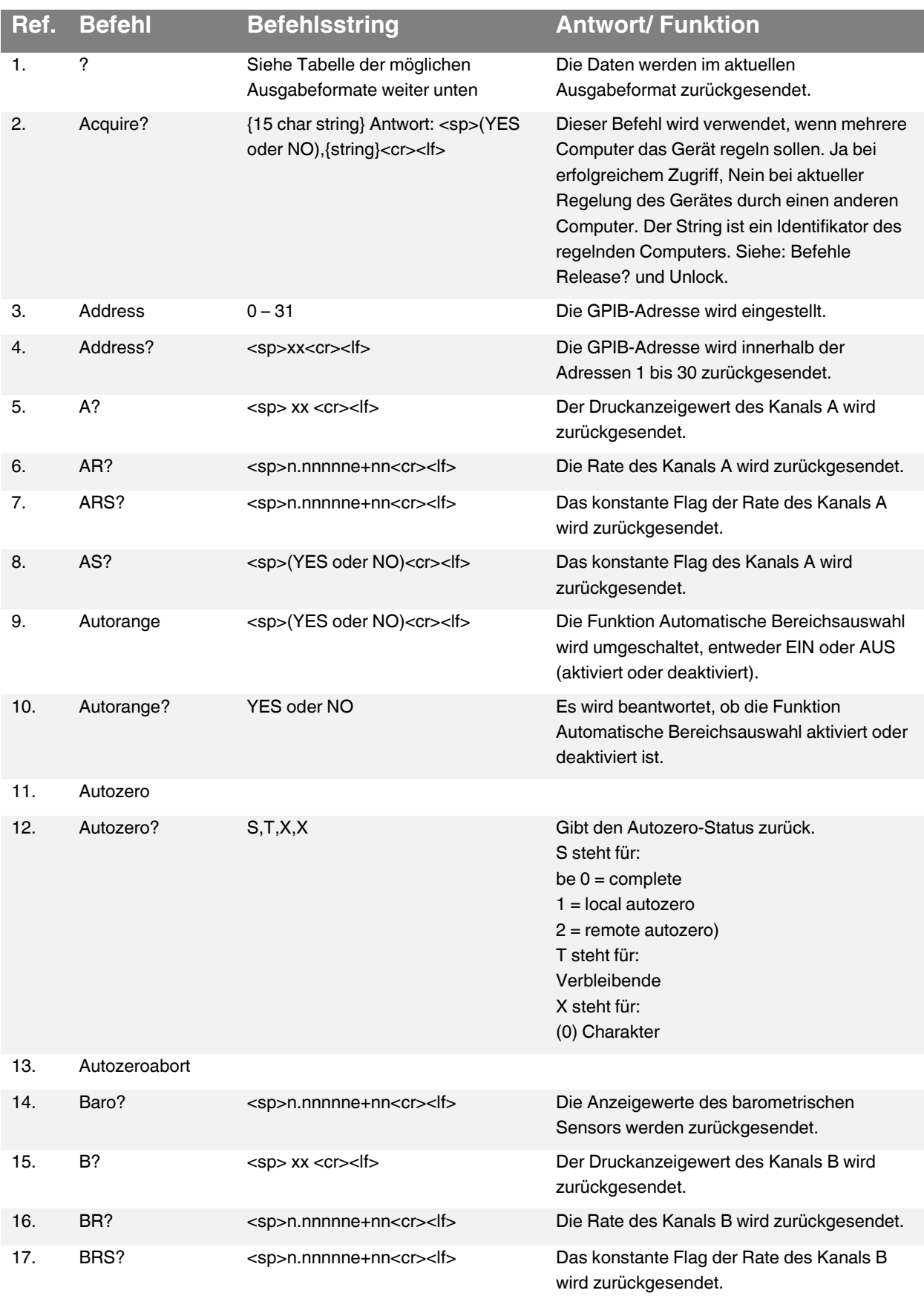

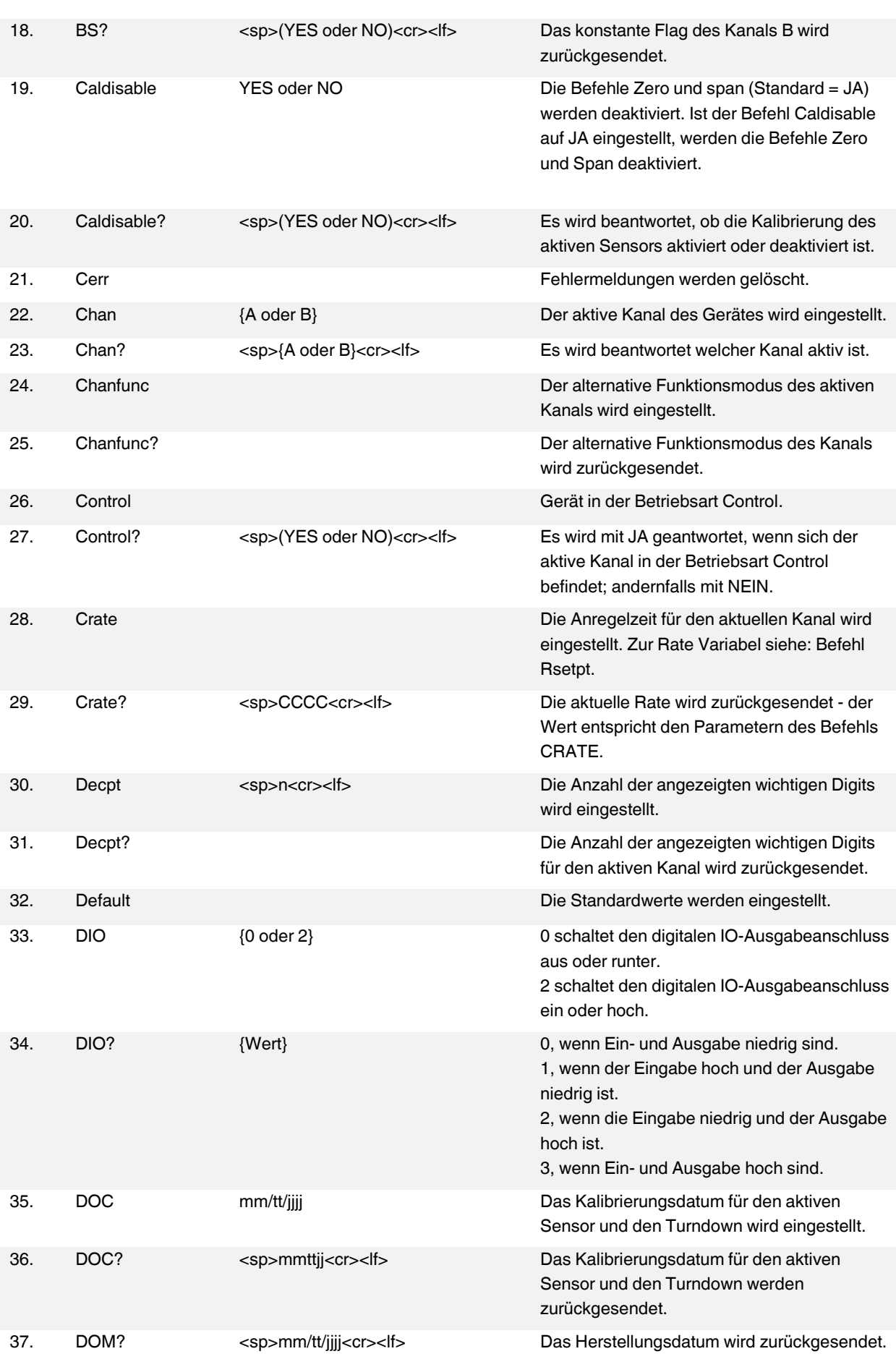

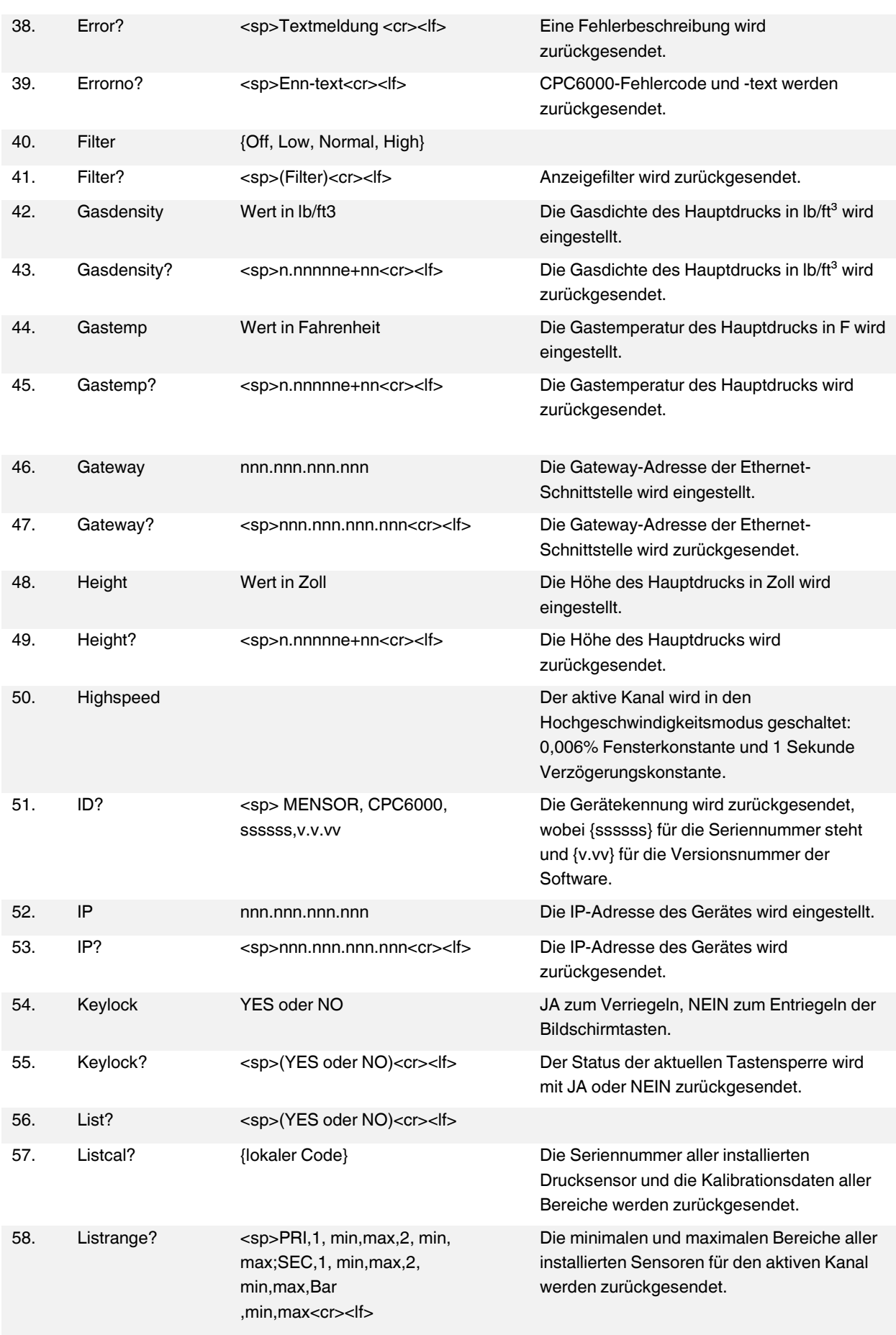

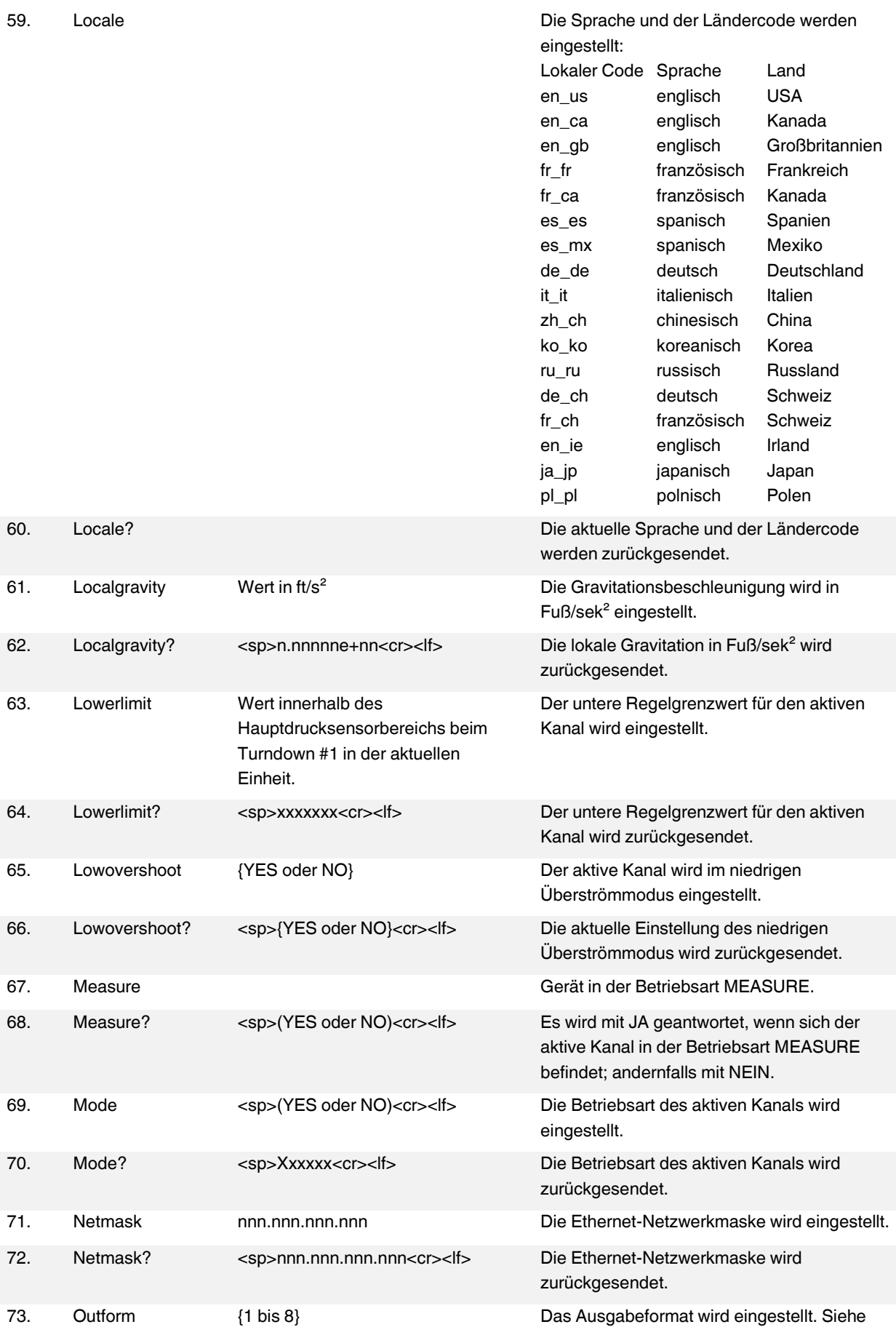

WIKA Betriebsanleitung, Pneumatischer Präzisions-Druckcontroller, Typ CPC6000 Version 1.3 47

'Ausgabeformate'.

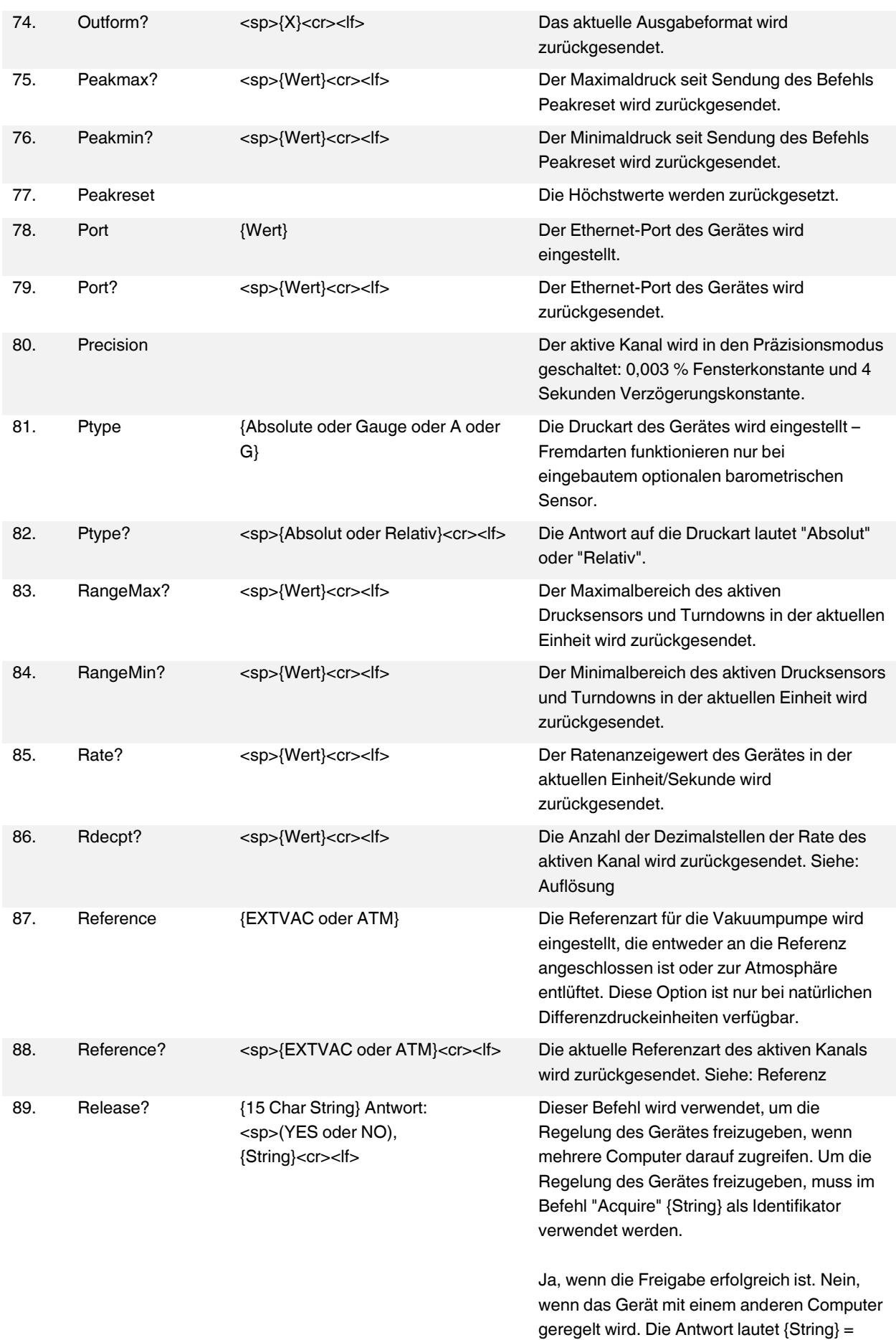

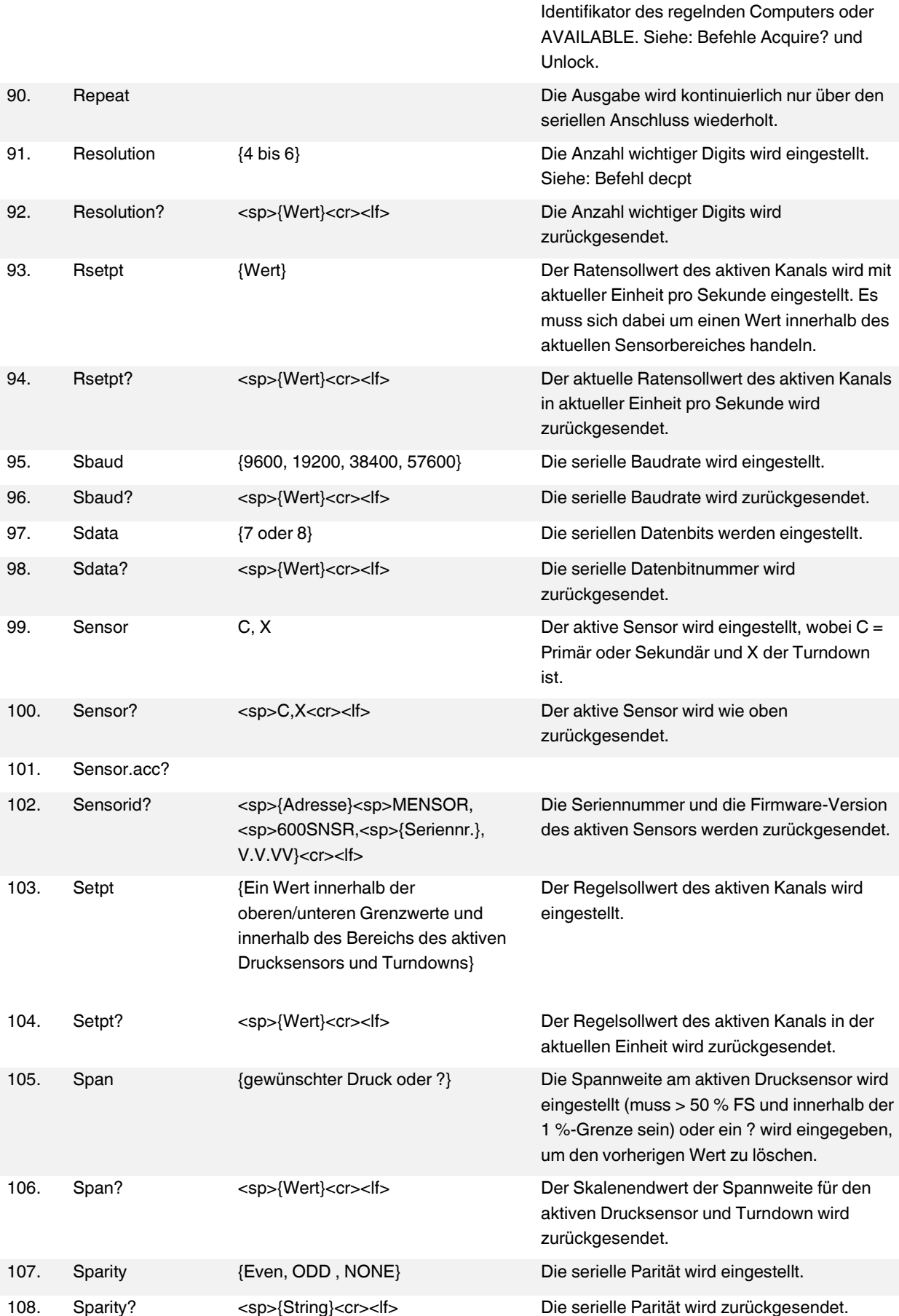

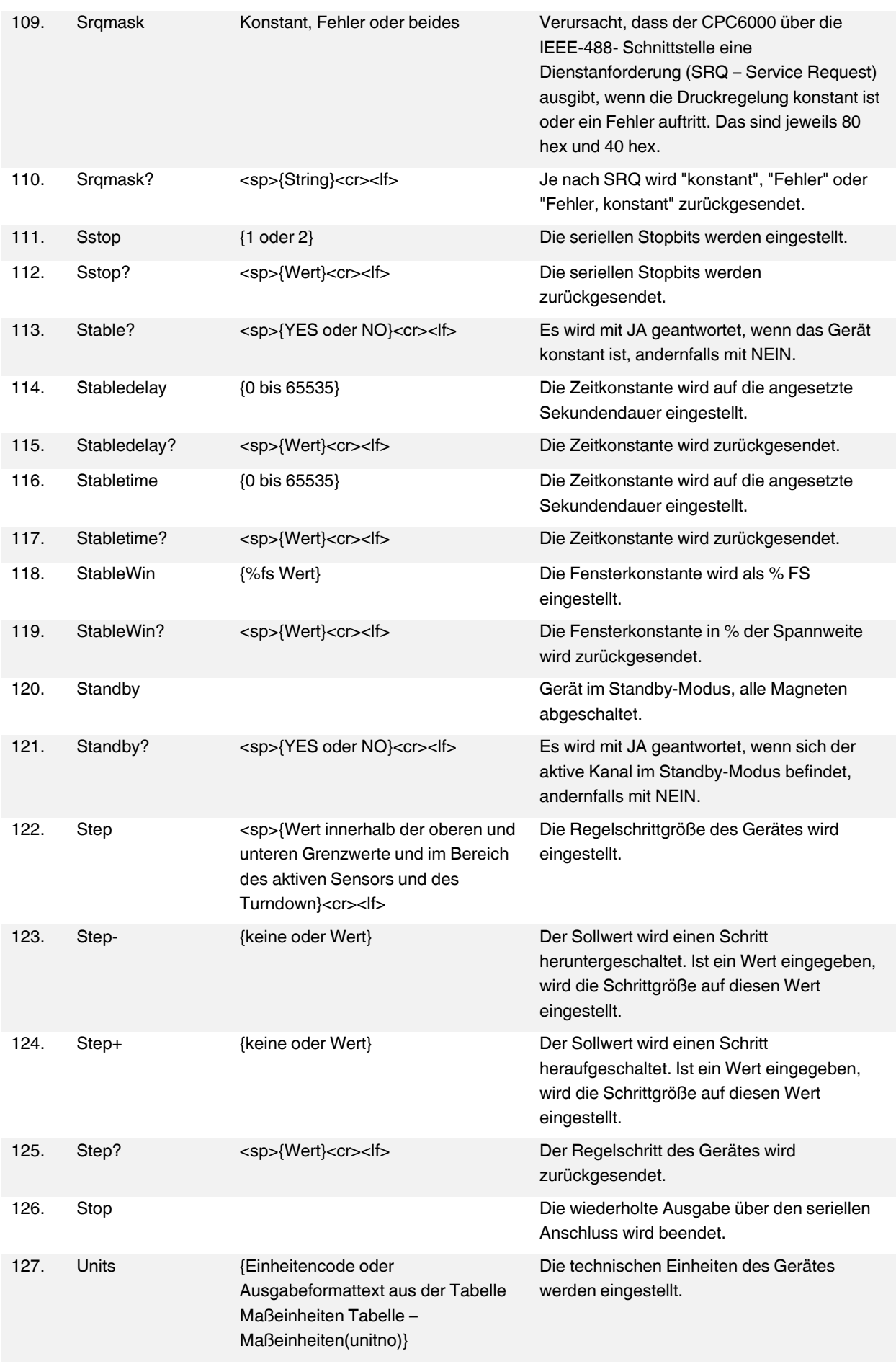

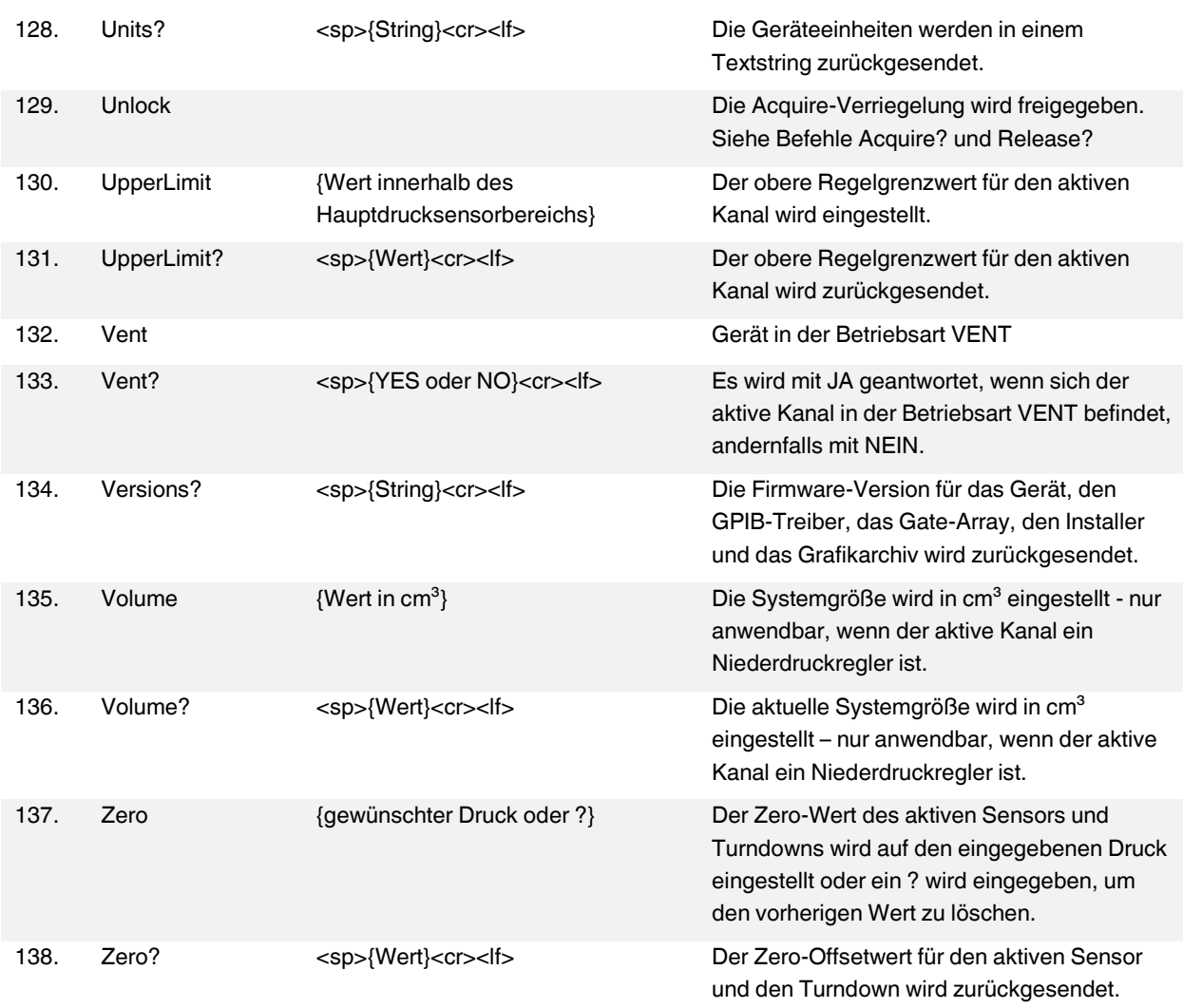

### **9 Optionen**

Dieser Abschnitt zeigt alle für das CPC6000 verfügbaren Optionen. Verfügbare Optionen die hier nicht aufgeführt sind, sollten vom Hersteller eingebaut werden.

### **9.1 Transportkoffer**

Ein Transportkoffer mit Rädern eignet sich um das CPC6000 zwischen zwei Standorten sicher oder als Luftfracht zu transportieren. Das schwarze Gehäuse des Koffers ist aus schlagfestem Kunststoff. Das Transportkoffer Set besteht aus zwei Schlüsseln, dem Koffer mit Tragegriff, Transportrollen, einem ausziehbaren Griff und einer Vinyltasche. Das innere des Transportkoffers besteht aus Polyurethanschaum mit einem negativ für den Controller inkl. Anschlussadapter und einem zusätzlichen Fach für Zubehör. Der Koffer wiegt ca. 13,15 kg ohne Controller und ist für eine Last bis zu 68,04 kg geeignet. Die Maße des Koffers sind wie folgt: (38,10 cm x 60,96 cm x 66,04 cm)

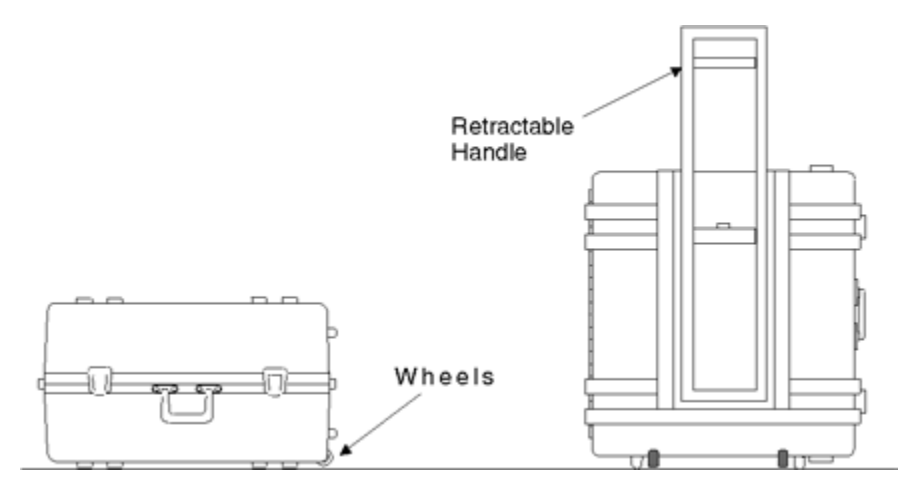

**Abbildung 31 - "Transportkoffer"**

### **9.2 Rack-Mount-Kit**

Das Rack-Mount-Kit ermöglicht es dem Benutzer den Controller in einem 19"-Rack einzubauen. Das Set beinhaltet Montagebügel und Platzhalter um die gesamte Breite des 19"-Racks zu füllen, sowie die Hardware um das Gerät zu montieren.

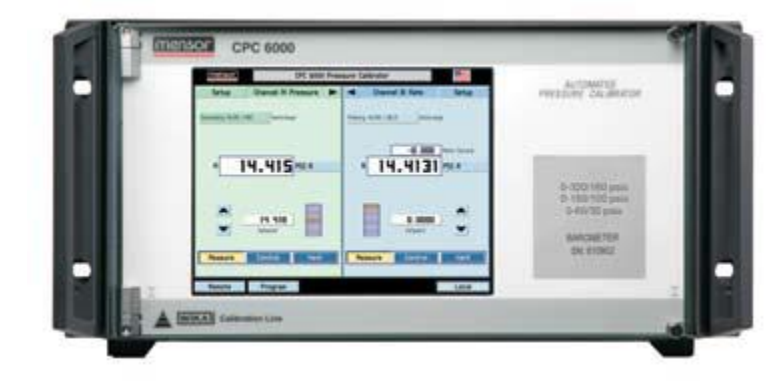

**Abbildung 32 - "Frontplatte"**

### **9.3 Kalibrier-Kit**

Das Kalibrier-Kit ermöglicht es die Sensoren des CPC6000 außerhalb des Geräts zu kalibrieren. Mit diesem Kit können die anderen Sensoren im CPC6000 weiter verwendet werden, währen einer kalibriert wird. Das Set beinhaltet:

- 1. RS-232-Kabel
- 2. Software
- 3. Kalibierschlitten
- 4. Netzteil für zur Versorgung des Kalibierschlittens

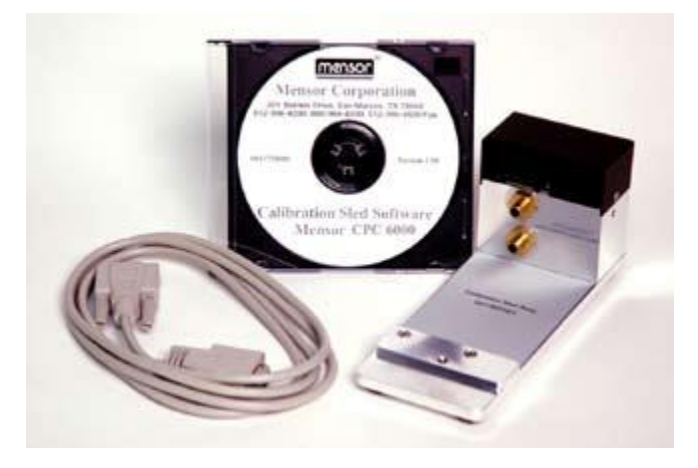

**Abbildung 33 - "Kalibrier- Kit"**

### **9.4 Zusätzliche Sensoren**

#### **Installation des zweiten Sensors**

Falls ein zusätzlicher Sensor mit einem größeren Messbereich als der bereits eingebaute Sensor installiert werden soll, muss dieser neue Sensor als Primärer-Sensor eingebaut werden. Der bereits installierte Sensor muss dann als Sekundär-Sensor eingebaut werden. Für weitere Details, wie Sie den Sensor entnehmen, lesen sie den Abschnitt [11.4.1](#page-59-0) "[Ausbau des Drucksensors](#page-59-0)".

#### **Barometrische Referenz**

Die zusätzliche barometrische Referenz ist ein genauer Absolutdrucksensor der zur Messung des aktuellen Tagesluftdrucks verwendet wird. Das CPC verwendet den gemessenen Tagesluftdruck des installierten barometrischen Sensors des gerade aktiven Kanals. Ist nur eine barometrische Referenz in einem Controller verbaut, greifen beide Kanäle auf den Messwert der einen barometrischen Referenz zu.

#### o Relativdruckemulation

Bei Controllern mit Absolutdrucksensoren und einer barometrischen Referenz kann ein Relativdruck emuliert werden. Den Button zum emulieren des Relativdruckmodus finden Sie in dem Sie auf die Druckeinheit, neben dem aktuellen Messwert drücken. Es öffnet sich ein Pop-Up-Fenster mit allen wählbaren Einheiten wie in Abbildung 34 - ["Auswahl Einheiten"](#page-53-0) gezeigt. In der oberen rechten Ecke befindet sich ein Button mit dem Sie zwischen dem nativen Messbereich und dem emulierten wechseln können. Drücken Sie auf den Button [**Absolut**] um in den Relativdruckmodus zu gelangen. Der Button zeigt nun [**Relativ**] an. Auf dem Hauptbildschirm, nach der gewählten Druckeinheit wir [GE] angezeigt. Dies steht für Gauge Emulation.

Im Relativdruckmodus wird der gemessene Wert der barometrischen Referenz vom aktuellen Absolutdruck abgezogen um den Relativdruck zu emulieren.

Die Genauigkeit im emulierten Druckmodus ist die quadratische Addition der Genauigkeit des Drucksensors und der, der barometrischen Referenz.

o Absolutdruckemulation

Bei Controllern mit Relativdrucksensoren und einer barometrischen Referenz kann ein Absolutdruck emuliert werden. Den Button zum emulieren des Absolutdruckmodus finden Sie in dem Sie auf die Druckeinheit, neben dem aktuellen Messwert, drücken. Es öffnet sich ein Pop-Up Fenster mit allen wählbaren Einheiten wie in Abbildung 34 - ["Auswahl Einheiten"](#page-53-0) gezeigt. In der oberen rechten Ecke befindet sich ein Button mit dem Sie zwischen dem nativen Messbereich und dem emulierten wechseln können. Drücken Sie auf den Button [**Relativ**] um in den Relativdruckmodus zu gelangen. Der Button zeigt nun [**Absolut**] an. Auf dem Hauptbildschirm, nach der gewählten Druckeinheit wir [A] angezeigt. Dies steht für absolut. Im Absolutdruckmodus wird der gemessene Wert der barometrischen Referenz zum aktuellen Relativdruck addiert um den Absolutdruck zu emulieren. Die Genauigkeit im emulierten Druckmodus ist die quadratische Addition der Genauigkeit des Drucksensors und der, der barometrischen Referenz.

o Kalibrierung

Die Kalibrierung der barometrischen Referenz erfolgt nach dem gleichen Schema wie die verbauten Sensoren.

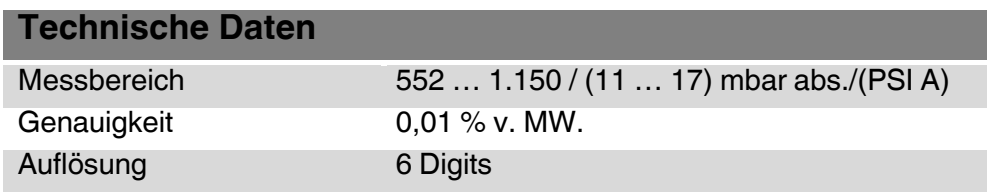

| <b>WIKA</b>                                                                                               |                        |                         | Präzisions-Druckcontroller CPC 6000 |                   |                         |                                      |
|----------------------------------------------------------------------------------------------------|------------------------|-------------------------|-------------------------------------|-------------------|-------------------------|--------------------------------------|
|                                                                                                    |                        |                         | Einheiten                           |                   | Relativ                 |                                      |
| PSI                                                                                                    | PSF                    | OSI                     | <b>ATM</b>                          | inH.D 4°C         | inH <sub>a</sub> O 20°C | inH <sub>2</sub> D 60 <sup>°</sup> F |
| mbar                                                                                                    | bar                    | Dy/cm <sup>2</sup>      | pascal                              | hPa               | kPa                     | <b>MPa</b>                           |
| $in$ Hg $0^{\circ}$ C                                                                                     | inHg 60°F              | mTorr                   | Torr                                | mmHg 0°C          | $cmHq$ 0 $^{\circ}$ C   | MHq O°C                              |
| mmH <sub>2</sub> O 4°C                                                                                    | $cmHa$ O 4°C           | MH <sub>2</sub> O 4°C   | $mmHn$ 0 20 $°C$                    | $0°05$ Os Hma     | MH <sub>2</sub> O 20°C  | <b>MSW</b>                           |
| <b>ftH<sub>2</sub>O</b> 4°C                                                                               | O'05 O <sub>s</sub> Ht | ftH <sub>a</sub> O 60°F | in <sub>SW</sub>                    | <b>ftSW</b>       | <b>TSI</b>              | <b>TSF</b>                           |
| gm/cm <sup>2</sup>                                                                                        | kg/cm <sup>2</sup>     | $kq/M^2$                | User 1                              | User <sub>2</sub> |                         |                                      |
| 1,00000x<br>1,00000x<br><b>PSI</b><br>PSI<br>pascal<br>pascal<br>Benutzer Einheit 1<br>Benutzer Einheit 2 |                        |                         |                                     |                   |                         |                                      |
|                                                                                                    | <b>OK</b>              |                         | Abbrechen                           |                   |                         |                                      |
| Setup                                                                                                    |                        |                         |                                     |                   |                         | Local                                |

**Abbildung 34 - "Auswahl Einheiten"**

### <span id="page-53-0"></span>**9.5 Delta-Funktion**

Der CPC6000 verfügt über zwei Bildfelder, in denen Kanalinformationen angezeigt werden können. Die angezeigten Kanäle können über die Statusleisten Taste [**Konfiguration**] ausgewählt werden. Folgende Darstellungsmöglichkeiten stehen zur Verfügung:

- 1. Kanal A (links), Kanal B (rechts)
- 2. Kanal A (links), Delta (rechts)
- 3. Kanal B (links), Delta (rechts)

### **Anzeige des Slave-Kanals**

Da die Bereichsinformation nicht am Deltakanal anwendbar ist, wird der Anzeigewert des Slave-Kanals (der physikalische wird nicht angezeigt) an der Stelle angezeigt, an der die Bereichsdropliste im normalen Bildschirm geöffnet wird.

#### **Angezeigte Kanäle: A und B**

Die Kanäle sind vollkommen unabhängig. Arbeitet genau wie ein Standard-CPC6000.

#### **Darstellung A-Delta**

A wird links angezeigt und ist ein Master-Kanal. Delta wird rechts angezeigt und ist je nach Auswahl A-B oder B-A. Der Anzeigewert des Kanals B wird am unteren Delta-Bildschirmrand angezeigt. Kanal B ist der Slave-Kanal. Immer wenn der Kanal A geändert wird, wird auch der SETPOINT des Kanals B geändert, um den am Deltakanal angezeigten Differenz-SETPOINT beizubehalten.

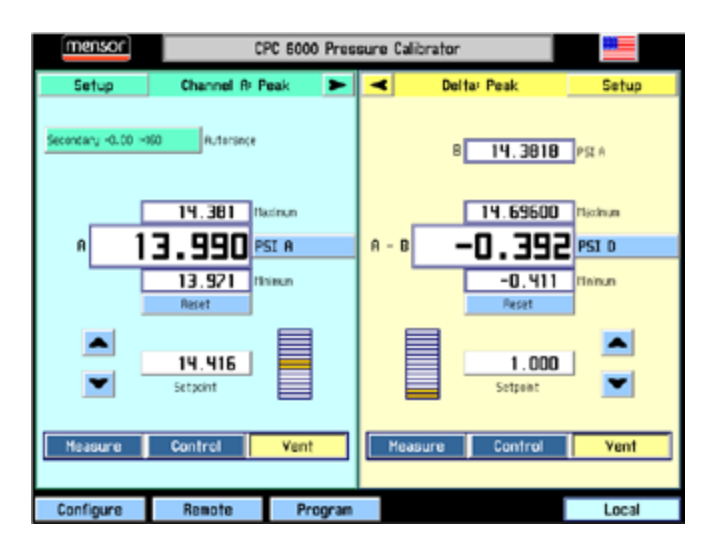

**Abbildung 35 - "Fenstereinstellung A-Delta"**

#### **Darstellung Delta-B**  $\mathbb{R}^n$

Delta wird links angezeigt und ist je nach Auswahl A-B oder B-A. B wird rechts angezeigt und ist der Master-Kanal. Der Anzeigewert des Kanals A wird am unteren Delta-Bildschirmrand angezeigt. Kanal A ist der Slave-Kanal. Immer wenn der Kanal B geändert wird, wird auch der SETPOINT des Kanals A geändert, um den am Deltakanal angezeigten Differenz-SETPOINT beizubehalten. Immer wenn der SETPOINT des Deltakanals geändert wird, wird auch der SETPOINT des Kanals A geändert.

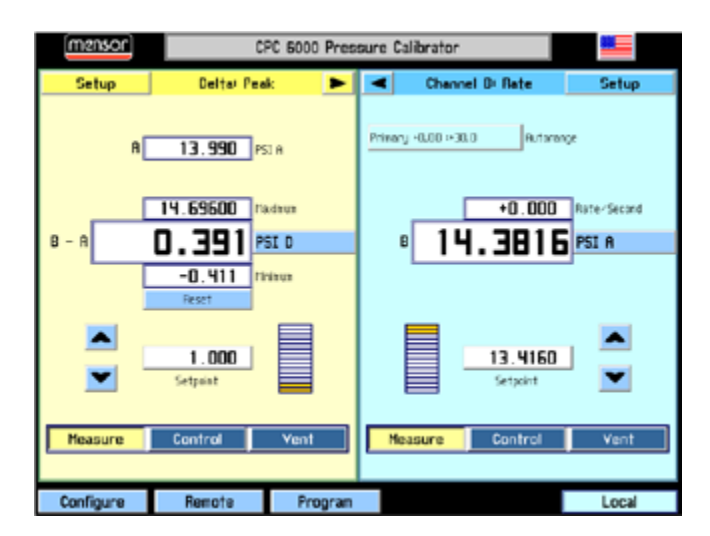

#### **Delta-Regelgrenzwerte**

Die Standard-Regelgrenzwerte des Deltakanals entsprechenden maximal zulässigen Grenzwerten. Bestimmte SETPOINT-Kombinationen erzeugen einen ungültigen SETPOINT am Slave-Kanal. Beachten Sie, dass die Gültigkeit oder Ungültigkeit des SETPOINTs von der Messwertanzeige des Master-Kanals abhängt. Um zu vermeiden, dass der CPC6000 Regelpunkte ablehnt, die künftig gültig würden, sind alle SETPOINTs zulässig, sofern sie nicht durch Änderung der Regelgrenzwerte eingegrenzt wurden.

#### **Einheit**

Die Deltaeinheitenart ist differentiell und ein D ist dem Einheitenzeichen hintenangestellt. Die Emulation (Änderung der Druckart) ist am Deltakanal nicht verfügbar. Wenn an den Kanälen A und B nicht die gleiche Druckart festgelegt ist, sind die Delta-Anzeigewerte möglicherweise nicht eindeutig.

#### **Einstellungen der Delta-Funktion**

Die Differenzdruckoption besitzt keine Einstellungen für: STATUS, CAL, TEST, CONTROL CAL, Regelbereichsbegrenzung und Stabilitätsband

#### **Zusätzliche Schnittstellenbefehle:**

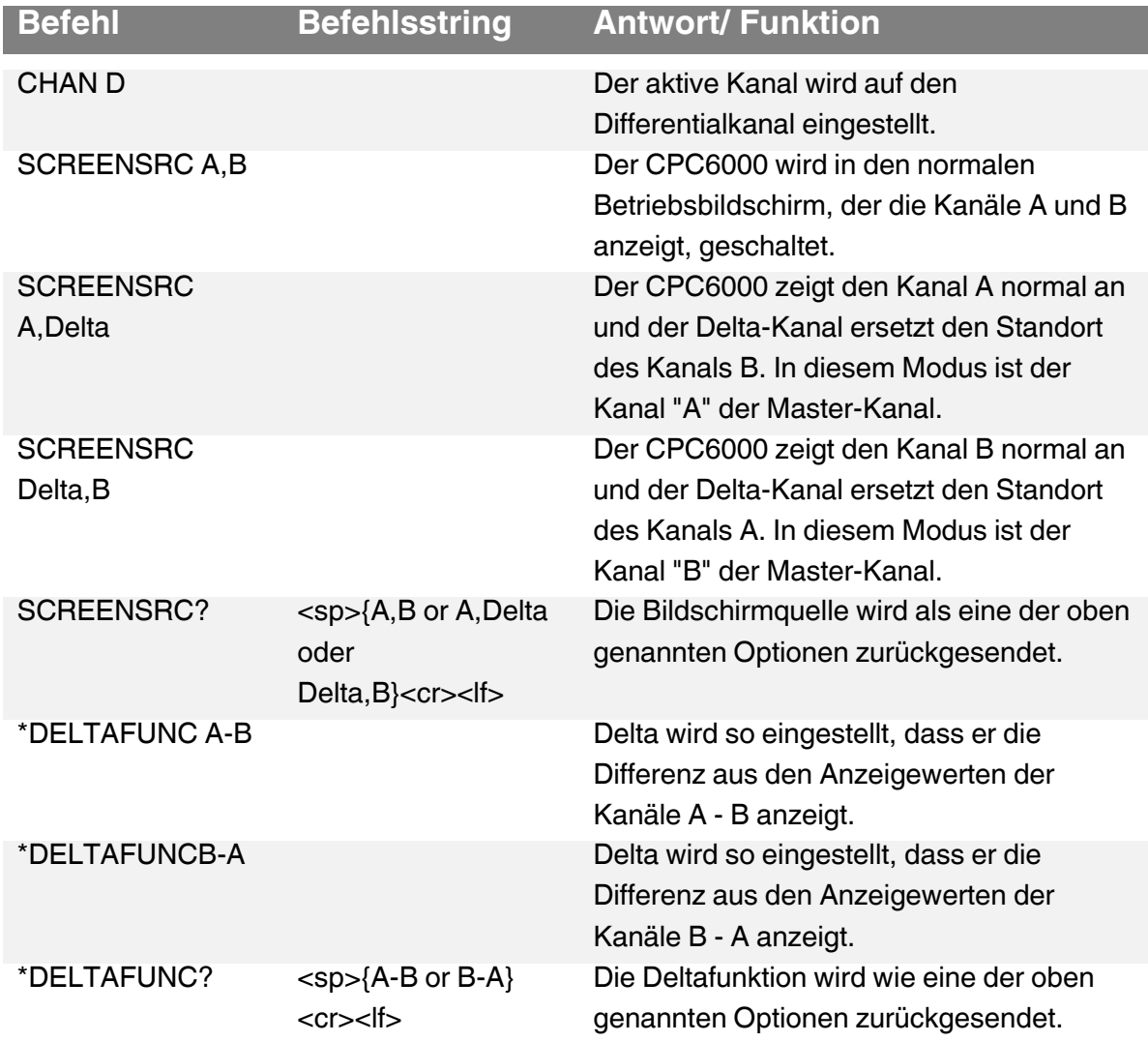

### <span id="page-56-0"></span>**10 Kalibrierung**

### **10.1 Kalibrierumgebung**

Um die maximale Genauigkeit zu erzielen, lassen Sie den Controller für mindestens 30 min unter Kalibrierbedingungen eingeschalten um seine Betriebstemperatur zur erreichen. Zusätzlich wird empfohlen das Gerät auf einer stabilen Oberfläche zu platzieren die frei von Vibration und Stößen ist.

### **10.2 Referenz-Druckkalibrierung**

Mensor empfiehlt für die Kalibrierung Referenzgeräte zu verwenden die eine geeignete Genauigkeit zur vorweisen. Solche Standards sollten ausreichend sein, so dass das Instrument seine Genauigkeitsspezifikation nach ISO / IEC 17025:2005 einhält, wenn die Techniken des ISO Guide Expression of Uncertainty in Measurement ( GUM) oder andere einschlägige Normen angewendet werden.

### **10.3 Kalibriermedium**

Gasförmige Medien sind für die Kalibrierung erforderlich. Die empfohlenen Medien sind trockenem Stickstoff oder sauber, trocken Luft.

### **10.4 Kalibrieraufbau**

Die folgenden Abbildungen zeigen typische Kaliberaufbauten für Relativ- und Absolutdruckkalibrierungen. Das Referenzgerät ist typischerweise eine Druckwaage, eine Kolbenwaage oder ein Präzisionsmanometer. Der Volumenschieber ist ein manuell einstellbares Volumen um den Druck sehr genau einzustellen. Es wird empfohlen eine Membranvakuumpumpe für die Kalibrierungen im Unterdruckbereich zu verwenden. (wie in der [Abbildung 10-1](#page-56-1) "[Absolutdruckkalibrierung"](#page-56-1) zu sehen). Die Vakuumpumpe sollte ein Restvakuum von mindestens 0,8 mbar / 600 millitorr Absolut erzielen.

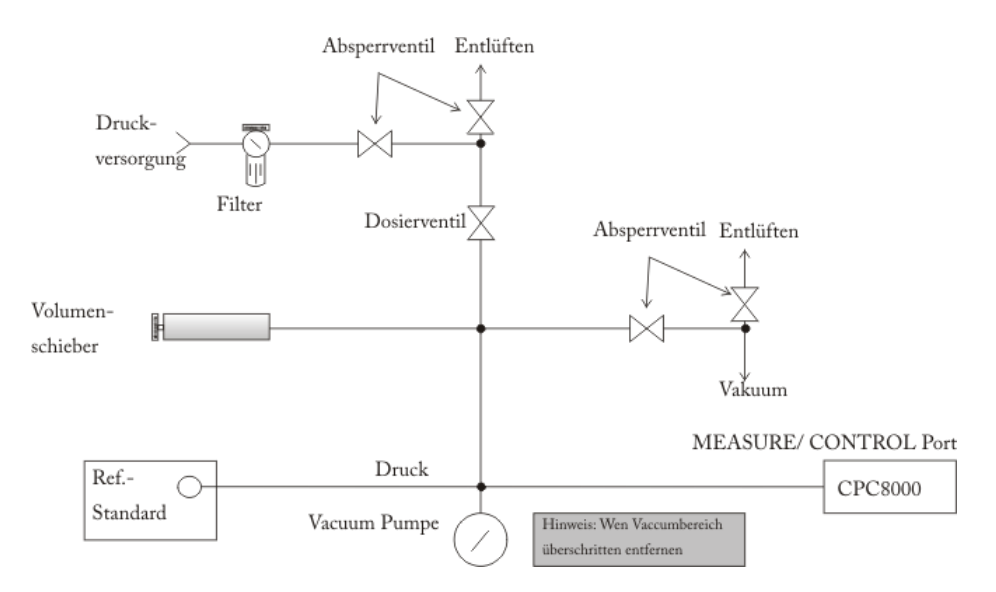

<span id="page-56-1"></span>**Abbildung 10-1 "Absolutdruckkalibrierung"**

# **10. Kalibrierung**

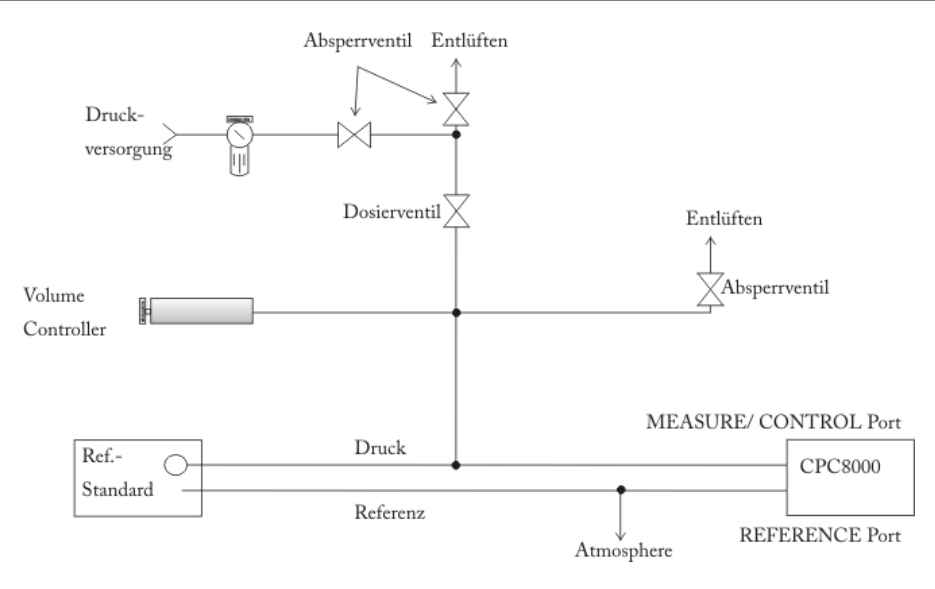

**Abbildung 10-2 "Relativdruckkalibrierung"** 

### **11 Wartung, Reinigung und Service**

### **11.1 Wartung**

Dieses Gerät ist wartungsfrei.

Reparaturen sind ausschließlich vom Hersteller durchzuführen.

Die Sicherheit des Benutzers kann durch der Niederdruckcontroller beeinträchtigt sein, wenn er zum Beispiel:

- Sichtbare Schäden aufweist.
- Nicht mehr wie vorgeschrieben arbeitet.
- **Längere Zeit unter ungeeigneten Bedingungen gelagert wurde.**

In Zweifelsfällen den Niederdruckcontroller grundsätzlich an den Hersteller zur Reparatur bzw. Wartung einschicken.

### **11.2 Reinigung**

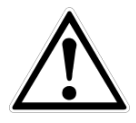

### **VORSICHT!**

- Vor der Reinigung das Gerät ordnungsgemäß von der Druckversorgung trennen, ausschalten und vom Netz trennen.
- Das Gerät mit einem feuchten Tuch reinigen. Elektrische Anschlüsse nicht mit Feuchtigkeit in Berührung bringen.
- Ausgebautes Gerät vor der Rücksendung spülen bzw. säubern, um Mitarbeiter und Umwelt vor Gefährdung durch anhaftende Messstoffreste zu schützen.
- Messstoffreste in ausgebauten Geräten können zur Gefährdung von Personen, Umwelt und Einrichtung führen.
- **Ausreichende Vorsichtsmaßnahmen sind zu ergreifen.**

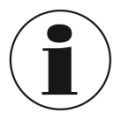

Hinweise zur Rücksendung des Gerätes siehe Kapitel [13](#page-68-0) "Demontage, Rücksendung und [Entsorgung](#page-68-0)"**.**

### **11.3 Rekalibrierung**

DKD/DAkkS-Schein - amtliche Bescheinigungen:

Es wird empfohlen, das Gerät in regelmäßigen Zeitabständen von ca. 12 Monaten durch den Hersteller rekalibrieren zu lassen. Die Grundeinstellungen werden wenn notwendig korrigiert.

### **11.4 Module und Sensoren austauschen**

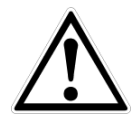

#### **WARNUNG**

Schutz vor Elektrostatischer Entladung (ESD) erforderlich Die ordnungsgemäße Verwendung geerdeter Arbeitsflächen und persönlicher Armbänder ist bei Arbeiten mit offenen Schaltkreisen (Leiterplatten) erforderlich, um die Beschädigung empfindlicher elektronischer Bauteile durch elektrostatische Entladung zu vermeiden.

Lose Drucksensor und Leiterplatten sind immer in gegen elektrostatische Aufladung geschützten Taschen und Behältern aufzubewahren.

#### <span id="page-59-0"></span>**11.4.1 Ausbau des Drucksensors**

- 1. **DAS SYSTEM BELÜFTEN!** Dann den Strom abschalten.
- 2. Lösen Sie die beiden unverlierbaren Schrauben an der Frontklappe (siehe Abbildung unten) und öffnen Sie die Klappe.

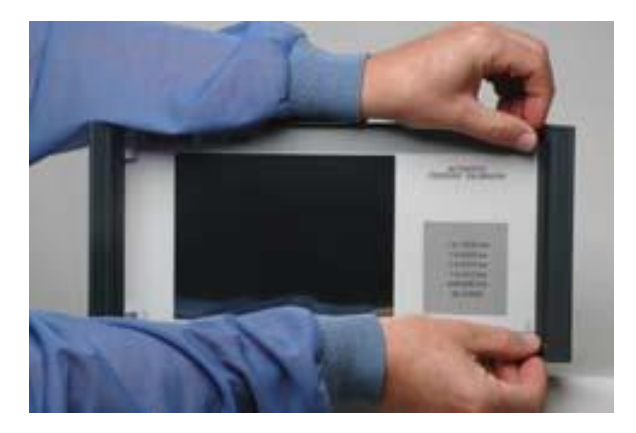

#### **Abbildung 36 - "Frontplatte"**

3. Lösen Sie die Schrauben, mit denen der Drucksensor befestigt ist (siehe Abbildung unten)

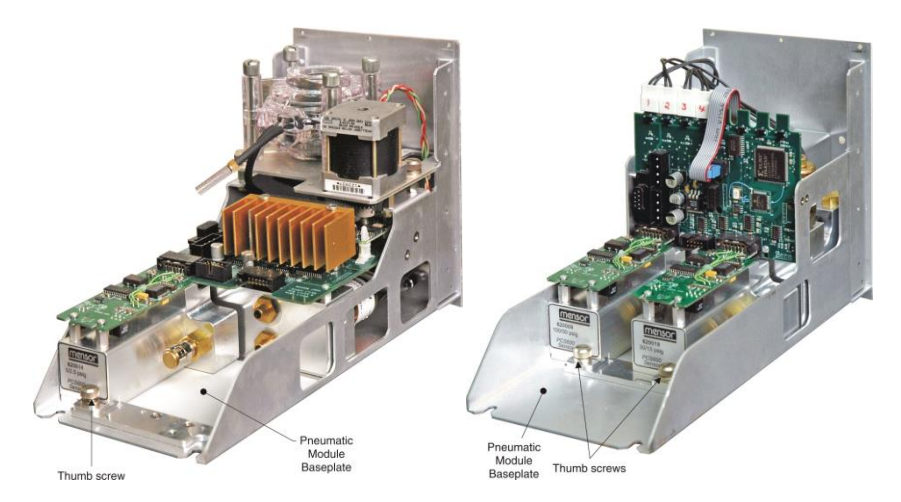

- 4. Üben Sie leichten Druck auf die Unterseite des Drucksensorgehäuses direkt unter dem Bereichsschild aus, während Sie das Gehäuse nach oben neigen, um die Klemmplatte und den Schraubenkopf zu lösen.
- 5. Ziehen Sie das Drucksensormodul durch die Frontöffnung heraus

## **11. Wartung, Reinigung und Service**

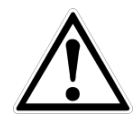

#### **WARNUNG**

Im "Hauptdrucksensor/Sensor 1"- Haltebereich muss ein Drucksensor eingebaut sein, um eine korrekte Funktionsweise des Systems zu gewährleisten. Wird das System mit leerem Haupthaltebereich betrieben, werden die Ergebnisse unvorhersehbar.

Beim Ausbau des Drucksensors werden die elektrischen und pneumatischen Anschlüsse ausgeschaltet und der Druck am Pneumatik-Modul wird abgeriegelt. Dadurch ist es möglich, auch bei ausgebautem Drucksensor den CPC6000 bei angeschlossenem Versorgungsdruck einzuschalten.

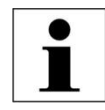

#### **INFORMATION**

Jeder Regelkanal hat Druckregelgrenzwerte. Normalerweise liegen die maximalen Grenzwerte der Niederdruckregelmodule bei 1 bar und die Grenzwerte der mittleren Bereichsregelmodule bei 10 oder 100 bar. Ist ein Sensor an einem Regelkanal angebracht, in dem der Sensor einen höheren oberen Druckbereich als das Druckmodul hat, wird der maximale Regelgrenzwert auf den maximalen Bereich des Regelmoduls beschränkt.

Obwohl jeder Sensor an jedem Regelkanal funktioniert, sind die Ergebnisse nicht immer optimal. Ist z. B. ein 60 mbar-Sensor an einem Regelmodul mit oberem Grenzwert von 100 bar angebracht, ist die Regelstabilität eventuell nicht einwandfrei. Oder wenn ein 100 bar-Sensor an einem Regelmodul mit oberem Grenzwert von 2 bar angebracht wird, wird die Regelung sehr gut funktionieren, aber die Auflösung wird begrenzt sein.

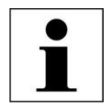

#### **INFORMATION**

Wird ein Drucksensor wieder eingesetzt und die Einheit neu gestartet, werden die Standard-Parameter geladen. Werden kundenspezifische Einstellungen verwendet, müssen diese nach dem Einbau des Drucksensors neu geladen werden.

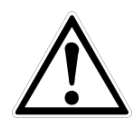

#### **WARNUNG**

Bauen Sie keinen Hochdrucksensor in einen Niederdruck-CPC6000 ein. Es ist zulässig, einen Niederdrucksensor in ein Hochdruckgerät einzubauen, allerdings wird dadurch die Regelstabilität herabgesetzt.

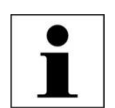

#### **INFORMATION**

Verwenden Sie nicht sowohl Differenz- als auch Absolutdrucksensoren an einem Regelkanal!

## **11. Wartung, Reinigung und Service**

### **11.4.2 Einbau des Drucksensors**

Vor dem Austausch des Drucksensors ist sicherzustellen, dass er in den richtigen Drucksensorhaltebereich im Pneumatik-Modul eingesetzt wird. Jeder Haltebereich ist klar an der Grundplatte des Pneumatik-Moduls gekennzeichnet. Siehe Abbildung 39 – "Pneumatik-Module". Der "HAUPTDRUCKSENSOR/SENSOR 1" muss der Drucksensor mit dem höchsten Druckbereich sein.

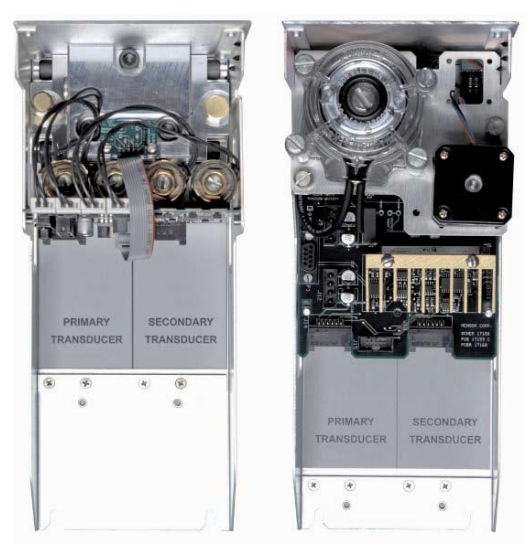

**Abbildung 37 - "Pneumatik-Module"**

Einbau des Drucksensors bei schon geöffneter Frontklappe:

- 1. Stellen Sie den Drucksensor auf die Grundplatte und die Halteschiene. Der Drucksensor wird leicht nach unten geneigt.
- 2. Schieben Sie den Drucksensor nach innen bis Sie einen Widerstand spüren. Üben Sie ausreichend Druck auf den Drucksensor aus, bis die Klemme gelöst ist, welche die Halteschiene löst und bis er auf der Grundplatte richtig platziert und ausgerichtet ist.
- 3. Befestigen Sie den Drucksensor mit den Schrauben
- 4. Schließen Sie die Frontklappe und befestigen Sie sie mit den beiden unverlierbaren Schrauben.

### **11.4.3 Ausbau des Pneumatik-Moduls**

- 1. **DAS SYSTEM BELÜFTEN!** Dann den Strom abschalten.
- 2. Abdeckung entfernen
- 3. Alle externen Druckanschlüsse entfernen.
- 4. Die an der Rückseite des Druckverteilers angeschraubte 2,5 mm Schlitzschraube entfernen
- 5. Entfernen Sie innerhalb des Pneumatik-Moduls einen 9-poligen SUB-D-Stecker des Regler und beide Stecker der Stromkabel.
- 6. Schieben Sie das Pneumatik-Modul nach hinten heraus und lösen Sie es vom Gehäuse.

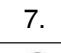

#### **INFORMATION**

Pneumatik-Module sind mit EMI-Abschirmbändern ausgestattet, wodurch beim Entfernen der Module Kraft benötigt wird.

### **11.4.4 Einbau des Pneumatik-Moduls**

Führen Sie die Einbauschritte in umgekehrter Reihenfolge durch, um das Pneumatik-Modul einzubauen oder auszutauschen.

## **12 Fehleranalyse**

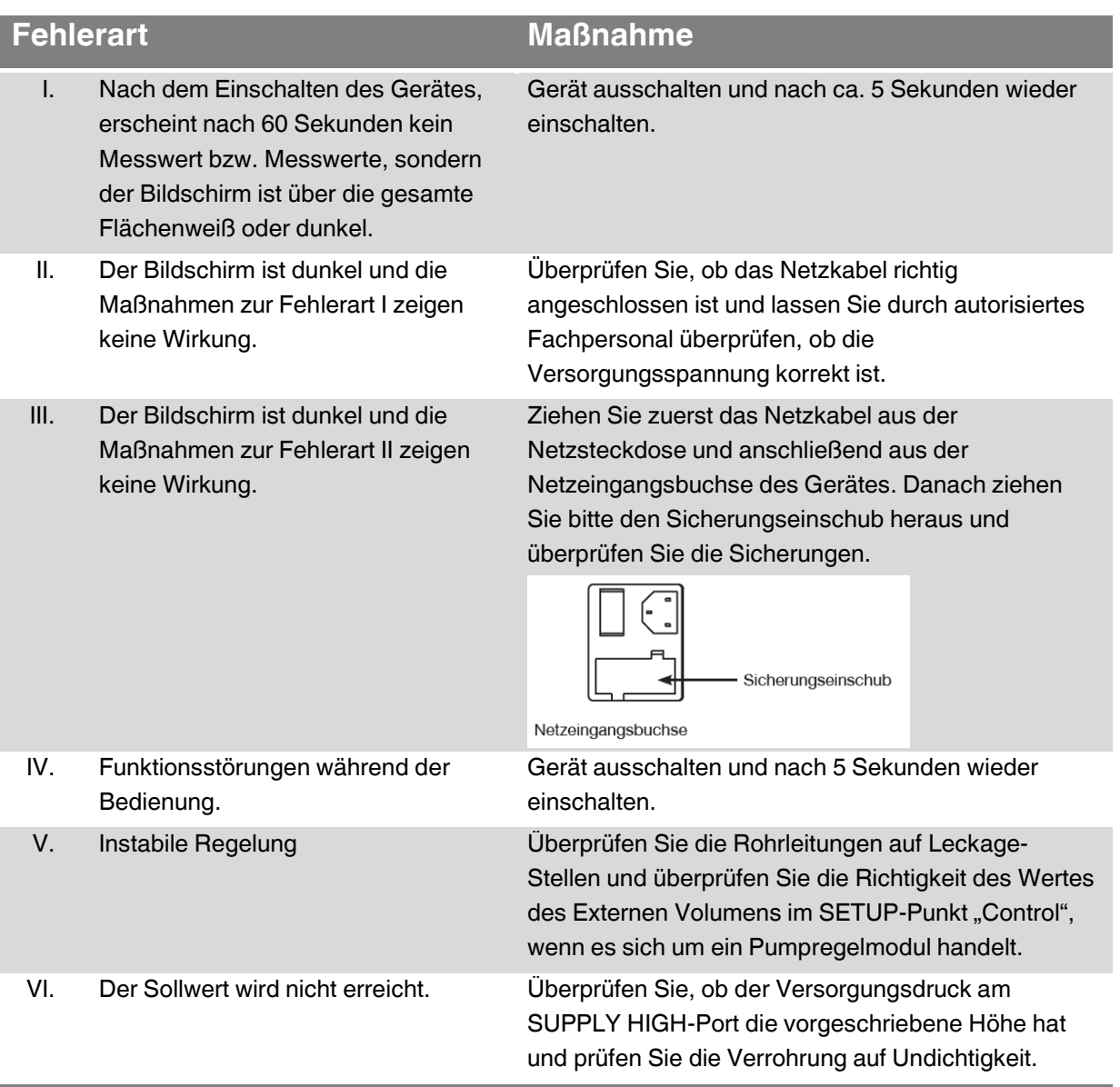

Weitere Hilfe unter:

### **WIKA Alexander Wiegand SE & Co. KG**

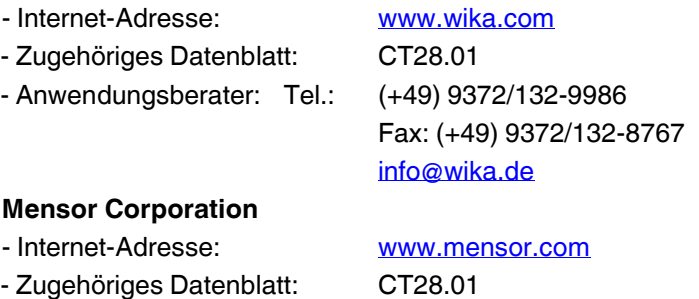

- Anwendungsberater: Tel.: (+1) 512-396-4200

(+1) 800-984-4200 Fax: (+1) 512-396-1820 [sales@mensor.com](mailto:sales@mensor.com) [tech.support@mensor.com](mailto:tech.support@mensor.com)

### **12. Fehleranalyse**

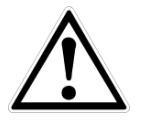

#### **VORSICHT!**

Können Störungen mit Hilfe der oben aufgeführten Maßnahmen nicht beseitigt werden, ist das Gerät unverzüglich außer Betrieb zu setzen, sicherzustellen, dass kein Druck bzw. Signal mehr anliegt und gegen versehentliche Inbetriebnahme zu schützen. In diesem Falle Kontakt mit dem Hersteller aufnehmen. Bei notwendiger Rücksendung die Hinweise siehe Kapitel [13](#page-68-0) "[Demontage, Rücksendung und Entsorgung](#page-68-0)" beachten.

### **12.1 Pump-Modul**

Um das Test-Fenster des Pump Moduls aufzurufen, drücken Sie folgende Tasten: [**Einstellung**]-

### >[**Controller**]->[**Test**]

In diesem Test-Modus können die internen Magnetventile direkt durch den Benutzer bedient werden. Drückt man die Taste [**Offen**] bzw. [**Geschlossen**], so springt das Ventil zwischen seinen beiden Zuständen hin und her. Sobald die entsprechende Taste gedrückt wurde, verändert dieser seine Farbe und Beschriftung. Zusätzlich ist ein leises "klick" zu hören. Verändert die Taste seine Farbe und Beschriftung ohne dieses hörbare "klicken", ist dies ein Anzeichen für einen Defekt des Magnetventils. Durch Drücken der Taste [**+**] und [**-**] wird die interne Pump in Bewegung gesetzt und erhöht, bzw. erniedrigt den Druck im System. Geschwindigkeitsanzeige ermöglicht es die Arbeitsgeschwindigkeit der Pumpe zu verändern.

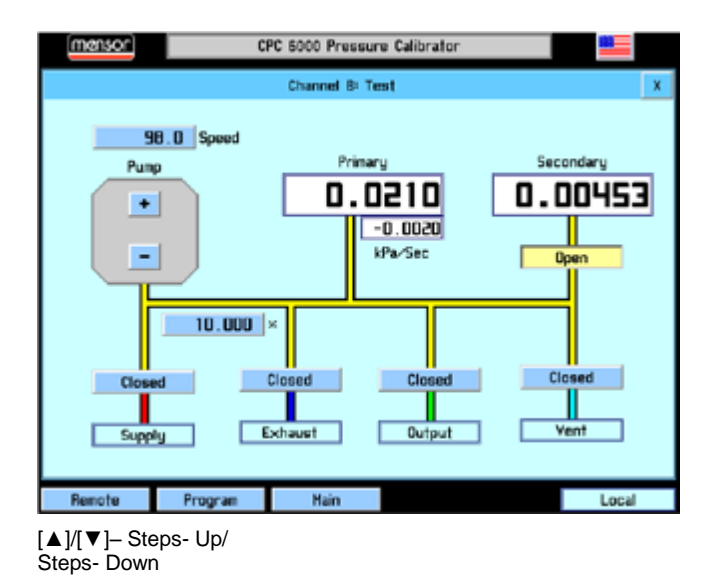

Unter den Beschriftungen Primär und Sekundär werden die gemessenen Druckwerte der Sensoren angezeigt. Abbildung 38 - ["Pneumatikplan Pump-Modul"](#page-64-0) zeigt den Pneumatikplan für das Pump-Modul.

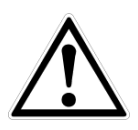

### **VORSICHT!**

Der Druck innerhalb des Systems soll nie über dem Messbereich des größten Sensors liegen. Das Absperrventil des Sekundärsensors sollte geschlossen werden bevor man eine Druck oberhalb dieses Sensors einstellt.

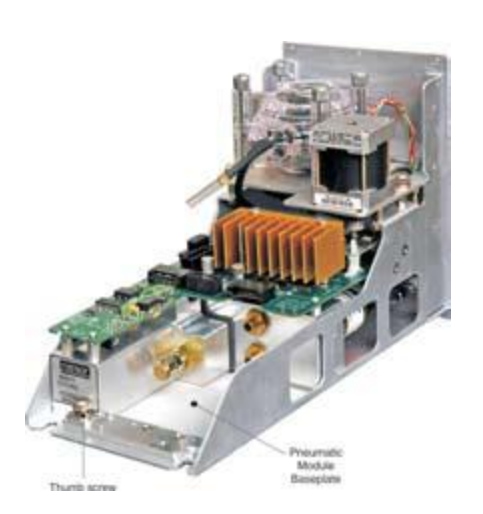

## **12. Fehleranalyse**

#### **12.1.1 Pneumatikplan des Pump-Moduls**

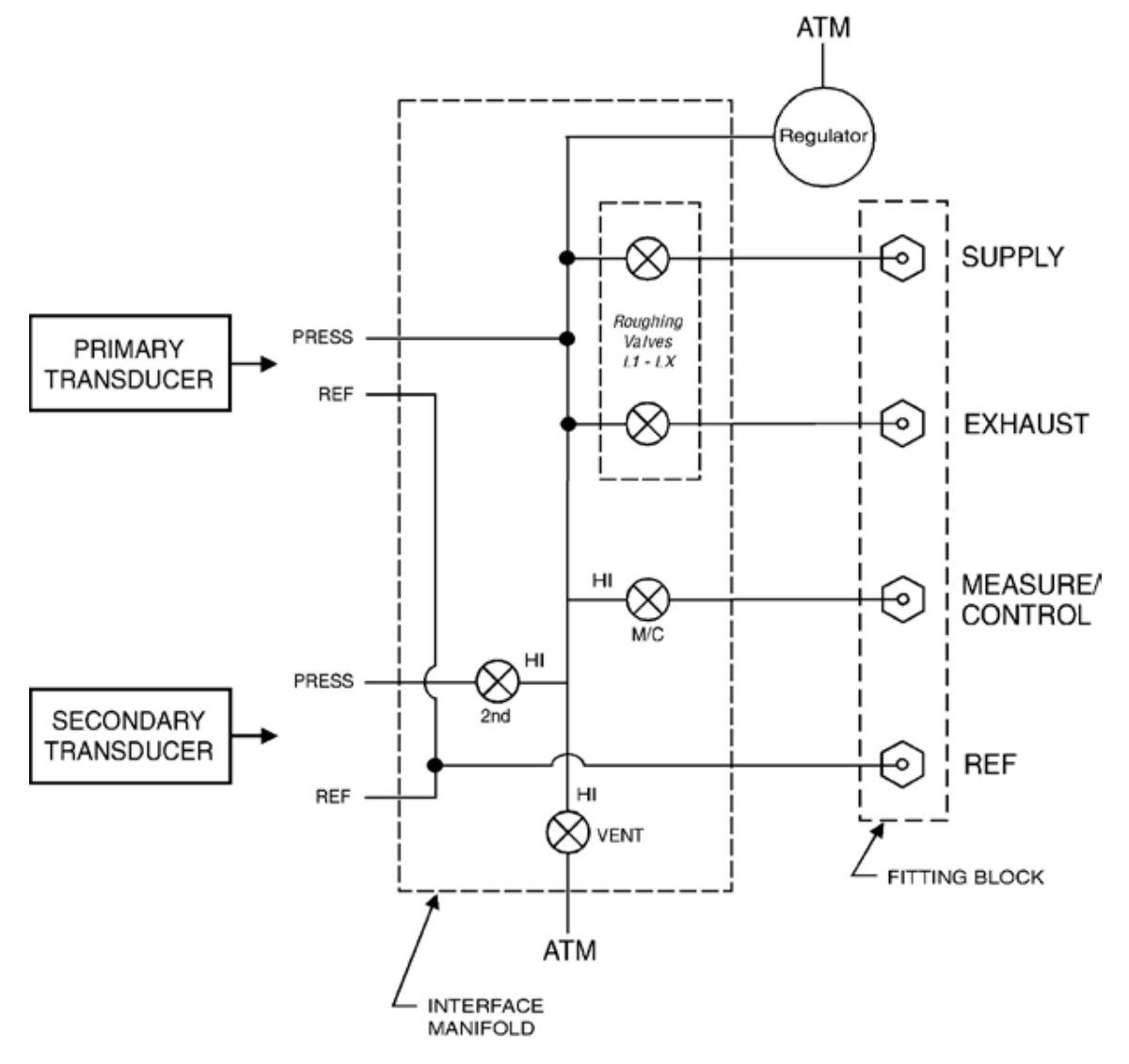

<span id="page-64-0"></span>**Abbildung 38 - "Pneumatikplan Pump-Modul"**

### <span id="page-65-0"></span>**12.2 Ventil-Modul**

Um das Test-Fenster des Pump Moduls aufzurufen, drücken Sie folgende Tasten: [**Einstellung**]-

### >[**Controller**]->[**Test**]

In diesem Test- Modus können die internen Magnetventile direkt durch den Benutzer bedient werden. Drückt man die Taste [**Offen**] bzw. [**Geschlossen**], so springt das Ventil zwischen seinen beiden Zuständen hin und her. Sobald die entsprechende Taste gedrückt wurde, verändert diese ihre Farbe und Beschriftung. Zusätzlich ist ein leises "klick" zu hören. Verändert die Taste seine Farbe und Beschriftung ohne dieses hörbare "klicken", ist dies ein Anzeichen für einen Defekt des Magnetventils. Die Tasten [**+**], [**++**] und [**+++**] stellen die Ventil mit einem feinen,

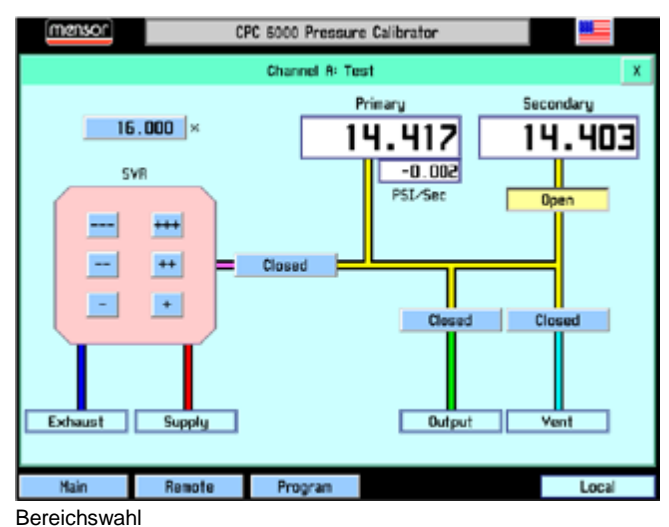

mittleren und großen Durchmesser für die Überdruckregelung dar. Die Tasten [**-**], [**--**] und [**---**] stellen die Ventil mit einem feinen, mittleren und großen Durchmesser für die Unterdruckregelung dar. Ein dauerhaftes Drücken der entsprechenden Taste aktiviert das Ventil und erhöht, bzw. reduziert den Druck im System.

Unter den Beschriftungen Primär und Sekundär werden die gemessenen Druckwerte der Sensoren angezeigt. Abbildung 38 - ["Pneumatikplan Pump-Modul"](#page-64-0) zeigt den Pneumatikplan für das Pump-Modul.

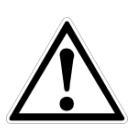

### **VORSICHT!**

Der Druck innerhalb des Systems soll nie über dem Messbereich des größten Sensors liegen. Das Absperrventil des Sekundärsensors sollte geschlossen werden bevor man eine Druck oberhalb dieses Sensors einstellt.

### **12. Fehleranalyse**

#### **12.2.1 Pneumatikplan des Ventil-Moduls**

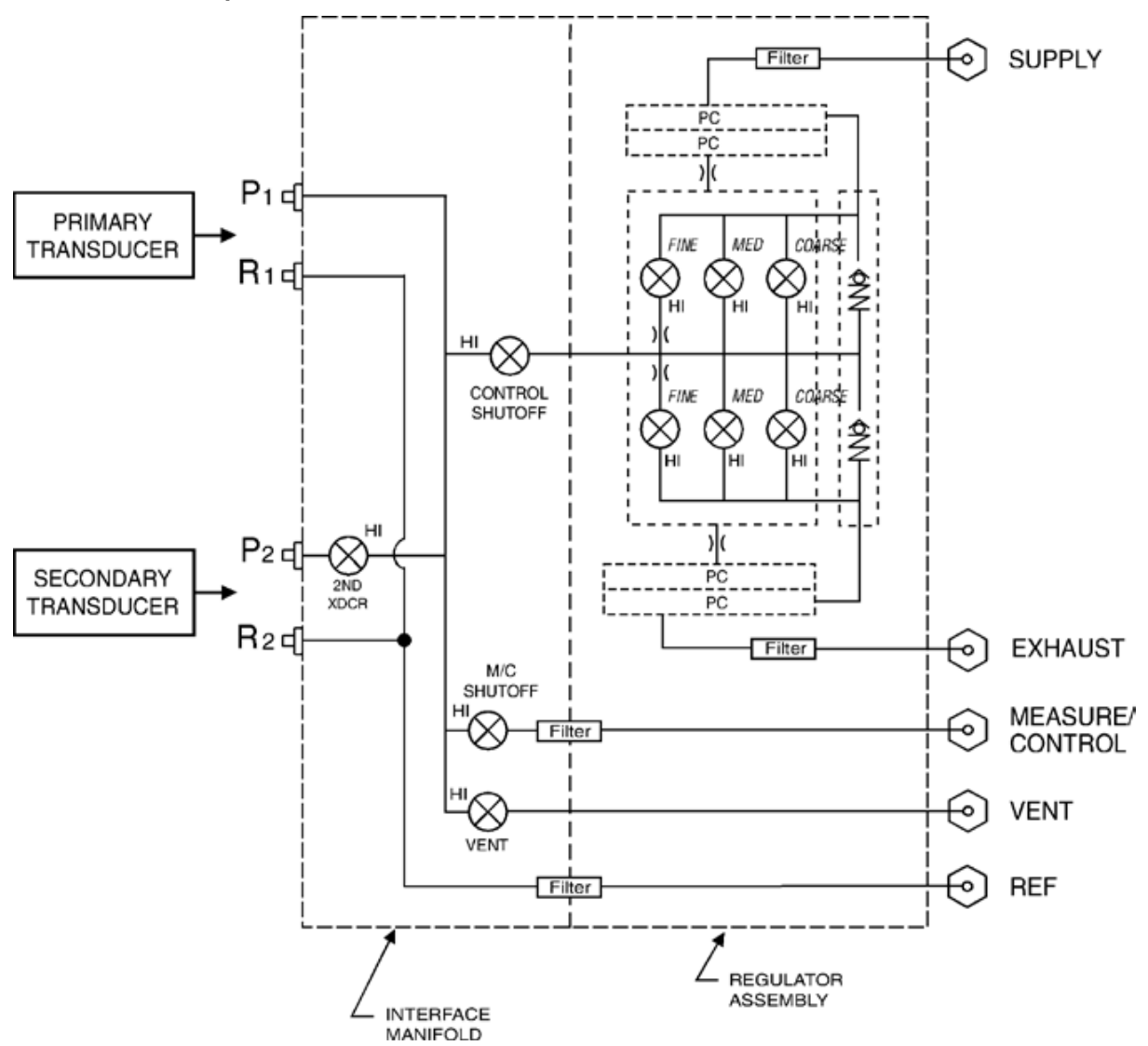

**Abbildung 39 - "Pneumatikplan Ventil-Modul"**

### **12. Fehleranalyse**

#### <span id="page-67-0"></span>**12.2.2 Tunen des Magnetventil-Moduls**

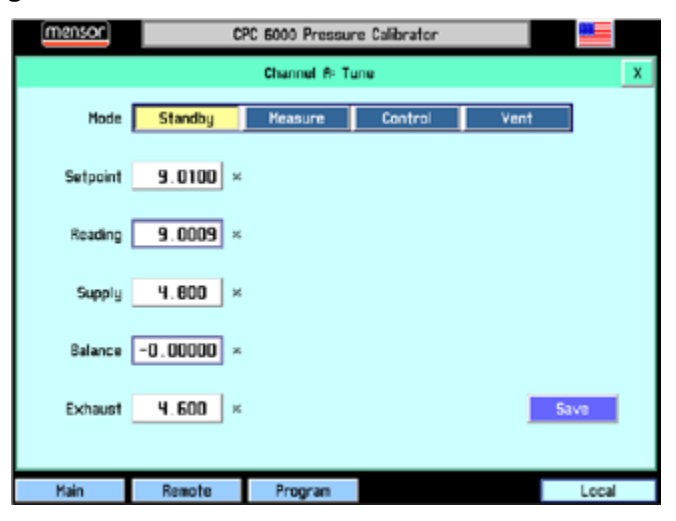

**Abbildung 40 - "Tuningmenü für Ventilmodul"**

#### **N** Modi

- o [**Standby**]
- o [**Measure**]
- o [**Control**]
- o [**Vent**]
- o Sollwert
- o Messwert
- o Supply
- o Balance
- o Exhaust
- o [**Save**]

#### **Ablauf**

- 1. Verschließen Sie den MEASURE/CONTROL-Port bzw. schließen Sie ihren Prüfling an.
- 2. Schließen Sie eine Versorgungsdruck von 110 % des aktiven Kanals an und eine Vakuumpumpe falls notwendig.
- 3. Um in das Tuning-Menü zu gelangen drücken Sie [**Einstellung**]->[**Controller**]->[**Tune**]
- 4. Drücken Sie auf das Eingabefeld neben dem Sollwert und stellen Sie einen Wert von 50 % ein und übernehmen Sie diesen mit [**OK**].
- 5. Versetzen Sie den Controller in den Regelmodus und beobachten Sie den Anstieg des Drucks.
- 6. Bleibt die Anzeige unterhalb des Sollwertes stehen, erhöhen Sie den Supply-Wert um jeweils 0,1 bis der Sollwert erreicht ist.
- 7. Drücken Sie wieder auf das Eingabefeld neben dem Sollwert und stellen Sie einen Wert von 25 % ein und übernehmen Sie diesen mit [**OK**].
- 8. Bleibt die Anzeige oberhalb des Sollwertes stehen, erhöhen Sie den EXHAUST-Wert um jeweils 0,1 bis der Sollwert erreicht ist.

### <span id="page-68-0"></span>**13 Demontage, Rücksendung und Entsorgung**

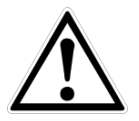

#### **WARNUNG!**

Messstoffreste in ausgebauten Geräten können zur Gefährdung von Personen, Umwelt und Einrichtung führen. Ausreichende Vorsichtsmaßnahmen sind zu ergreifen.

### **13.1 Demontage**

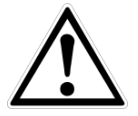

#### **WARNUNG!**

Verbrennungsgefahr! Vor dem Ausbau das Gerät ausreichend abkühlen lassen! Beim Ausbau besteht Gefahr durch austretende, gefährlich heiße Messstoffe.

Druckmessgerät/Messanordnung nur im drucklosen Zustand demontieren!

### **13.2 Rücksendung**

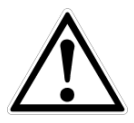

### **WARNUNG**!

**Beim Versand des Gerätes unbedingt beachten:**

Alle an WIKA gelieferten Geräte müssen frei von Gefahrstoffen (Säuren, Laugen, Lösungen, etc.) sein.

Zur Rücksendung des Gerätes die Originalverpackung oder eine geeignete Transportverpackung verwenden.

#### **Um Schäden zu vermeiden:**

- Das Gerät in eine antistatische Plastikfolie einhüllen.
- Das Gerät mit dem Dämmmaterial in der Verpackung platzieren. Zu allen Seiten der Transportverpackung gleichmäßig dämmen.
- Wenn möglich einen Beutel mit Trocknungsmittel der Verpackung beifügen.
- Sendung als Transport eines hochempfindlichen Messgerätes kennzeichnen.

Dem Gerät das Rücksendeformular ausgefüllt beifügen.

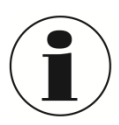

Das Rücksendeformular steht im Internet zur Verfügung: **www.wika.de / Service / Rücksendung**

### **13.3 Entsorgung**

Durch falsche Entsorgung können Gefahren für die Umwelt entstehen. Gerätekomponenten und Verpackungsmaterialien entsprechend den landesspezifischen Abfallbehandlungs- und Entsorgungsvorschriften umweltgerecht entsorgen.

## **14 Anhang**

### **14.1 Druckeinheiten**

Mit dem Befehl Einheiten werden die auf dem Bus und der Anzeige auszugebenden Maßeinheiten ausgewählt.

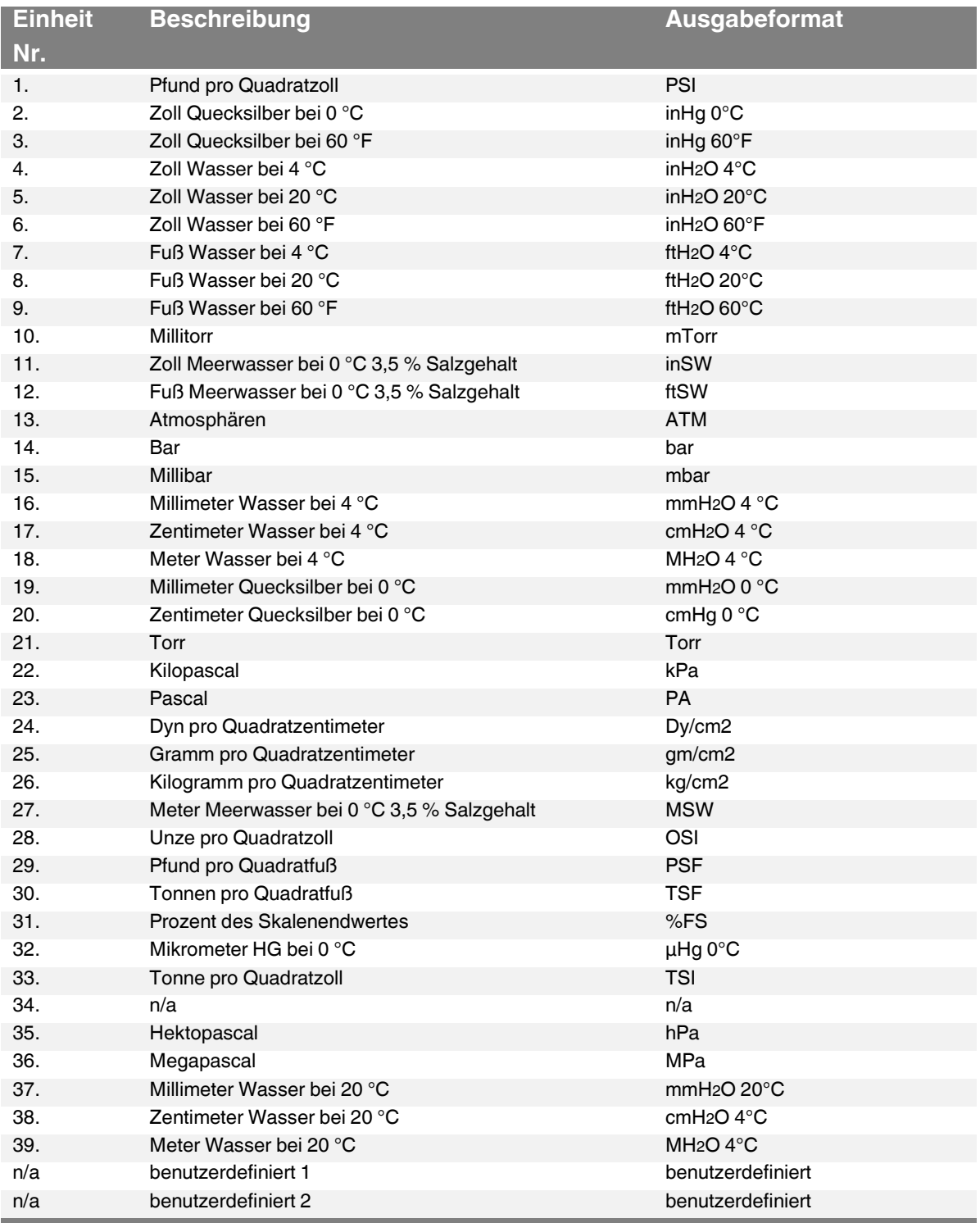

### **14.2 Umrechnungsfaktoren, PASCAL**

In der folgende Tabelle sind Faktoren aufgelistet, die beim Umrechnen anderer Druckeinheiten zu oder aus Pascal als Multiplikatoren verwendet werden.

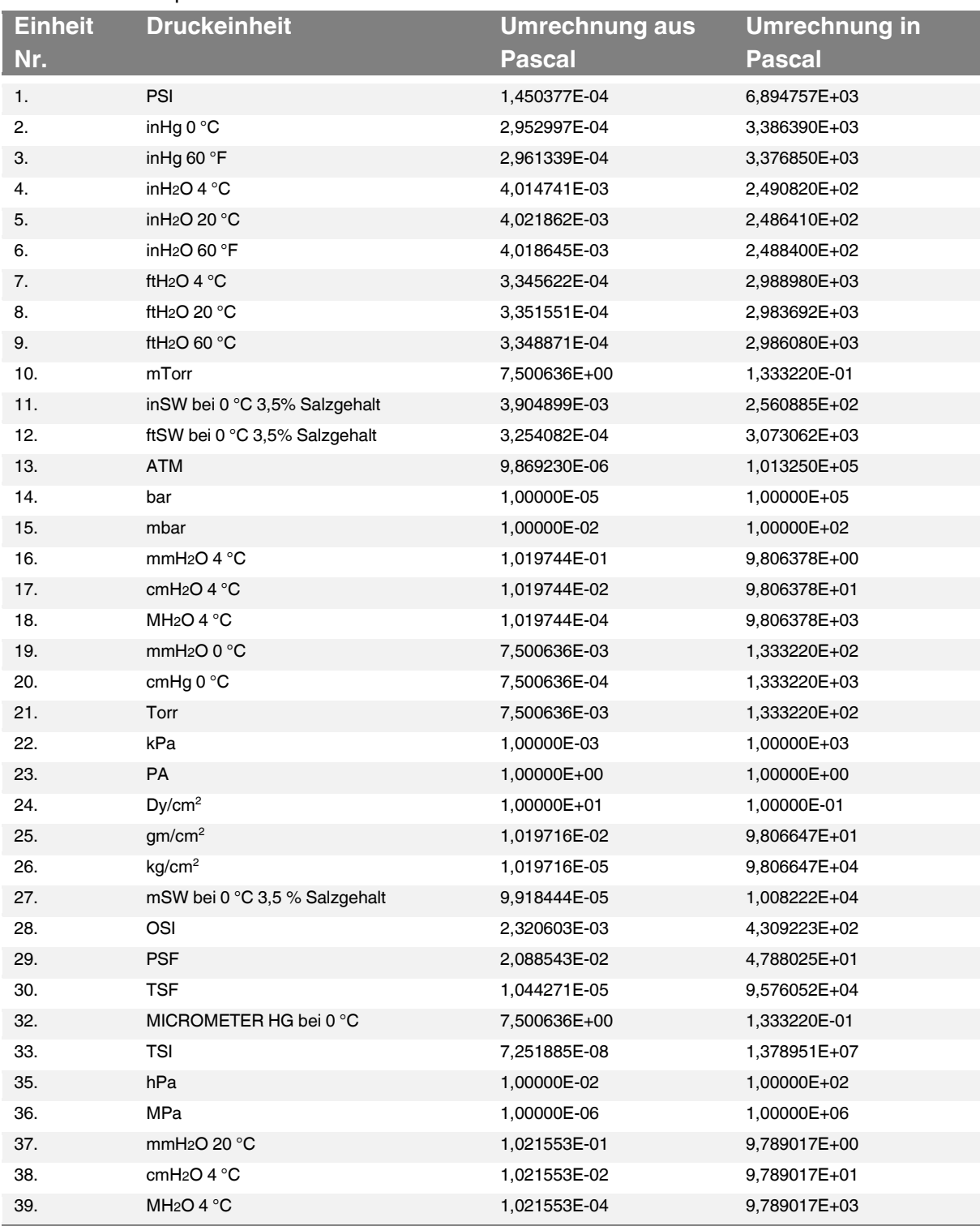

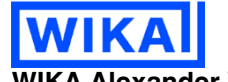

**WIKA Alexander Wiegand SE & Co. KG** Alexander-Wiegand-Straße 30 63911 Klingenberg • Germany Tel. (+49) 9372/132-0 Fax (+49) 9372/132-406 E-Mail [info@wika.de](file:///C:/Users/Bundscm/Desktop/CPG2500%20@%20Home/Temporär%201.0/info@wika.de) [www.wika.de](file:///C:/Users/Bundscm/Desktop/CPG2500%20@%20Home/Temporär%201.0/www.wika.de)